**P3PC-1132-02EN**

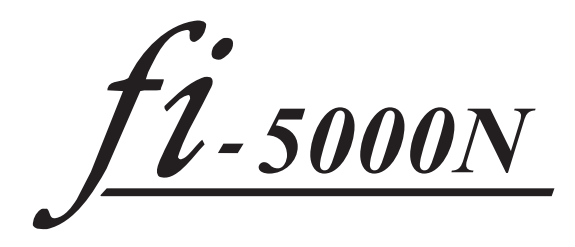

*Operator's Guide*

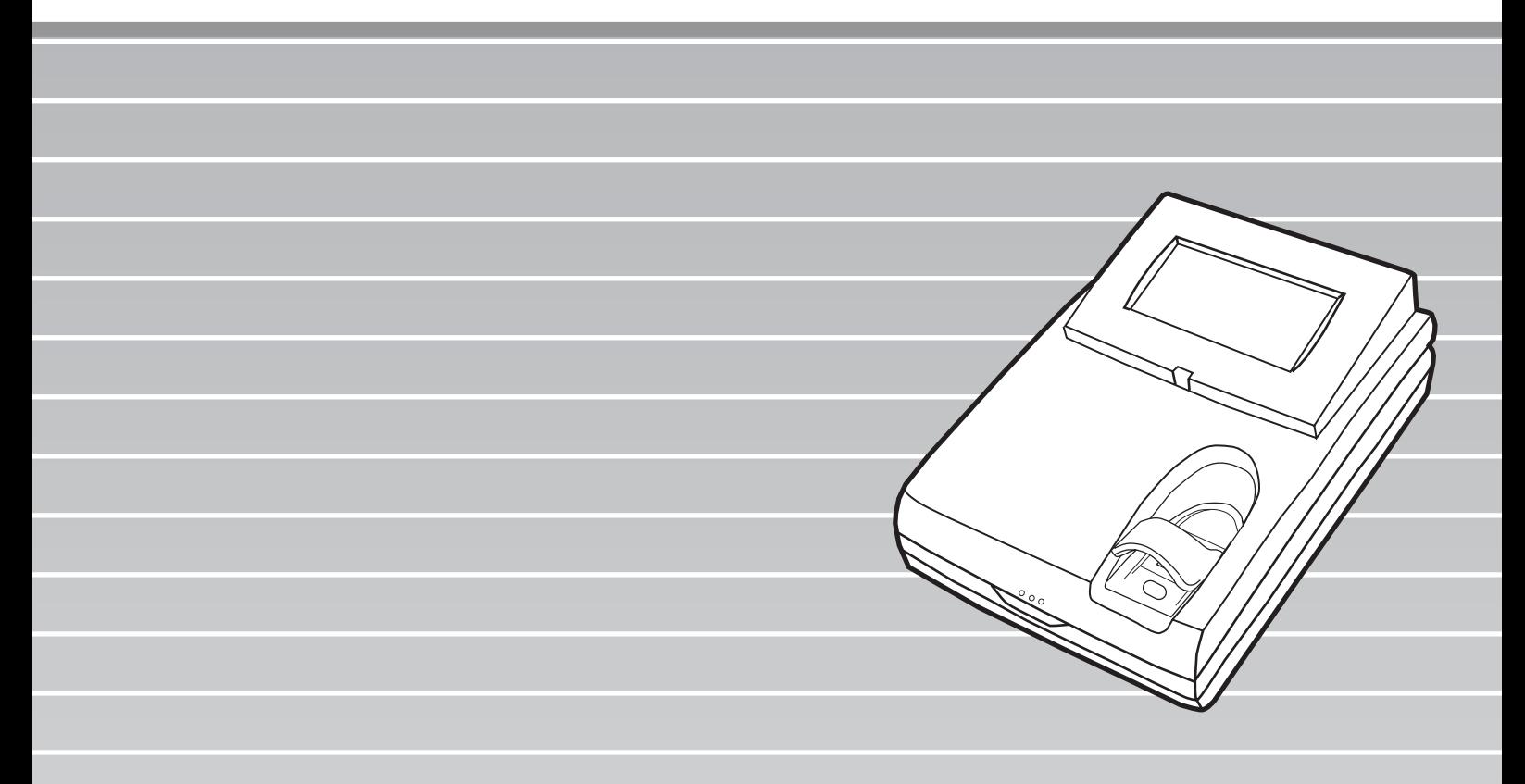

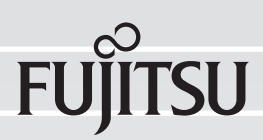

# **CONTENTS**

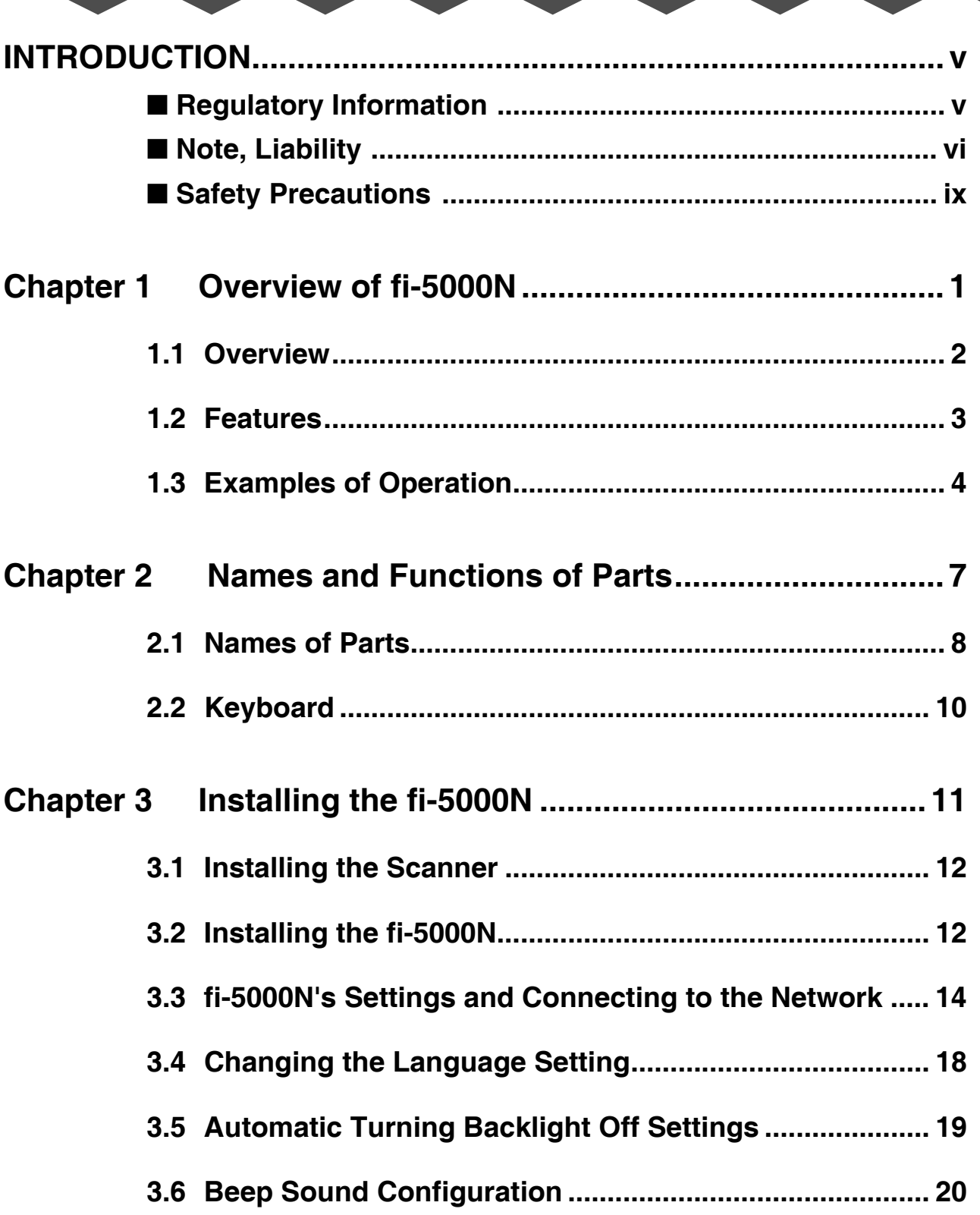

**STARTING** 

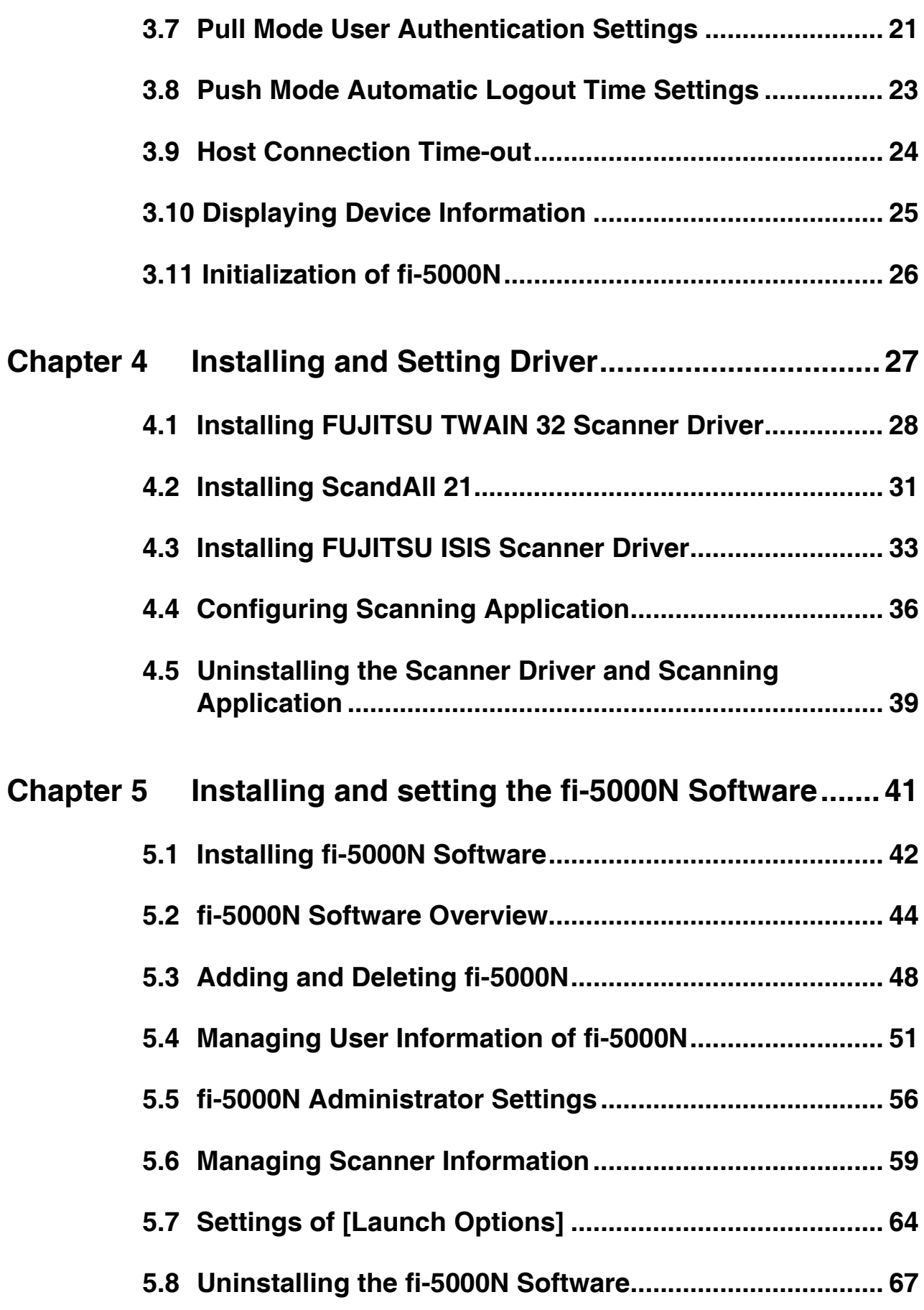

 $\begin{array}{c} \hline \end{array}$ 

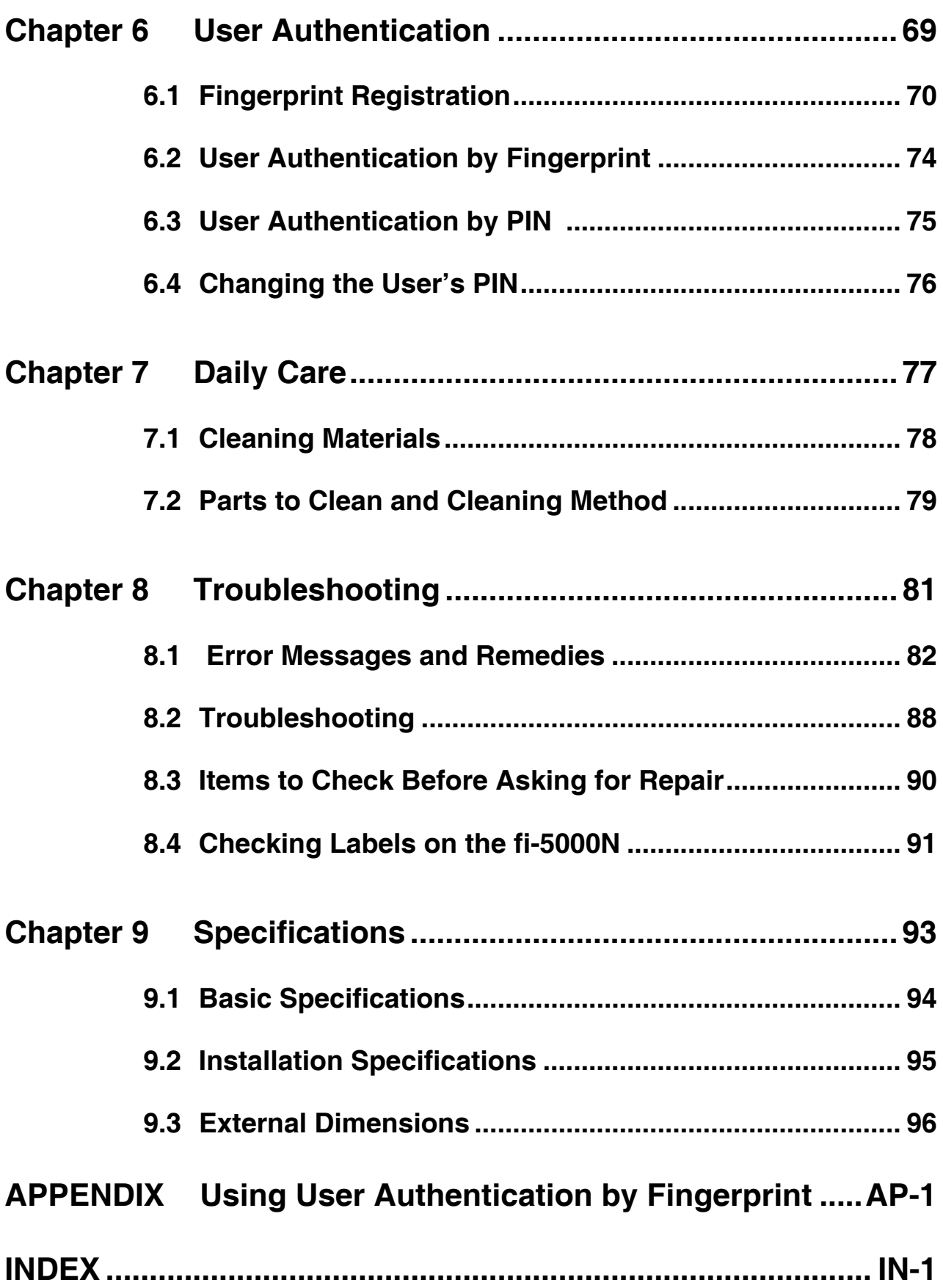

#### iv $\begin{array}{c} \hline \end{array}$

# <span id="page-6-0"></span>**INTRODUCTION**

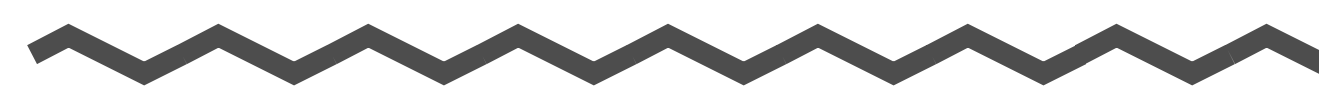

Thank you for purchasing the fi-5000N.

This document describes how to handle fi-5000N and basic operation methods. Before you start using it, be sure to thoroughly read this manual to ensure a correct use.

# <span id="page-6-1"></span>■**Regulatory Information**

## **FCC Declaration**

This equipment has been tested and found to comply with the limits for a Class B digital device, pursuant to Part 15 of the FCC Rules. These limits are designed to provide reasonable protection against harmful interference in a residential installation. This equipment generates, uses, and can radiate radio frequency energy and, if not installed and used in accordance with the instruction manual, may cause harmful interference to radio communications. However, there is no guarantee that interference will not occur in a particular installation. If this equipment does cause harmful interference to radio or television reception, which can be determined by turning the equipment off and on, the user is encouraged to try to correct the interference by one or more of the following measures:

- •Reorient or relocate the receiving antenna.
- •Increase the separation between the equipment and receiver.
- •Connect the equipment into an outlet on a circuit different from that to which the receiver is located.
- •Consult your dealer or an experienced radio/TV technician.

**FCC warning:** Changes or modifications not expressly approved by the party responsible for compliance could void the user's authority to operate the equipment.

> ............................ ATTENTION **(ALCORDITED THE USE OF A Shielded interface cable is required to comply with the Class** B limits of Part 15 of FCC rules. The length of the AC cable must be 2 meters (6.6 feet) or less.

## **Canadian DOC Regulations**

This digital apparatus does not exceed the Class B limit for radio noise emissions from digital apparatus set out in the Radio interference Regulations of the Canadian Department of Communications.

This Class B digital apparatus complies with Canadian ICES-003.

Le pésent appareil numérique n'ément pas de bruits radioélectriques dépassant les limites applicables aux appareils numériques de la classe B prescridtes dans le Réglesment sur le brouillage radioélectrique dicté par le ministere des Communications du Canada. Cet appareil numérique de la classe B est conformme à la norme NMB-003 du Canada.

## **Bescheinigung des Herstellers / Importeurs**

*Für den fi-5000N wid folgendes bescheinigt:*

- •In Übereinsstimmung mit den Bestimmungen der EN45014(CE) funkentstört
- •Maschinenlärminformationsverordnung 3. GPSGV, 06.01.2004: Der höchste Schalldruckpegel beträgt 70 dB (A) oder weniger, gemäß EN ISO 7779.

## <span id="page-7-0"></span>■**Note, Liability**

BEFORE USING THIS PRODUCT, PLEASE READ THIS MANUAL CAREFULLY. IF THIS PRODUCT IS NOT USED CORRECTLY, UNEXPECTED INJURY CAN OCCUR TO USERS OR **BYSTANDERS** 

Keep this manual in a safe place so that it can be easily referred to during use of this product.

While all efforts have been made to ensure the accuracy of all information in this manual, PFU assumes no liability to any party for any damage caused by errors or omissions or by statements of any kind in this manual, its updates or supplements, whether such errors are omissions or statements resulting from negligence, accidents, or any other cause. PFU further assumes no liability arising from the application or use of any product or system described herein; nor any liability for incidental or consequential damages arising from the use of this manual. PFU disclaims all warranties regarding the information contained herein, whether expressed, implied, or statutory.

## **Use in High-safety Applications**

This product has been designed and manufactured on the assumption that it will be used in office, personal, domestic, regular industrial, and general-purpose applications. It has not been designed and manufactured for use in applications (simply called "high-safety applications" from here on) that directly involve danger to life and health when a high degree of safety is required, for example, in the control of nuclear reactions at nuclear power facilities, automatic flight control of aircraft, air traffic control, operation control in mass-transport systems, medical equipment for sustaining life, and missile firing control in weapons systems, and when provisionally the safety in question is not ensured. The user should use this product with adopting measures for ensuring safety in such highsafety applications. PFU LIMITED assumes no liability whatsoever for damages arising from use of this product by the user in high-safety applications, and for any claims or compensation for damages by the user or a third party.

### **Fingerprint Authentication**

Fingerprint authentication technology is employed in the fi-5000N. Data generated from a user's fingerprint information is stored in this product as a source data to authenticate registered users (referred to as "Authentication Data"). To help prevent misappropriation or misuse of the Authentication Data, the product provides the following:

- •Authentication Data is encrypted.
- •Authentication Data is stored in a manner to make it difficult to search or extract.
- •Authentication Data is used for the purpose of identifying PC's on the network, and in a way without sending the Authentication Data to the network.

## **The Authentication Data may be categorized as personal data and may be subject to various data protection and privacy laws. You are responsible for ensuring all use is in compliance with all such applicable laws.**

THE RELIABILITY OF THE FINGERPRINT AUTHENTICATION TECHNOLOGY AND THE MEASURES USED TO PROTECT THE AUTHENTICATION DATA, SUCH AS ENCRYPTION, ARE NOT GUARANTEED ALWAYS TO BE EFFECTIVE AND ACCURATE, OR WITHOUT ERROR. YOU USE THE FINGERPRINT TECHNOLOGY AUTHENTICATION AT YOUR OWN RISK. IN NO EVENT WILL PFU BE LIABLE FOR ANY LOST PROFITS, INCIDENTIAL OR CONSEQUENTIAL DAMAGES ARISING FROM OR RELATING TO THE FINGERPRINT TECHNOLOGY, AUTHENTICATION DATA, ANY PERFORMANCE OR LACK OF PERFORMANCE OF THE FINGERPRINT TECHNOLOGY OR ANY MISUSE OR DISCLOSURE OF THE AUTHENTICATION DATA, WHETHER BASED ON CONTRACT, TORT, STRICT LIABILITY OR ANY OTHER CLAIM, EVEN IF PFU IS APPRISED OF SUCH DAMAGES.

## **Trademarks**

Microsoft and Windows are registered trademarks of Microsoft Corporation in the United States and/ or other countries.

ISIS, QuickScan and their respective logos are trademarks or registered trademarks of Pixel Translations, a division of Captiva Software Corporation in the United States.

Adobe, the Adobe logo, and Acrobat are either registered trademarks of Adobe Systems Incorporated in the United States and/or other countries.

Other product names are the trademarks or registered trademarks of the respective companies.

## **How Trademarks Are Indicated In This Manual**

References to operating systems (OS) are indicated as follows:

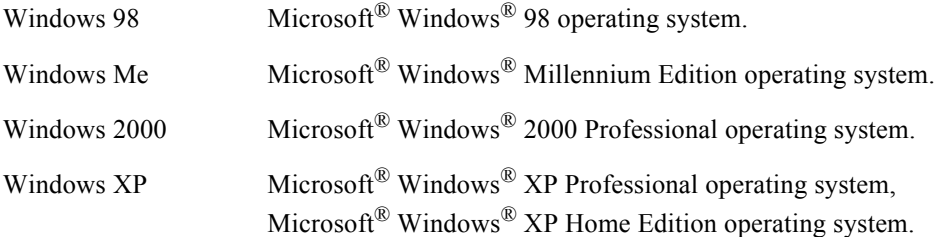

Where there is no distinction between the different versions of the above operating system, the general term "Windows" is used.

### **Manufacturer**

### PFU LIMITED

International Sales Dept., Imaging Business Division, Products Group Solid Square East Tower, 580 Horikawa-cho, Saiwai-ku, Kawasaki-shi Kanagawa 212-8563, Japan Phone: (81-44) 540-4538

All Rights Reserved, Copyright© PFU LIMITED 2005

## **About Maintenance**

The user must not perform repairs on this device. Contact the store where you purchased it or an authorized FUJITSU Image Scanner service provider to have repairs done on this product.

## **Warning Indications Used In This Manual**

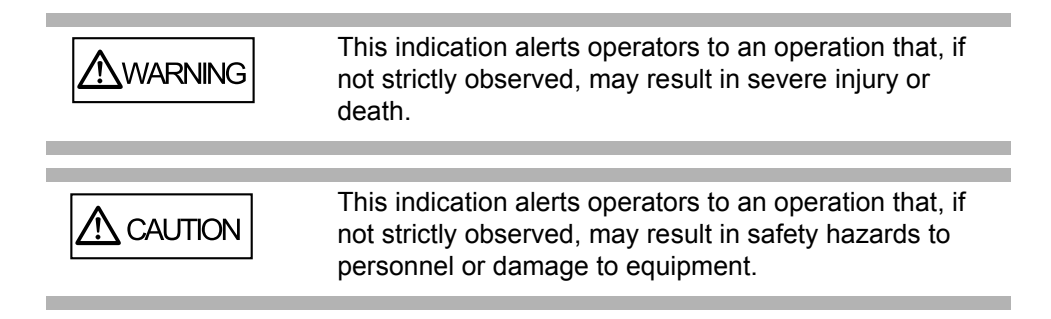

## **Symbols Used In This Manual**

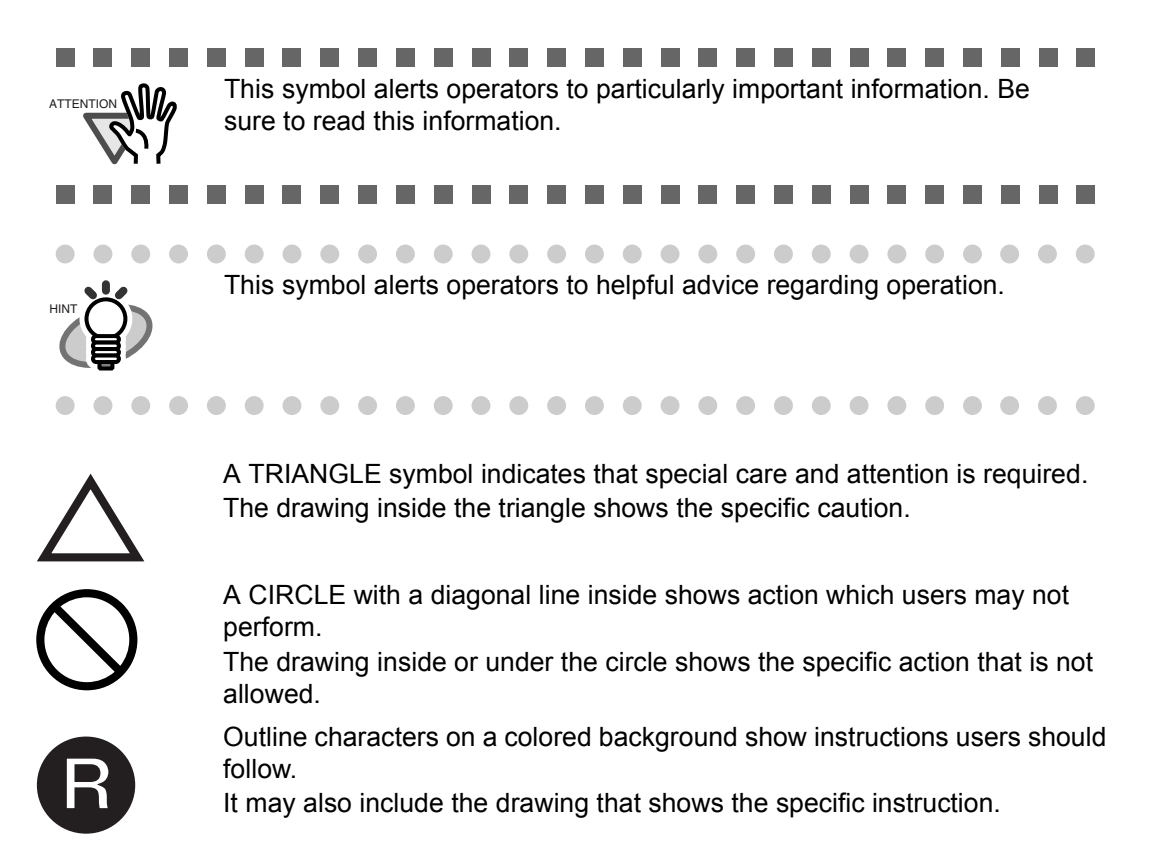

## **Screen Examples In This Manual**

The screen examples in this manual are subject to change without notice in the interest of product improvement. If the actual displayed screen differs from the screen examples in this manual, operate by following the actual displayed screen while referring to the User's Manual of the device application you are using. The screenshots in this manual were captured from the FUJITSU TWAIN32 device driver, ScandAll 21 Image Capturing Utility Software, fi-5000N Software, FUJITSU ISIS device driver, QuickScan™ image capturing software.

# <span id="page-10-0"></span>■**Safety Precautions**

**WARNING** 

## **Do not damage the AC cable.**

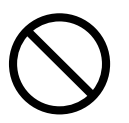

A damaged AC cable may cause fire or electric shock. Do not place heavy objects on AC cables, or pull, bend, twist, heat, damage or modify AC cables. Do not use damaged AC cables or power plugs, or install any cables or power plugs to loose wall sockets.

## **Use only specified AC cables and connector cables.**

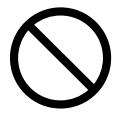

Use only specified AC cables and connector cables. Failure to use the correct cables might cause electric shock and/or equipment failure. Do not use the AC cable provided with this product for other devices, since this might cause equipment failure and other troubles or an electric shock.

## **Use this device only at the indicated power voltage.Do not connect to multiple-power strips.**

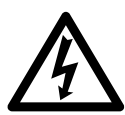

Use this device only at the indicated power voltage and current. Improper power voltage and current might cause fire or electric shock. Do not connect to multiplepower strips.

## **Do not touch the AC cable with wet hands.**

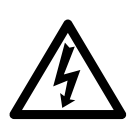

Do not touch the power plug with wet hands. Doing so can cause electric shock.

## **Wipe any dust from the power plug.**

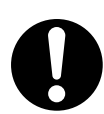

Wipe off any dust from metal parts on the power plug or metal fittings with a soft, dry cloth. Accumulated dust can cause fire or electric shock.

## **Do not install the device in locations that has oil smoke, steam, humidity, and dust.**

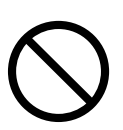

Do not install the device in locations subject to oil smoke, steam, humidity, and dust. Doing so might cause a fire or electric shock.

## **Turn the device OFF if it is damaged.**

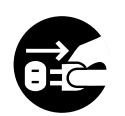

If the device is damaged for any reason, turn the device off and unplug the power cable. Contact the store where you purchased the device.

## **Do not put liquids inside the device.**

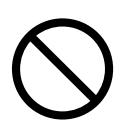

Do not insert or drop metal objects in/on to the device. Do not splash or allow the device to get wet.

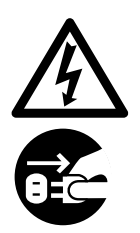

If foreign objects (water, small metal objects, liquids, etc.) get inside the device, immediately turn off the device and disconnect the power plug from the power outlet. Then, contact the store where you bought the device or the Maintenance Service Center. Pay particular attention to this warning in households where there are small children.

## **Do not touch the inside of the device unless necessary.**

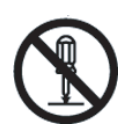

Do not take apart or modify the device. The inside of the device contains high-voltage components. Touching these components might cause electric shock or fire.

### **Do not use the device if there is a strange odor.**

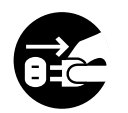

If you detect excessive heat coming from the device or detect other problems such as smoke, strange smells or noises, immediately turn off the device and disconnect its power plug. Make sure that any smoke coming from it has stopped, before contacting the store where you bought the device or an authorized FUJITSU scanner service provider.

## **Do not install the device on unstable surfaces.**

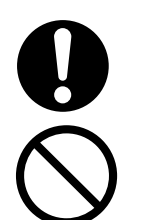

Make sure that the device is installed on a flat, level surface and that none of its parts extend beyond the surface top, such as a desk or table. Do not install the device on unstable surfaces. Install the device on a level surface that is free of vibration to prevent it from falling.

Install the device on a strong surface that will support the weight of the device and other devices.

## **Do not place heavy objects or stand on top of the device.**

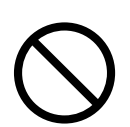

Do not place heavy objects on the device or use the device's surface top to perform other work. Improper installation might cause injuries and equipment failure.

## **Firmly insert the power plug.**

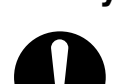

Firmly insert the power plug as far it can go into the power outlet.

## **Do not use the device immediately after moving it from a cold place into a warm room.**

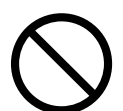

Do not use the device immediately after moving it from a cold place into a warm room. Condensation may occur, which might lead to operating errors. Let the device dry about one or two hours before you use it.

## **Before moving the device, disconnect the power plug from the power outlet.**

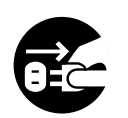

Do not move the device with the power and any other cable connected as this can damage the cables, which can later cause fire, electric shock as well as injury. Before moving the device, be sure to disconnect the power plug from the power outlet, and all other cables. Make sure that the floor is free of any obstructions.

## **Protect the device from static electricity.**

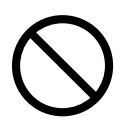

Install the device away from strong magnetic fields and other sources of electronic noise. Also, protect the device against any static electricity, which can cause the device to malfunction.

## **Disconnect the power plug from the power outlet when the device is not used for a long period of time.**

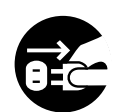

When the device is not going to be used for a long period of time, be sure to disconnect the power plug from the power outlet.

## **Do not install the device in direct sunlight.**

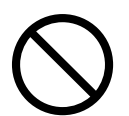

Do not install the device under direct sunlight or near heating apparatus. Doing so might cause excessive heat to build up inside the device, which can cause device trouble or even fire. Install the device in a well-ventilated location.

 $\overline{\phantom{a}}$ 

<span id="page-14-0"></span>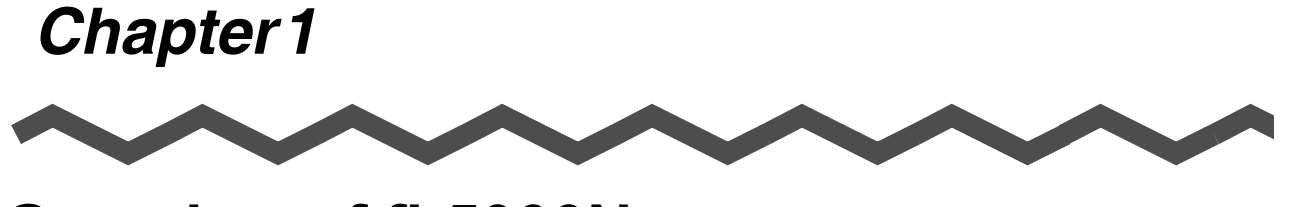

# **Overview of fi-5000N**

# <span id="page-15-0"></span>**1.1 Overview**

The function of the fi-5000N is to connect a fi-series scanner to a computer through the network. This framework is shown in the diagram below. This framework is referred to as the fi-5000N system hereinafter.

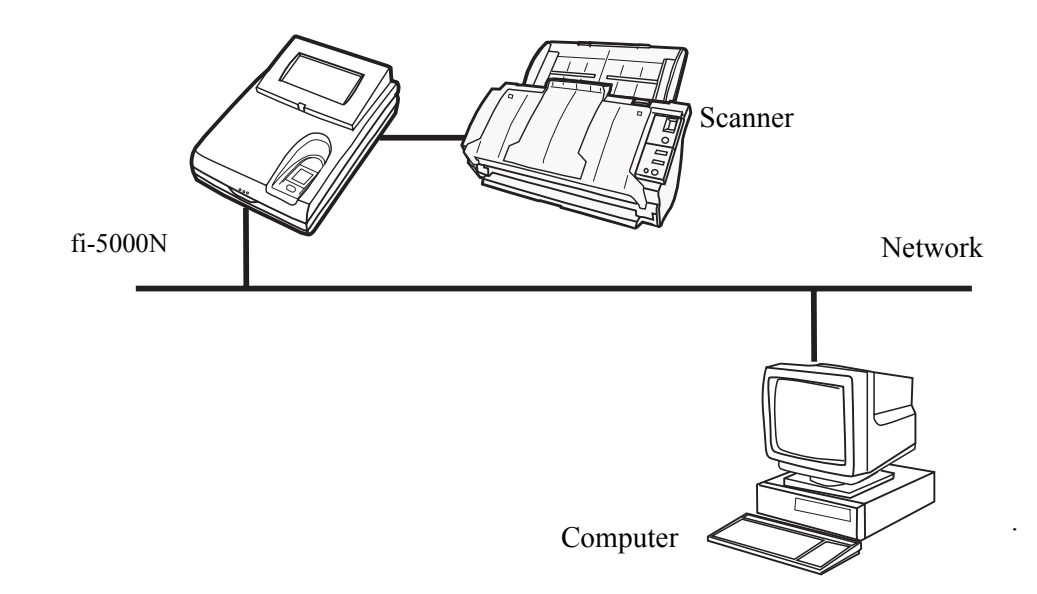

This device connected to a fi-series scanner through the USB interface, can transmit scanned images to a computer over networks. The fi-5000N makes it possible to scan documents without touching a computer at sites where scanning documents are required. Furthermore, only permitted operators can input images as this device has a built-in fingerprint identification mechanism.

With the fi-5000N, you can build up a system whereby you can scan documents easily and securely without operating a computer in places where logon to a computer were required

# <span id="page-16-0"></span>**1.2 Features**

1. Simple and secure operator identification with fingerprint authentication

With the fingerprint authentication technology, the user can be easily identified by a touch of a finger. There is no need for special hardware or personal identification numbers (PINs).

2. High-speed scanning and transmission of data via network

High speed scanning and high speed data transmission via a network becomes a reality with the utilization of USB 2.0 for the scanner interface, and compatibility to 100BASE-TX for the network interface.

3. By leveraging your current system, you can set up a distributed system easily.

With the TWAIN/ISIS interface equipped, you can make transition to remote scanning system that utilizes your current system resources.

4. Easy maintenance with the administrative tools on your computer

You can easily manage the fi-5000N such as registering or deleting fi-5000N's users, or backing up/restoring users' information from the PC by using the bundled fi-5000N Software.

With the fi-5000N Software, you can manage multiple fi-5000N.

## <span id="page-17-0"></span>**1.3 Examples of Operation**

There are two ways to perform scanning documents using fi-5000N.

1. Pull mode scanning

Computer with scanning application scan the documents from the scanner on the network and capture the image data. This is called Pull mode because the image data is pulled from the scanner to the computer via the network. In this mode, you can specify if user authentication process is enabled. If enabled, fi-5000N enter into user authentication waiting state when scanning is initiated from the computer. After placing the document on to the scanner (ADF or flatbed depending on your setting) and finishing the user authentication (with your finger or PIN), the scanning will start. (Refer to ["3.7 Pull Mode User Authentication Set](#page-34-1)[tings" \(page. 21\)](#page-34-1).

The major advantages of fi-5000N are security function by fingerprint authentication and ease of operations. By integrating system utilizing fingerprint authentication results, following operations can be possible.

2. Push mode scanning

Operator places documents on to a scanner and press [Scan] button (or [Send to] depending on the setting) to start scanning and to send the captured image data to a computer over the network. This mode is called Push mode because the captured data is sent (pushed) form the scanner to the computer. The operations are easy: Set the document on to the scanner. --> Perform the user authentication. --> Press the [Scan] button. With these 3 steps, the captured data is sent to the computer. (You can try Push-scan by following the procedures described in Chapter2, "fi-5000N Getting Started" manual.)

The major advantages of fi-5000N are security function by fingerprint authentication and ease of operations. By integrating system utilizing fingerprint authentication results, the following operations can be possible.

1. Switch PCs that receive the image data through the network.

The fi-5000N uses the fingerprint authentication result to identify the scanner operator. Based on identified operator, the fi-5000N can be configured to switch destination PC that receive scanned images.

(Used as a Shared scanner.)

### 2. Switch image data processing contents.

The fi-5000N can notify to the PC the fingerprint authentication results. Based upon the results, the PC switches the contents of the data processing and/or retains operation records. (such as switching storage folders, creating access rights, charging of fees, logging processing, etc.)

Two types of users are assumed for the fi-5000N: Administrator and the operator of the fi-5000N. The following are expected for each type of user to perform:

## ■ **Administrator**

The Administrator is in the position to manage the fi-5000N, the scanner and the operator.

1) Management of the fi-5000N:

Means the maintenance and configuration of this product

- Network configuration
- Message Display language configuration
- fi-5000N name configuration
- Trigger port configuration
- PIN (Personal Identification Number) configuration
- 2) Management of the Scanner:

Means the maintenance of the fi-series scanner connected to this product and the configuration/verification of:

- Scanner connection
- Settings of the connected scanner
- Adjustment of the scanner
- Consumables and counters of the scanner
- 3) Management of the Operator:

Means the maintenance of the operators who carry out the scanning. The four maintenance actions are:

- Registering new operator
- Changing operator information
- Deleting operator information
- Backing up/Restoring operator information

## ■ **Operator (Referred to as "user" in this manual.)**

The operator is the one who carries out the image scanning operations as below.

1) Starting up the system

Once the fingerprint is authenticated, the operator can start the application on the system by pressing a button ([Scan] or [Send To]) on the scanner.

2) Management of one's own fingerprint information

The operator can:

- Register his/her own fingerprint data.
- Re-register his/her own fingerprint data.
- 3) Management of one's personal identification number (PIN) The operator can change his/her own PIN.

1

#### 6 $\begin{array}{c} \end{array}$

<span id="page-20-0"></span>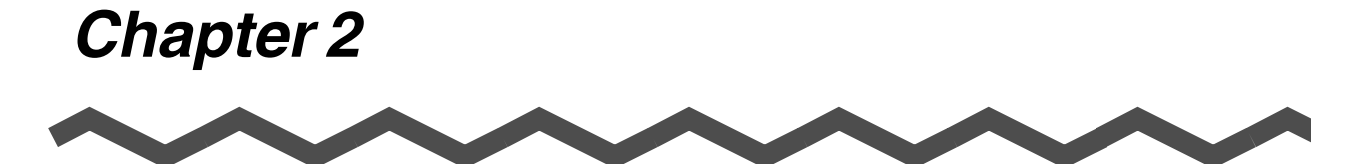

# **Names and Functions of Parts**

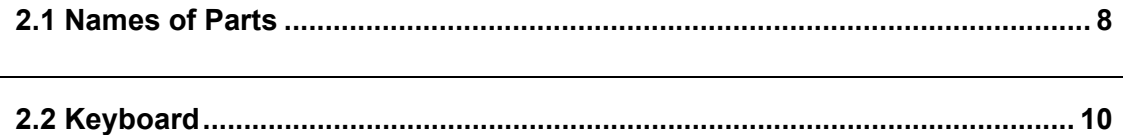

# <span id="page-21-0"></span>**2.1 Names of Parts**

This section describes the device's parts.

## ■ **Front**

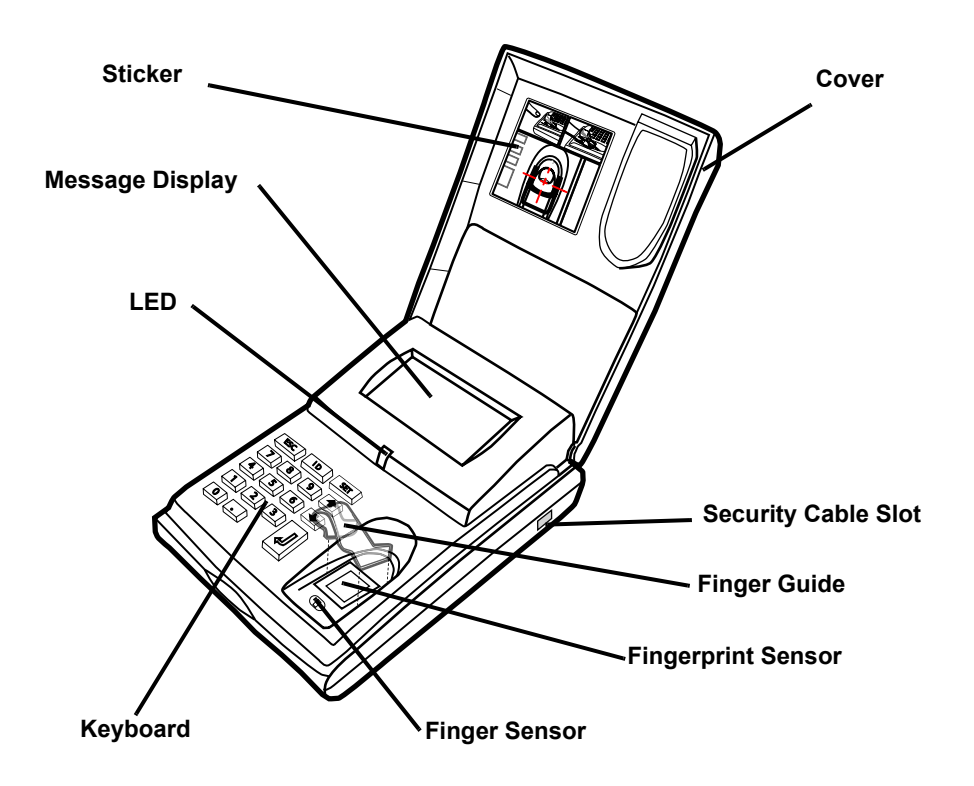

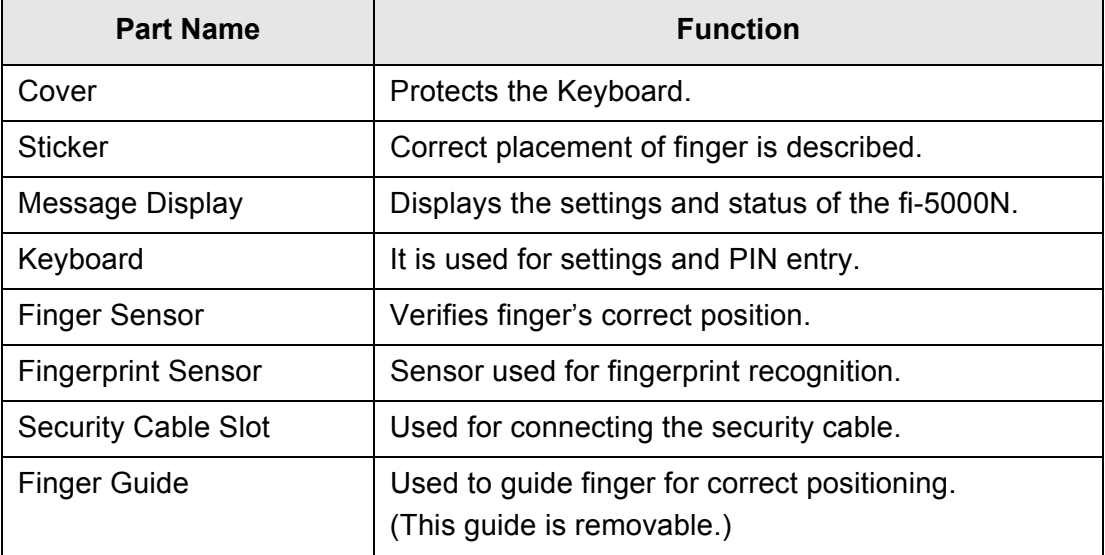

■ **Rear** 

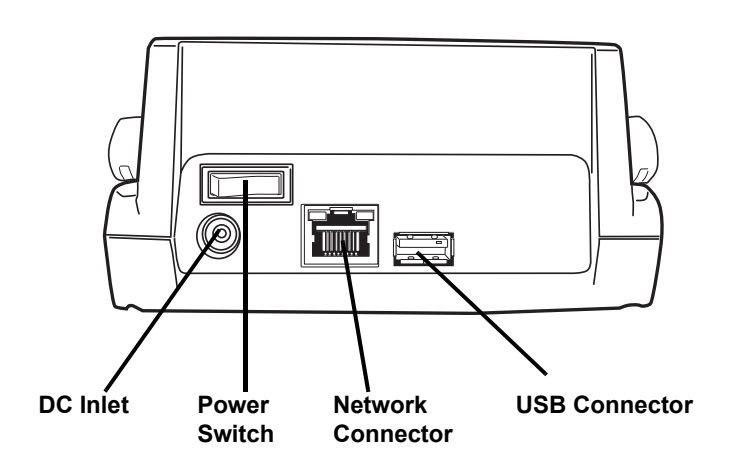

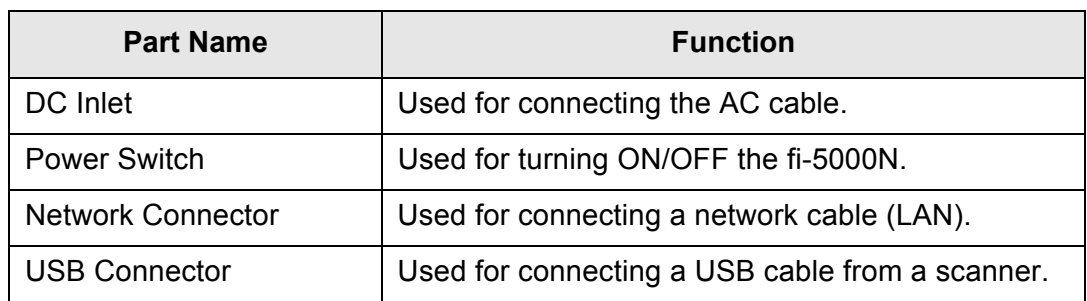

# <span id="page-23-0"></span>**2.2 Keyboard**

The following illustration shows the keyboard located under the white cover.

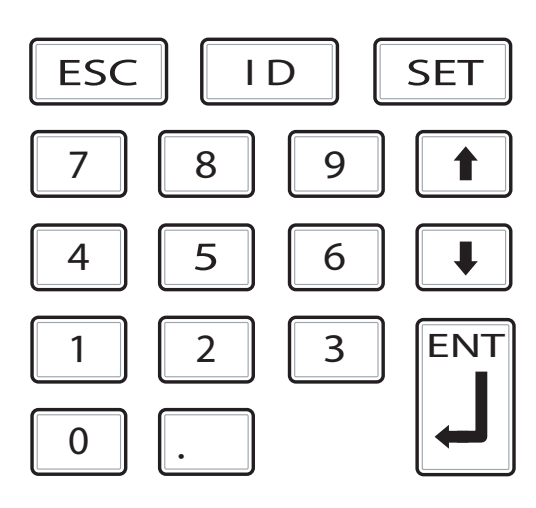

This keyboard is used for the following operations:

- Fingerprint registration
- Login by PIN
- fi-5000N user PIN setting
- Displaying the network setting status
- Displaying the name of fi-5000N on the network
- Displaying the firmware version
- Displaying the status of the connected scanner
- fi-5000N network settings (administrator rights required)
- Pull mode user authentication settings (administrator rights required)
- Automatic logout time settings (administrator rights required)
- Message display's backlight automatic light-off (administrator rights required)
- Beep sound settings (administrator rights required)
- Host connection time-out settings (administrator rights required)
- fi-5000N language settings (administrator rights required)
- Initialization of fi-5000N settings

### ---------------------------

The Administrator's PIN (Personal Identification Number) is necessary to configure the settings which require the Administrator rights. The Administrator's PIN can be set from the fi-5000N Configuration Tool.

m m  $\blacksquare$  $\mathcal{L}_{\mathcal{A}}$ **COL** m. **The Contract State** 

<span id="page-24-0"></span>*Chapter 3*

# **Installing the fi-5000N**

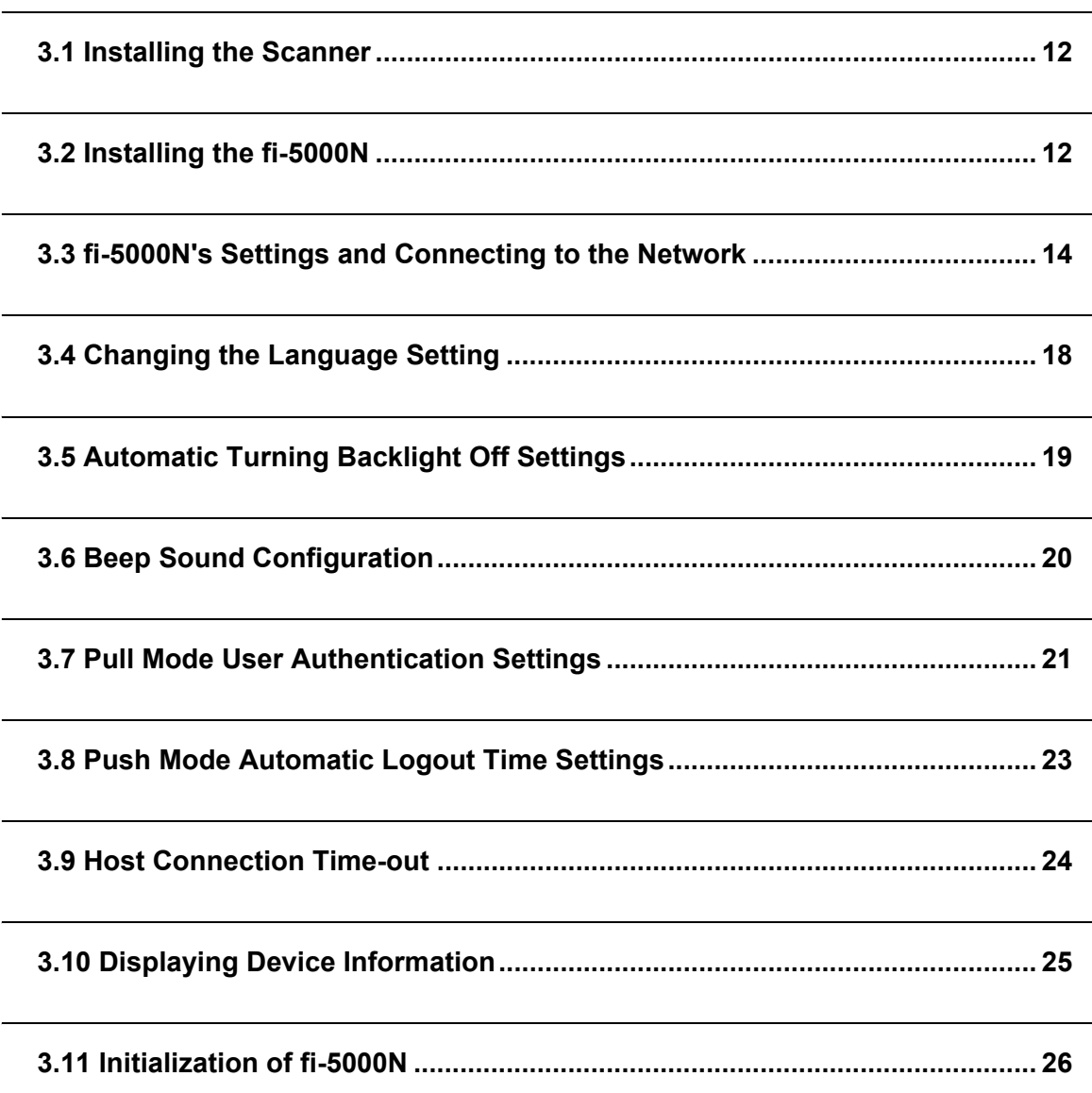

# <span id="page-25-0"></span>**3.1 Installing the Scanner**

Install the scanner following the installation requirements described in your fi-series scanner manual.

# <span id="page-25-1"></span>**3.2 Installing the fi-5000N**

1. Place the fi-5000N at its installation site.

Install this product near the scanner. Install it in a place that does not affect the operation or maintenance of the scanner.

2. Connect the AC adapter.

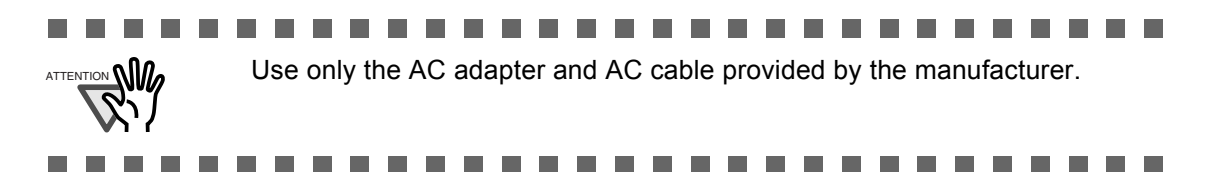

1. Connect the AC cable to the AC adapter.

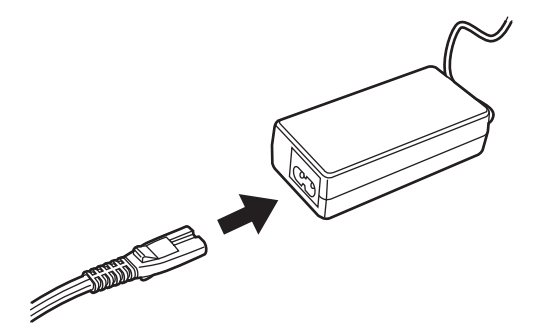

2. Connect the AC adapter connector to the fi-5000N's DC inlet.

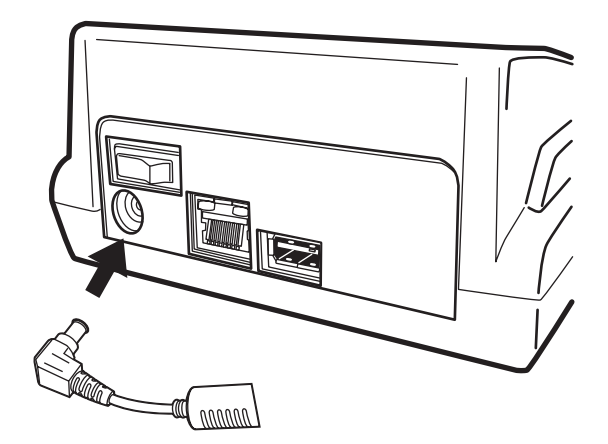

3. Plug the AC cable into the outlet.

3. Connect the USB cable to the USB connector.

. . . . .

**In** 

**In the case of the case of the case** 

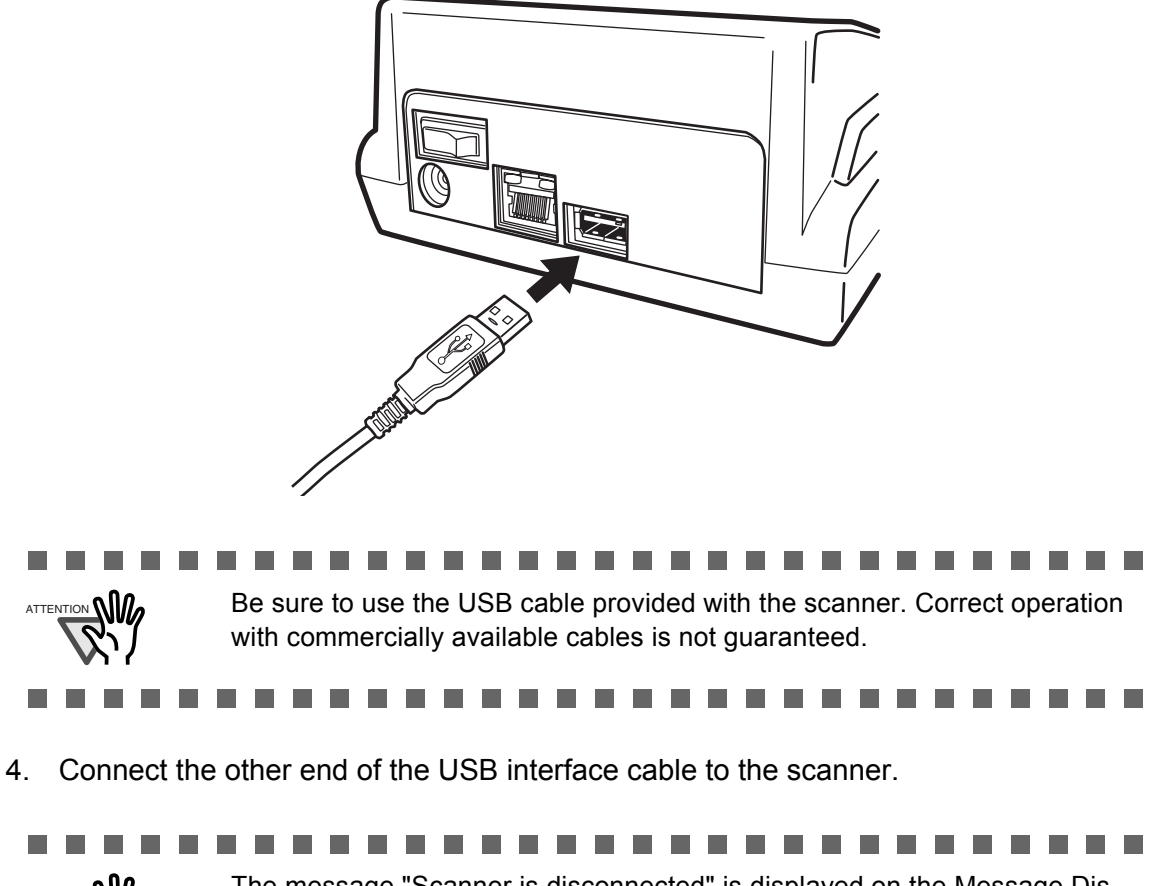

The message "Scanner is disconnected" is displayed on the Message Display of fi-5000N if the scanner is not connected properly, or if the power of the scanner is turned off. Check the connection of the scanner when it happens. Refer to the scanner product manual for details on turning on the power of the scanner.

> **The Co Contract The Co** a sa ta

. . . . . . . .

. . . .

**The State** 

## <span id="page-27-0"></span>**3.3 fi-5000N's Settings and Connecting to the Network**

1. Turn on the power of the scanner and fi-5000N.

Refer to the scanner manual for details on turning on the power of the scanner.

Turn on the fi-5000N by pressing the "|" of the power switch located at the back of the fi-5000N.

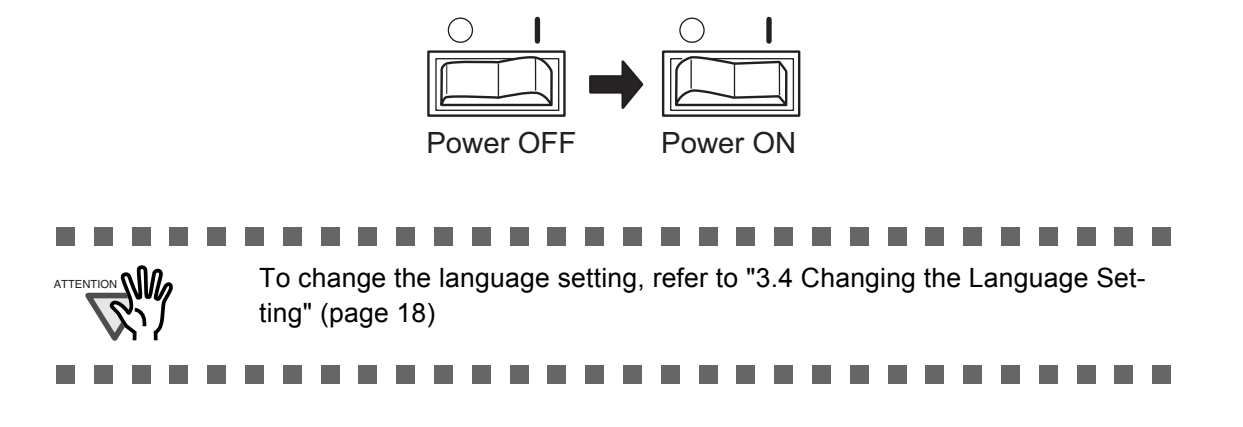

2. When "The network cable is disconnected" appears on the fi-5000N's Message Display, connect the network cable to the network connector at the back of fi-5000N.

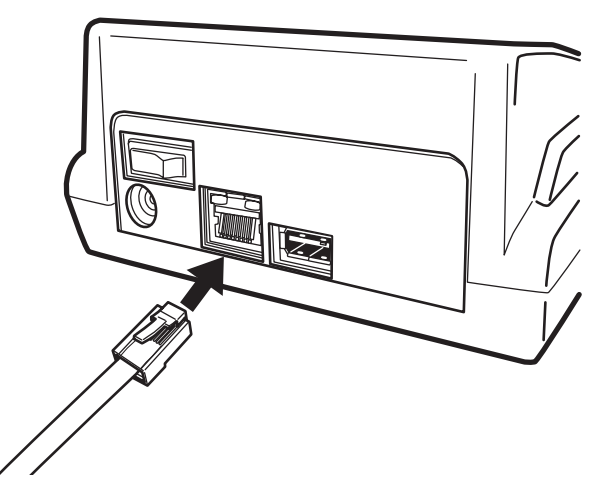

The following screen appears.

If the network support DHCP and the process goes successfully, "Place your finger on the sensor." message appears.

Obtaining IP address from DHCP server...

Cancel:[ESC]

 $\bullet\hspace{0.1cm} \bullet\hspace{0.1cm} \bullet\hspace{0.1cm} \bullet$ 

. . .

When the above screen remains still, open the cover of the fi-5000N, and press the [ESC] key.

 $\Rightarrow$  The following screen appears, and the IP address obtaining operation is canceled.

Cannot obtain IP address from DHCP server. Setup:[SET]

14

3. Open the cover and press the [SET] key.

The following settings screen appears.

Setup Register Finger Change PIN Code Show Network Config

## 4. With the  $\lceil \downarrow \rceil$  key, select "Administrator Setup", and press the  $\lceil \text{ENT} \rceil$  key.

The screen to enter the Administrator's PIN (personal identification number) appears.

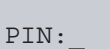

Cancel:[ESC]

5. Enter the Administrator PIN (the default setting is "5000"), and press the [ENT] key.

The following screen appears.

Administrator Setup Configure Network Pull Mode Authentic Auto Logout Time

6. Select "Configure Network", and press the [ENT] key.

The following screen appears.

Do you want to use DHCP? Use DHCP Use Static IP

<span id="page-28-0"></span>7. To obtain the IP address automatically from the DHCP (Dynamic Host Configuration Protocol) server, select "Use DHCP" and press the [ENT] key. To set the IP address manually, select "Use Static IP" and press the [ENT] key.

**If "Use DHCP" is selected**: It is not necessary to specify the IP address, subnet mask and default gateway. Go to [step 11.](#page-29-0)

**If "Use Static IP" is selected**: The following network configuration screen appears.

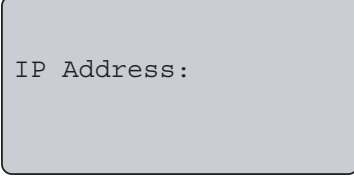

3

#### -----------------------------**The Co**

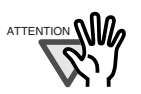

Certain DNS servers and DHCP servers, which do not support DNS update, may cause host name resolution problems when DHCP is specified in IP address settings with fi-5000N.

If you experience such problems, consult with your network administrator and take one of the following measures for fi-5000N and PC:

For fi-5000N,

- 1) Change to DNS server and DHCP server which support DNS update.
- 2) Set the IP address lease time longer in DHCP server settings. 3) Use static IP method.

#### For PC,

- 1) Change to DNS server and DHCP server which support DNS update.
- 2) Set the IP address lease time longer in DHCP server settings and register the PC name on the DNS server.
- 3) Use static IP method.

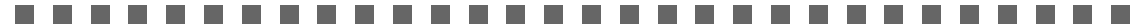

### 8. Enter the IP address.

The currently configured IP address is displayed on the entry field. To change, press the [ESC] key once to clear the entry field. Press the [ENT] key after you have entered the correct address.

### 9. Enter the subnet mask next.

The subnet mask currently configured is displayed on the entry field. To change, press the [ESC] key once to clear the entry field. Press the [ENT] key after you have entered the correct value.

#### 10. The default gateway settings screen appears next.

The portion specified at the IP address and subnet mask will be displayed. Enter the remaining portion of the default gateway and press the [ENT] key.

#### <span id="page-29-0"></span>11. Enter the DNS server addresses (DNS1: Primary; DNS2: Secondary)

The currently configured address is displayed on the entry field. To change, press the [ESC] key once to clear the entry field. Press the [ENT] key after you have entered the correct value.

To skip this step, clear the currently displayed address or enter "0.0.0.0" on the entry field.

If the entered default gateway is correct, the Speed/Duplex (Auto Negotiation) settings screen appears.

Select Speed/Duplex 100BASE-TX Full 100BASE-TX Half Auto Negotiation

12. Press the  $[1]$  or  $[1]$  key to select one from among "Auto Negotiation", "100BASE-TX Full", "100BASE-TX Half", "10BASE-TX Full" and "10BASE-TX Half", and press the [ENT] key.

Usually "Auto Negotiation" is selected. The following network settings confirmation screen appears when you press the [ENT] key.

IP :XXX.XXX.XXX MASK:XXX.XXX.XXX GW :XXX.XXX.XXX OK:[ENT]/NG:[ESC]

If the hub to connect fi-5000N does not support Auto negotiation, select the supported Speed/Duplex setting.

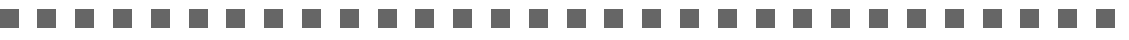

----

Select "Auto Negotiation" if the hub supports auto negotiation function. If auto negotiation function is not supported, select the Speed/Duplex that is supported by the hub. The network communication may fail if the following settings are done:

- When "100Base-TX Full" or "Base-TX Full" is selected for a hub that only supports auto negotiation.
- When "Auto Negotiation" is selected for a hub that does not support auto negotiation.
- When the selected Speed/Duplex is not supported by the hub.

For a correct connection and conditions, refer to the manual of the Ethernet hub.

### 13. Confirm the contents of the settings.

**Contract** 

**The College** 

To change the settings, press the [ESC] key until it returns to the setting screen of the item to change, and configure again.

If the contents are correct, press the [ENT] key. The following screen appears.

Initializing network...

With this, the network settings are completed.

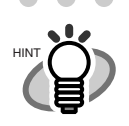

. . . .

If the fi-5000N is initialized, the settings done in this section will return to their default values. In order not to forget the settings done in this section, make a note of them.

. . . . . . . . . . . . .

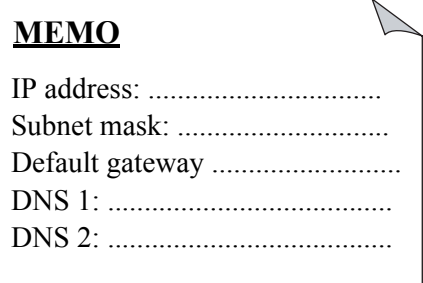

When "Use DHCP" is selected in [step 7](#page-28-0), it is not necessary to note down for IP address, Subnet mask and Default gateway.

. . . . . . . . . . . . . . . . . . . .

3

# <span id="page-31-0"></span>**3.4 Changing the Language Setting**

You can choose the language for the Message Display from English, Japanese, French, German, Italian and Spanish. (The default setting is English.) To change the language setting, follow the procedure below.

1. Open the cover and press the [SET] key.

The following settings screen appears.

Setup Register Finger Change PIN Code Show Network Config

2. With the  $[\downarrow]$  key, select "Administrator Setup", and press the  $[ENT]$  key.

The screen to enter the Administrator's PIN (personal identification number) appears.

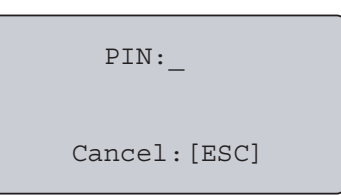

3. Enter the Administrator PIN (the default setting is "5000"), and press the [ENT] key. The following screen appears.

> Administrator Setup Configure Network Pull Mode Authentic Auto Logout Time

4. With the  $\lceil \downarrow \rceil$  key, select "Change Language", and press the  $\lceil \text{ENT} \rceil$  key. The following screen appears.

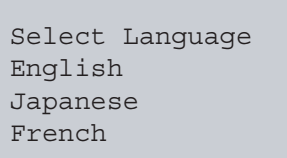

5. Press the  $[\uparrow]$  or  $[\downarrow]$  key to select the language and press the [ENT] key. The following screen appears.

Language changed

And the language setting is changed.

## <span id="page-32-0"></span>**3.5 Automatic Turning Backlight Off Settings**

You can configure the Message Display's backlight to be turned off automatically if no operation is performed for 5 minutes. (The default setting is "Auto off".)

1. Open the fi-5000N's cover and press the [SET] key.

The following settings screen appears.

Setup Register Finger Change PIN Code Show Network Config

### 2. With the  $[\downarrow]$  key, select "Administrator Setup", and press the  $[ENT]$  key.

The screen to enter the Administrator's PIN (personal identification number) appears.

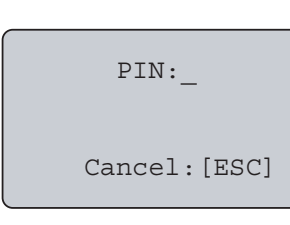

3. Enter the Administrator PIN (the default setting is "5000"), and press the [ENT] key. The following screen appears.

Administrator Setup Configure Network Pull Mode Authentic Auto Logout Time

Turn backlight automatically off?

 Auto off Always on

- 4. With the  $[\downarrow]$  key, select "Auto Backlight Off", and press the  $[ENT]$  key. The following screen appears.
- 5. To turn the backlight off automatically after a certain period of time, select "Auto off", to leave the backlight's power always on, select "Always on" and then press the [ENT] key.

The following screen appears.

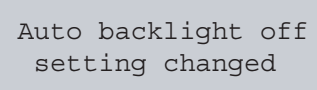

With this, the backlight setting is done.

# 20

# <span id="page-33-0"></span>**3.6 Beep Sound Configuration**

The beep that sounds each time an operation is done, can be set on or off. (The default setting is "Beep".)

1. Open the fi-5000N's cover and press the [SET] key.

The following settings screen appears.

Setup Register Finger Change PIN Code Show Network Config

## 2. With the  $[\downarrow]$  key, select "Administrator Setup", and press the  $[ENT]$  key.

The screen to enter the Administrator's PIN (personal identification number) appears.

3. Enter the Administrator PIN (the default setting is "5000"), and press the [ENT] key. The following screen appears.

> Administrator Setup Configure Network Pull Mode Authentic Auto Logout Time

> > Beep sound

Beep Mute

4. With the  $\lceil \downarrow \rceil$  key, select "Beep On/Off", and press the  $\lceil \text{ENT} \rceil$  key.

The following screen appears.

5. To set the beep sound on, select "Beep"; to set it off, select "mute" and then press the [ENT] key.

The following screen appears.

With this, the beep sound setting is done.

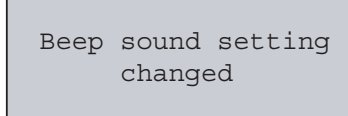

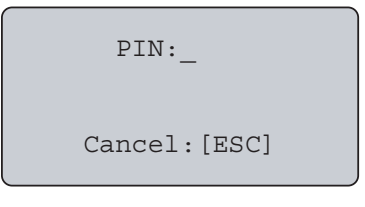

## <span id="page-34-1"></span><span id="page-34-0"></span>**3.7 Pull Mode User Authentication Settings**

You can set the user authentication function on or off, when performing a "Pull" mode scanning. User authentication function is enabled as the default setting.

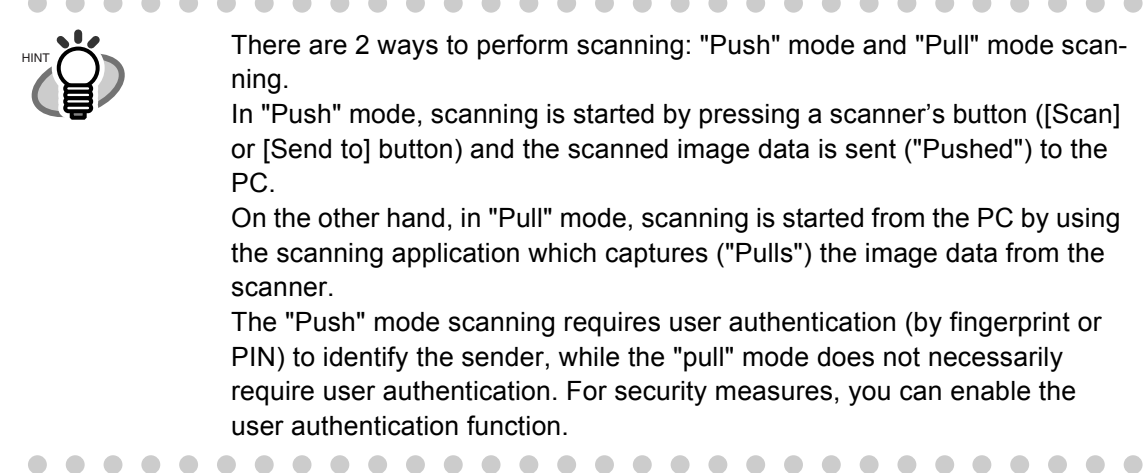

To configure the "pull" mode user authentication, follow the procedure below.

1. Open the fi-5000N's cover and press the [SET] key.

The following settings screen appears.

Setup Register Finger Change PIN Code Show Network Config

2. With the  $[\downarrow]$  key, select "Administrator Setup", and press the  $[ENT]$  key.

The screen to enter the Administrator's PIN (personal identification number) appears.

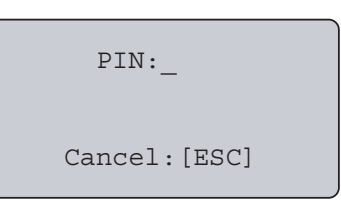

3. Enter the Administrator PIN (the default setting is "5000"), and press the [ENT] key. The following screen appears.

Administrator Setup Configure Network Pull Mode Authentic Auto Logout Time

4. With the [4] key, select "Pull Mode Authentic.", and press the [ENT] key.

The following screen appears.

 "Pull" mode authentication: Authenticate Not authenticate

5. To perform user authentication, select "Authenticate"; if authentication is unnecessary, select "Not authenticate" and then press the [ENT] key.

The following screen appears.

 "Pull" mode authentication setting changed

With this, the "Pull" mode user authentication setting is done. The setting will take effect from the next scanning.

In a "pull" mode scanning, if the user authentication is enabled, the following screen Place your finger will appear when the scanner driver is started on the sensor (For specified user)up.  $\bullet$  $\sqrt{2}$  $\sqrt{2}$  $\triangle$  $\blacksquare$  $\sqrt{2}$  $\sqrt{2}$  $\bullet$   $\bullet$ . . . . . . . . . . . . . About Pull mode scanning using ScandAll 21 When you start up ScandAll 21, open the TWAIN dialog box, and click the [Scan] button, the next message appears on monitor screen: "Please perform user authentication by fi-5000N before scanning". This means fi-5000N is wait-

ing for fingerprint authentication. Perform the user authentication. As soon as the authentication is completed successfully, the scanning operation will start. . . . .
## **3.8 Push Mode Automatic Logout Time Settings**

This setting applies only to Push mode scanning. After performing a scanning, if no other operations are done after a certain period of time, the current user will be logged out automatically. You can specify this waiting time by following the procedure below. The default time limit for an automatic logout is 0 second.

1. Open the fi-5000N's cover and press the [SET] key.

The following settings screen appears.

Setup Register Finger Change PIN Code Show Network Config

2. With the [ $\downarrow$ ] key, select "Administrator Setup", and press the [ENT] key.

The screen to enter the Administrator's PIN (personal identification number) appears.

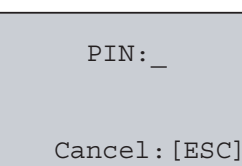

3. Enter the Administrator PIN (the default setting is "5000"), and press the [ENT] key. The following screen appears.

> Administrator Setup Configure Network Pull Mode Authentic Auto Logout Time

Auto logout time (0-60)[seconds]

 $\overline{O}$ 

4. With the  $\lceil \downarrow \rceil$  key, select "Auto logout time", and press the  $\lceil \text{ENT} \rceil$  key. The following screen appears.

5. With the keyboard, input the waiting time before logging out (from 0 to 60 seconds) and press the [ENT] key.

The following screen appears.

Auto logout time setting changed

With this, the automatic log out time setting is done. The setting will take effect from the next scanning.

## **3.9 Host Connection Time-out**

When a login is performed with authentication by fingerprint or PIN, the fi-5000N waits a certain period of time for a connection response from the host computer. You can specify this waiting time by following the procedure below.

If there is no response from the host computer during the specified waiting time, "Host Connection failure due to time-out" message will appear on the Message Display.

The default waiting time for the host's connection response is 3 seconds.

1. Open the fi-5000N's cover and press the [SET] key.

The following settings screen appears.

Setup Register Finger Change PIN Code Show Network Config

2. With the  $[\downarrow]$  key, select "Administrator Setup", and press the  $[ENT]$  key.

The screen to enter the Administrator's PIN (personal identification number) appears.

PIN:\_

Cancel:[ESC]

3. Enter the Administrator PIN (the default setting is "5000"), and press the [ENT] key. The following screen appears.

Administrator Setup Configure Network Pull Mode Authentic Auto Logout Time

4. With the  $\lceil \downarrow \rceil$  key, select "Host time-out", and press the  $\lceil$ ENT $\rceil$  key. The following screen appears.

Host connection time-out (1-60)[sec] 3\_

5. With the keyboard, input the waiting time before the time-out is performed (from 0 to 60 seconds) and press the [ENT] key.

The following screen appears.

Host connection time-out setting changed

With this, the host connection time-out setting is done. The setting will take effect from the next login.

## **3.10 Displaying Device Information**

With the procedure below, the following information can be displayed in the Message Display:

- The network setting status
- The network name of fi-5000N
- The firmware version
- The status of the connected scanner
- 1. Open the fi-5000N's cover and press the [SET] key.

The following settings screen appears.

Setup Register Finger Change PIN Code

Show Network Config

2. With the  $\lceil \downarrow \rceil$  key, select one of the following items, and press the [ENT] key.

- (1) To display the network setting status, select "Show Network Config." (For details about changing the network settings, refer to ["3.3 fi-5000N's Settings and Connecting](#page-27-0)  [to the Network" \(page 14\)](#page-27-0))
- (2) To display the network name of fi-5000N, select "Show Device Name".(For details about changing the network name, refer to ["5.5 fi-5000N Administrator Settings" \(page](#page-69-0)  [56\)](#page-69-0))
- (3) To display the firmware version, select "Firmware Version".
- (4) To display the status of the connected scanner, select "Show Scanner Info."

The selected information will appear on the Message Display.

When the information extends to many pages, press the [ENT] key to display the next page. If the [ENT] key is pressed at the last page, it will return to the screen on step 1.

Setup Register Finger Change PIN Code Show Network Config Show Device Name Firmware Version Show Scanner Info Administrator Setup **6** 

## **3.11 Initialization of fi-5000N**

To reset the settings of the fi-5000N to the factory default, follow the procedure below.

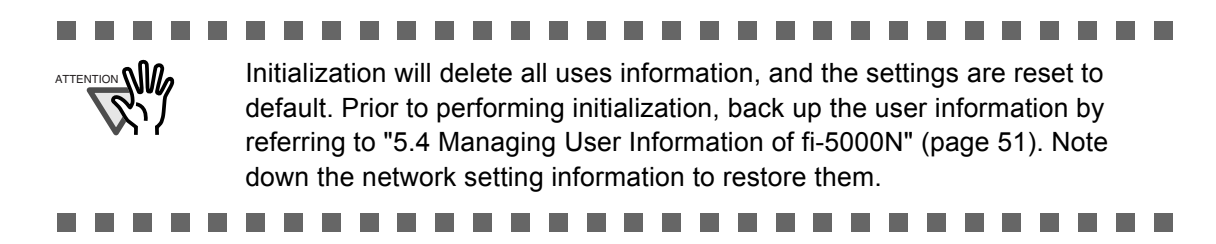

- 1. Turn on the power of the fi-5000N.
- 2. Open the cover and press the [SET] key.

The following settings screen appears.

Setup Register Finger Change PIN Code Show Network Config

3. Press the [ID] and [.] key simultaneously for about 5 seconds.

The following screen appears.

 Do you want to initialize the device? YES:[ENT]/NO:[ESC]

4. To reset the settings to the factory default press [ENT]. The following screen appears.

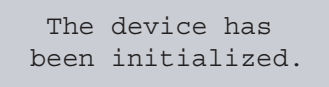

Restart the device.

5. Restart the fi-5000N.

And with this, the initialization is completed. Now configure the fi-5000N settings. (For details about the fi-5000N settings, refer to ["3.3 fi-5000N's Settings and Connecting to the](#page-27-0) [Network" \(page 14\)](#page-27-0).)

## *Chapter 4*

# **Installing and Setting Driver**

In order to scan documents from the scanner connected to fi-5000N, it is necessary to install the scanner driver and the application software onto the PC.

There are two types of scanner drivers and applications:

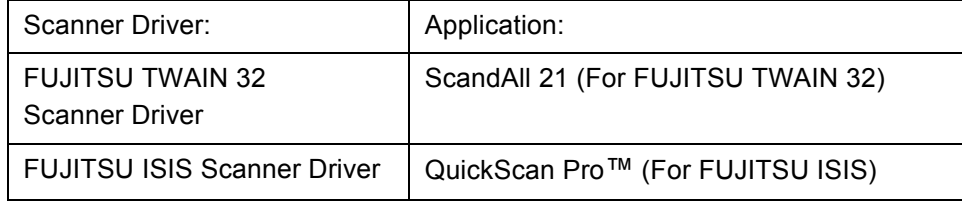

Install the appropriate scanner driver for the application you will use. If necessary, install one of the applications mentioned above.

. . . . . . .  $\overline{\phantom{a}}$ . . . . **The Co The Contract State** 

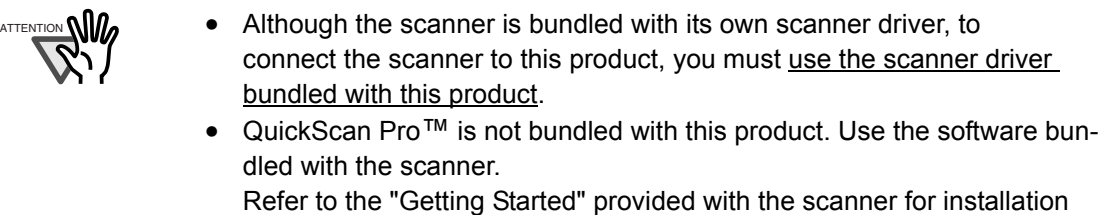

details. • If you use ScandAll21, install the one included in the Setup CD-ROM provided with this product. Changes to support fi-5000N is included with this version.

**[4.1 Installing FUJITSU TWAIN 32 Scanner Driver ............................................... 28](#page-41-0)**

-----------------------------

**[4.2 Installing ScandAll 21 ...................................................................................... 31](#page-44-0)**

#### **[4.3 Installing FUJITSU ISIS Scanner Driver ......................................................... 33](#page-46-0)**

- **[4.4 Configuring Scanning Application ................................................................. 36](#page-49-0)**
- **[4.5 Uninstalling the Scanner Driver and Scanning Application......................... 39](#page-52-0)**

## <span id="page-41-0"></span>**4.1 Installing FUJITSU TWAIN 32 Scanner Driver**

#### ■ **Preparation**

Before starting the installation, check the following contents.

- Prepare the Setup CD-ROM.
- Uninstall any older versions of FUJITSU TWAIN 32 driver if already installed.

. . . ---------• Although the scanner is bundled with its own scanner driver, to connect the scanner to this product, you must use the scanner driver bundled with this product. • To uninstall previous versions, uninstall [Scanner Utility for Microsoft Windows] from [Add/Remove Programs] of the Control Panel. • We recommend you to check our website for the latest version of this driver. Our site is: http://www.fujitsu.com/global/support/computing/peripheral/scanners ................ ---. . . ■ **Installing** Windows XP screenshots are used in this section as examples. The windows and operations may slightly vary depending on your OS.  $\mathbf{A} \mathbf{A} = \mathbf{A} \mathbf{A}$ . . . . . . . . .  $\blacksquare$  $\sim$  $\sim$ 

1. Turn on the power of the PC, and log on to Windows.

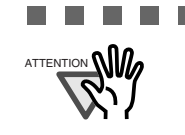

.......................... ATTENTION **WHEN UST US IN CONCRYT WHEN** ATTENTION **STOLE WHEN** ATTENTION **M M** ATTENTION **STOLE THE** "Administrator" rights.

2. Insert the Setup CD-ROM into the CD drive.

⇒ <SETUP DISK START UP SCREEN> appears.

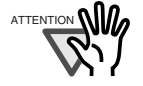

ATTENTION **\\[0, \]** This screen may not appear when the "Autoplay" setting of your PC is OFF. In this case, run "Install.exe" in this CD-ROM directly from the "Explorer" or "My Computer".

3. Click [INSTALL PRODUCTS].

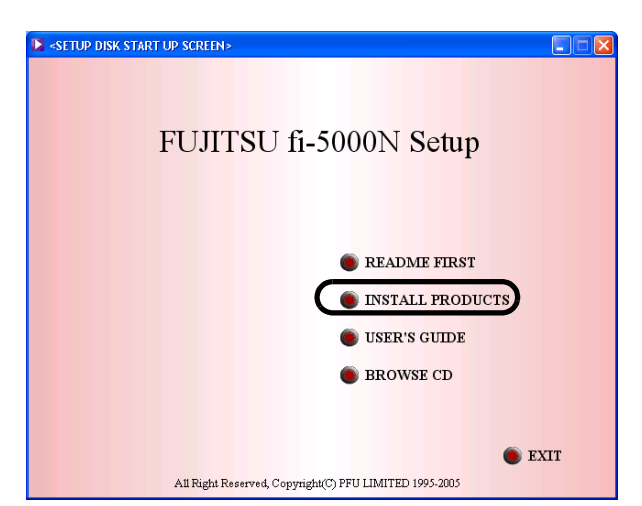

4. Click [TWAIN Driver] on the window below.

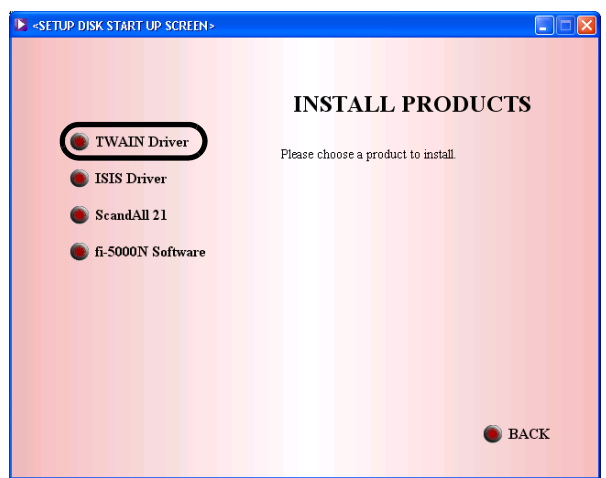

5. Select a language used for installation on [Choose Setup Language] window and click [OK].

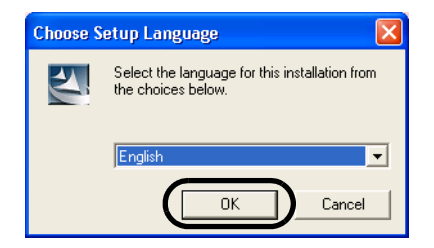

6. Follow the instructions on the window to install the application.

7. When the [InstallShield Wizard Complete] window appears, click [Finish].

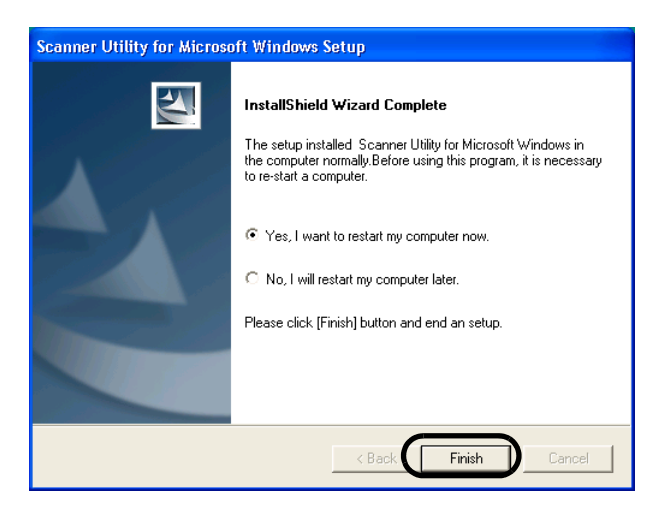

⇒ Your PC will be restarted. Do not remove the Setup CD-ROM until your PC has completely restarted.

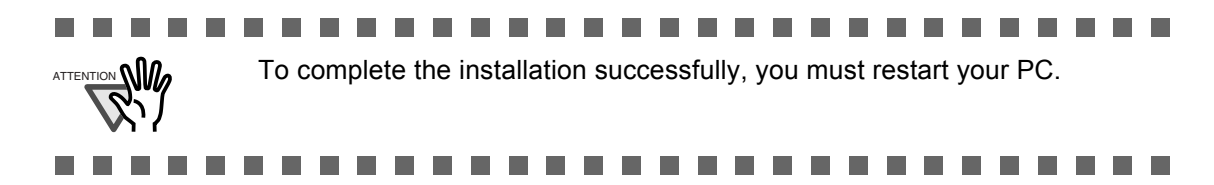

Installation of the scanner driver is completed.

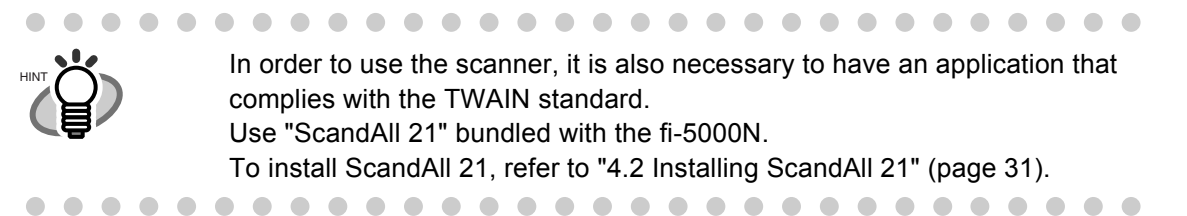

## <span id="page-44-0"></span>**4.2 Installing ScandAll 21**

"ScandAll 21" is an image capturing software that complies with the TWAIN standard. The FUJITSU TWAIN 32 scanner driver enables you to capture images with a FUJITSU image scanner fi-series product.

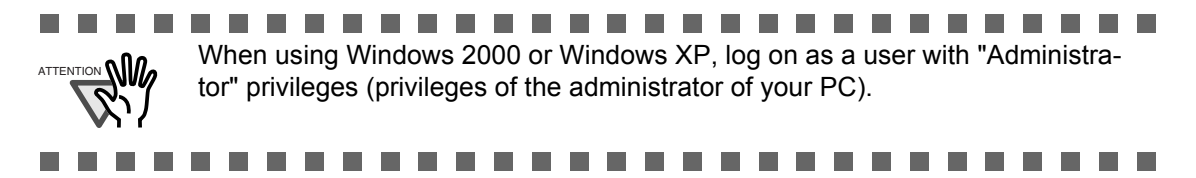

- 1. Insert the Setup CD-ROM into the CD drive.
	- $\Rightarrow$  <SETUP DISK START UP SCREEN> appears.
- 2. Click [INSTALL PRODUCTS].

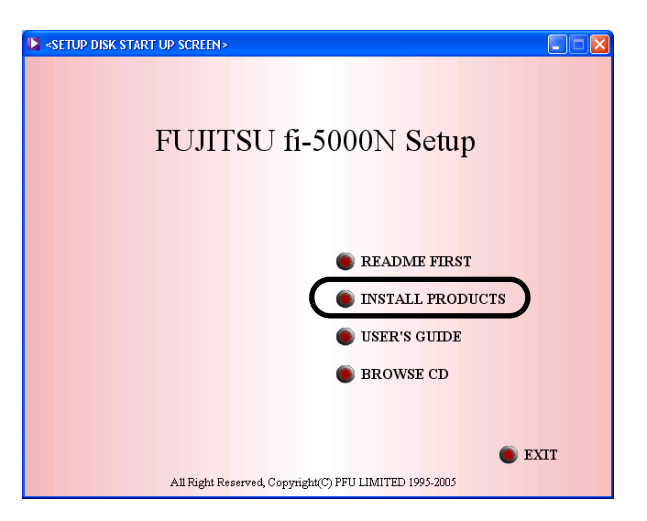

3. Click [ScandAll 21] on the window below.

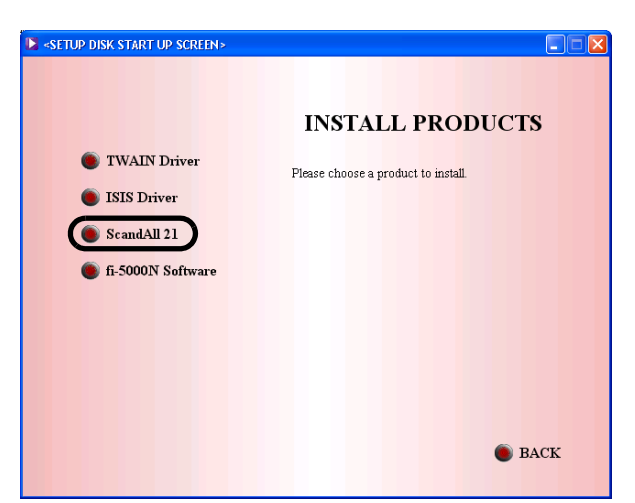

4. Select a language used for installation on [Choose Setup Language] window and click [OK].

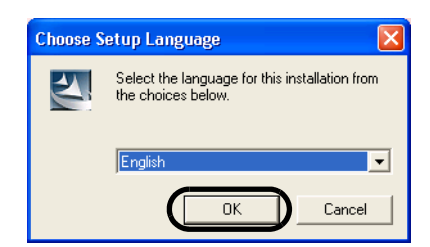

- 5. Install the application following the instructions on the window.
- 6. When the [InstallShield Wizard Complete] window appears, click [Finish].

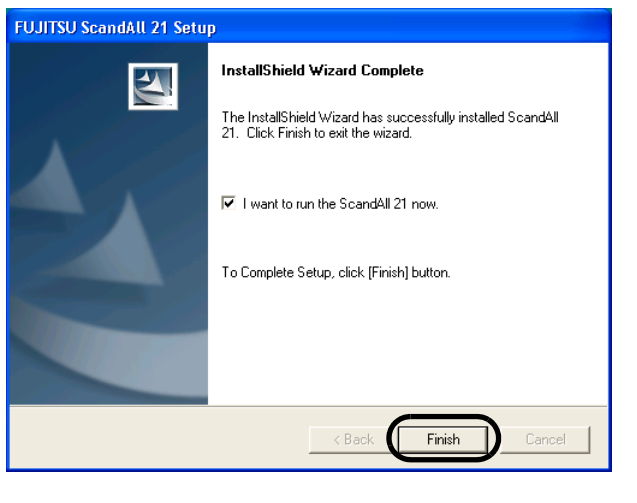

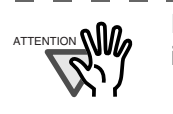

ш ٠ ............................. For finishing the installation, it may be necessary to restart your PC. Follow the instructions on the window.

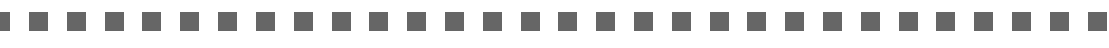

## <span id="page-46-0"></span>**4.3 Installing FUJITSU ISIS Scanner Driver**

### ■ **Preparation**

Before starting the installation, prepare the Setup CD-ROM

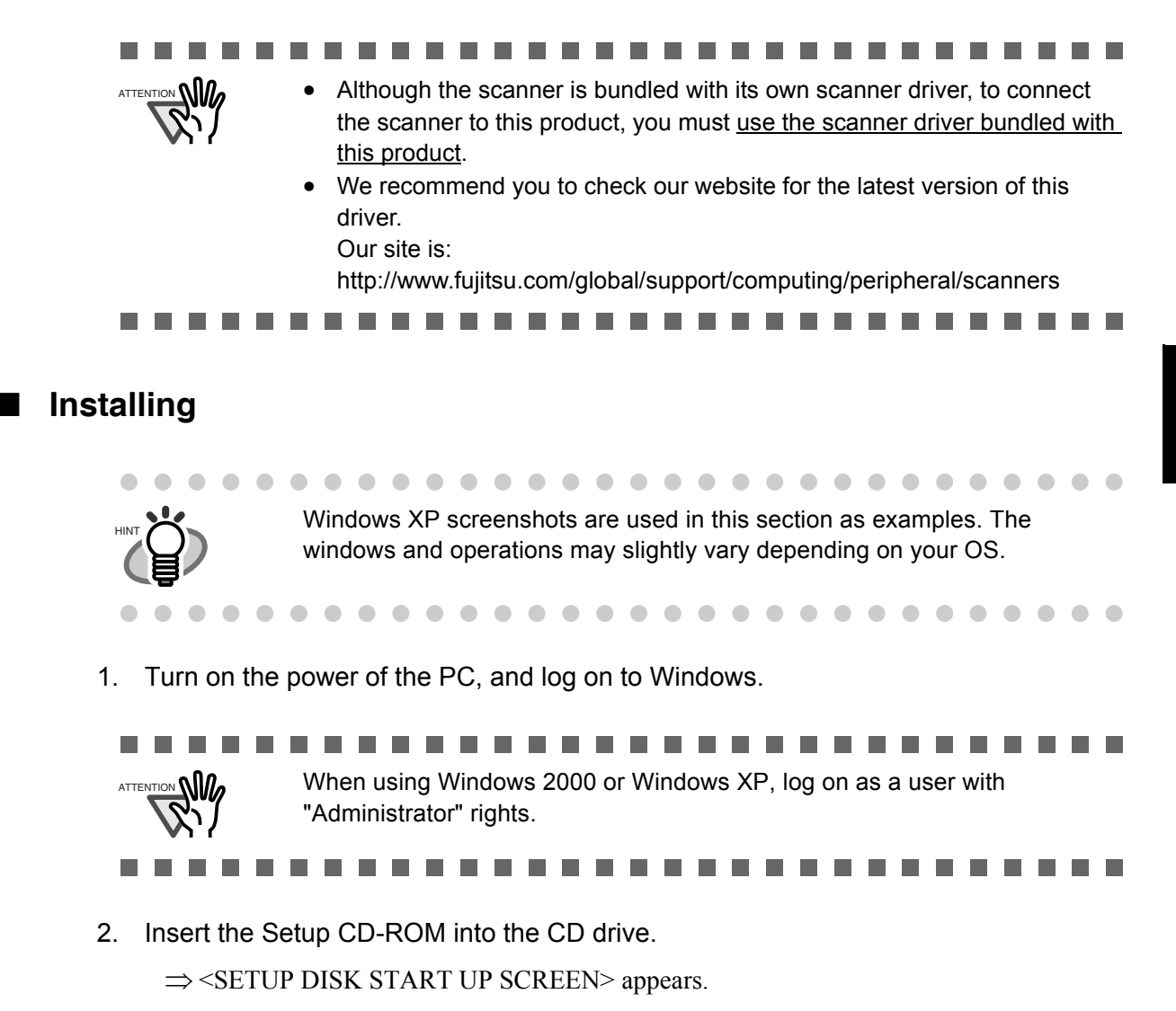

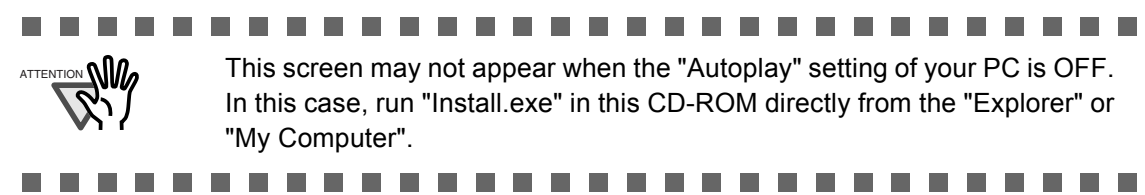

3. Click [INSTALL PRODUCTS].

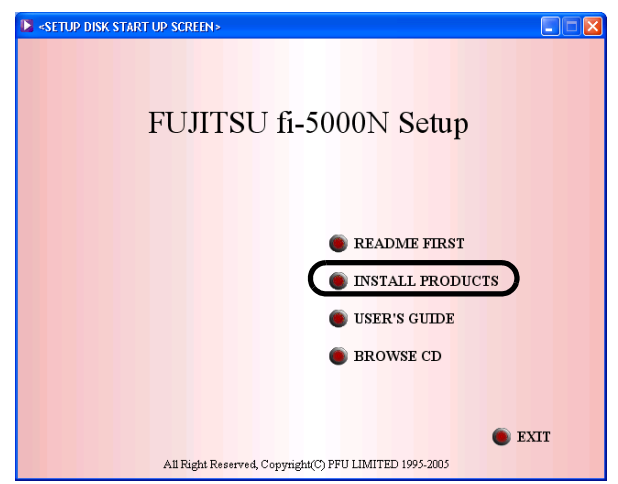

4. Click [ISIS Driver] on the window below.

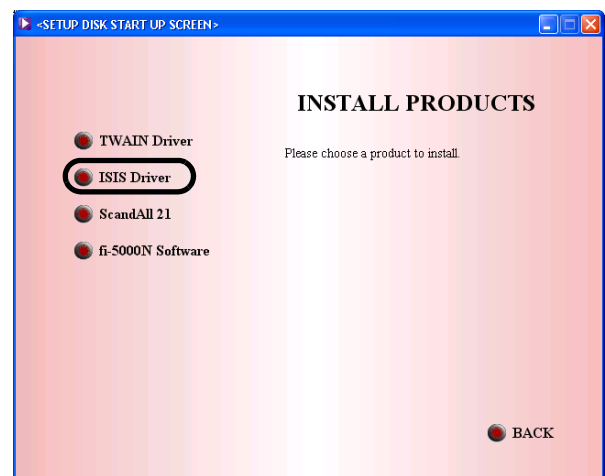

5. Select a language used for installation on [Choose Setup Language] window and click [OK].

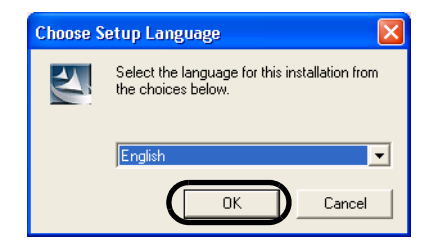

6. Follow the instructions on the window to install the application.

 $\blacksquare$ 

 $\blacksquare$ 

 $\bullet$  $\qquad \qquad \bullet$  $\begin{array}{c} \begin{array}{c} \begin{array}{c} \begin{array}{c} \end{array} \end{array} \end{array} \end{array} \end{array}$   $\bullet\bullet$ 

 $\blacksquare$ 

 $\begin{array}{c} \begin{array}{c} \begin{array}{c} \begin{array}{c} \end{array} \end{array} \end{array} \end{array}$  $\begin{array}{c} \begin{array}{c} \begin{array}{c} \begin{array}{c} \end{array} \end{array} \end{array} \end{array}$ 

7. When the [Setup Complete] window appears, click [Finish].

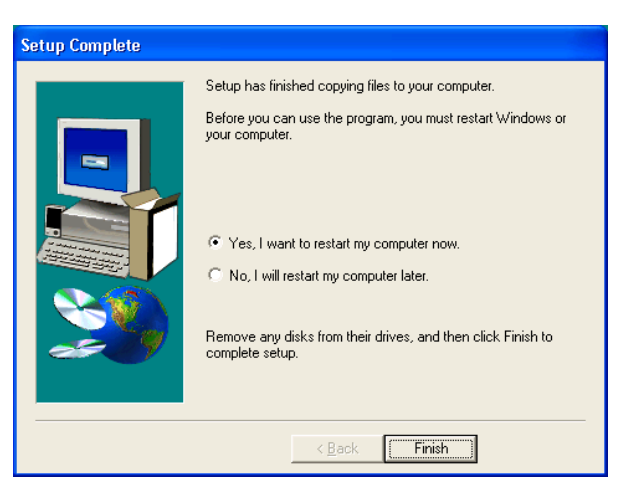

⇒ Your PC will be restarted. Do not remove the Setup CD-ROM until your PC has completely restarted.

Installation of the scanner driver is completed.

 $\bullet$   $\bullet$ 

 $\blacksquare$ 

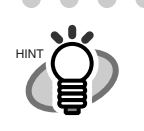

In order to use the scanner, it is also necessary to have an application that complies with the ISIS standard.

you can install "QuickScan Pro™" bundled with the scanner.

. . . . . . . . . . . . . . .

. . . . . . . . . . . . . . .

## <span id="page-49-0"></span>**4.4 Configuring Scanning Application**

Before performing a scanning operation, select the scanner from the scanning application. The following describes how to select the scanner with respect to the FUJITSU TWAIN32 scanner driver and the FUJITSU ISIS scanner driver.

The selection method may differ from the description below according to the scanning application being used. Refer to the manual or the help file of the scanning application being used. . . . . . . . . . . . . . . .  $\begin{array}{c} \bullet \\ \bullet \end{array}$ . . . .

#### ■ **For FUJITSU TWAIN32 Scanner Driver**

This description uses the scanning application "ScandAll 21" as an example.

1. Start the application.

From the [Start] menu, select [All Programs] -> [Scanner Utility for Microsoft Windows] -> [ScandAll 21].

2. From the menu, display the "Select Source" dialog box.

Select [Scan] -> [Select Source].

3. Select the scanner to be used.

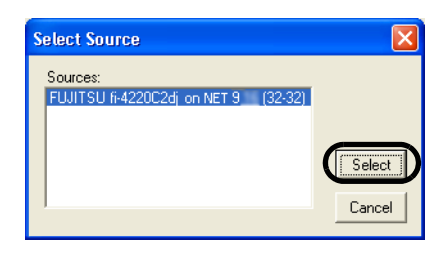

The scanner connected to fi-5000N is displayed as "FUJITSU" + "Device Name" + "on NET...". Select the name, and click the [Select] button.

The selection of scanner is completed.

With the scanning application, the scanner can be used in the same way as a scanner that is directly connected to a PC. (Pull mode Scanning)

#### 

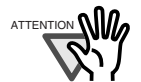

ATTENTION **\\[fricts** The scanner to be used must be specified as "Favorite" on "Select Scanner" tab of "fi-5000N Configuration Tool".

Scanner specified as "Favorite" appears in "Select Source" dialog box. When Pull mode scanning is enabled, user authentication is required. Perform user authentication with fingerprint or PIN. (To change the settings, refer to ["3.7 Pull Mode User Authentication Settings" \(page 21\)](#page-34-0)

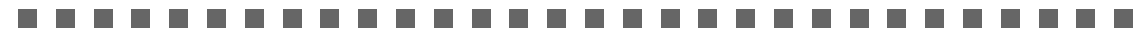

 $\bigcirc$  $\begin{array}{ccc} \bullet & \bullet \end{array}$  $\sim$  $\blacksquare$  $\blacksquare$  $\sqrt{2}$  $\qquad \qquad \bullet$  $\qquad \qquad \bullet$  $\begin{array}{c} \begin{array}{c} \begin{array}{c} \begin{array}{c} \end{array} \end{array} \end{array} \end{array}$  $\begin{array}{c} \hline \end{array}$ For details on scanning documents and configuring the scanning application, refer to the "Operator's Guide", "FUJITSU TWAIN32 Scanner Driver Installation Guide", or "ScandAll 21" help supplied with the scanner.

#### ■ **For FUJITSU ISIS Scanner Driver**

 $\blacksquare$  $\begin{array}{c} \hline \end{array}$   $\begin{array}{c} \begin{array}{c} \begin{array}{c} \begin{array}{c} \end{array} \end{array} \end{array} \end{array} \end{array}$ 

This description uses the scanning application "QuickScan Pro™" as an example.

1. Start the application.

From the [Start] menu, select [All Programs] -> [QuickScan] -> [QuickScan].

2. From the menu, display the "Scanner Selection" dialog box.

Select [Scan] -> [Select Source].

3. Select the scanner to be used.

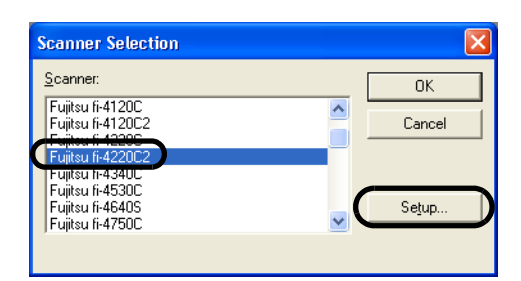

The scanner connected to fi-5000N is displayed as "Fujitsu + Device Name". Select the name, and click the [Setup...] button.

 $\Rightarrow$  The following window appears

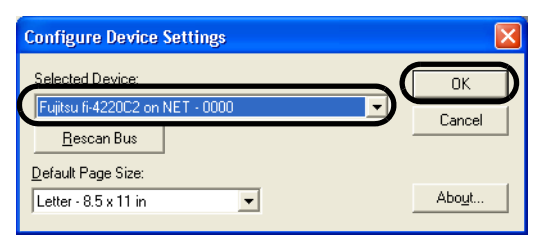

In this window, the scanner name is displayed as "Fujitsu + Device Name + On NET". Select the name, and click the [OK] button.

Selection of the scanner is completed.

With the scanning application, the scanner can be used in the same way as a scanner that is directly connected to a PC.

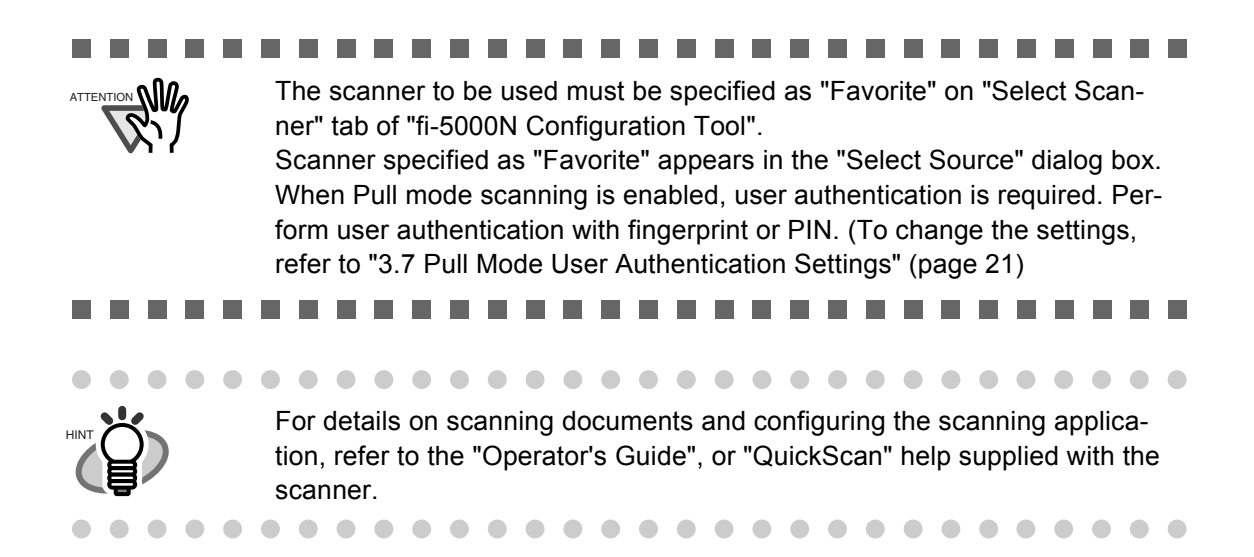

 $\overline{\phantom{a}}$ 

## <span id="page-52-0"></span>**4.5 Uninstalling the Scanner Driver and Scanning Application**

Follow the procedure below to uninstall the scanner driver and scanning application described in this manual.

1. Start up your PC.

When using Windows 2000 or Windows XP, log in as a user with "Administrator" rights.

- 2. Exit all currently running programs.
- 3. Select [Control Panel] [Add or remove Programs] from the [Start] menu.

 $\Rightarrow$  This displays the "Add or remove Programs" screen which displays a list of the currently installed applications.

- 4. Select the application to uninstall.
	- (1) When uninstalling FUJITSU TWAIN 32 Select "Scanner Utility for Microsoft Windows".
	- (2) When uninstalling FUJITSU ISIS Select "Fujitsu ISIS Drivers".
	- (3) When uninstalling ScandAll 21 Select "ScandAll 21".
- 5. Click the [Change/Remove] button.

 $\Rightarrow$  The confirmation window for uninstalling appears.

6. Click the [OK] button.

 $\Rightarrow$  This executes the uninstallation.

**College** 

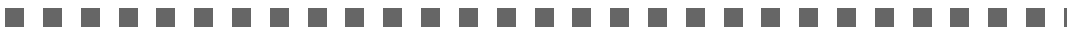

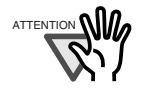

. . . . . .

ATTENTION **Screen displays may vary slightly according to the operating system (OS) you** are using. Follow the on-screen instructions of the OS.

Example: When the OS is Windows 2000

• "Add or Remove Programs" → "Add/Remove Applications"

. . . . . . . . . . . . . . . . .

• [Change/Remove] button → [Add/Remove] button

4

 $\begin{array}{c} \end{array}$ 

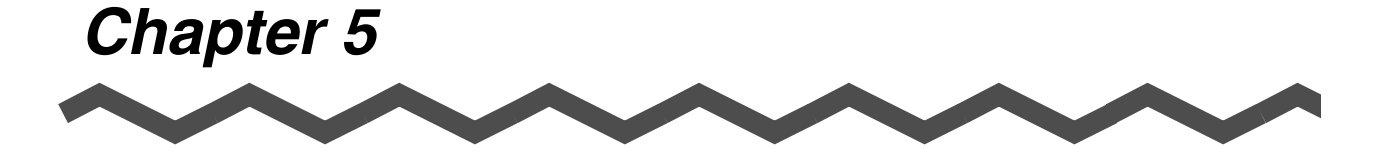

# **Installing and setting the fi-5000N Software**

To control a fi-5000N connected to the network from your PC, and to scan with the scanner connected to the fi-5000N, install the "fi-5000N Software" on:

- The PC of fi-5000N's Administrator
- The PCs used by the scanner's users

This chapter describes the installation and operation procedures of the fi-5000N Software.

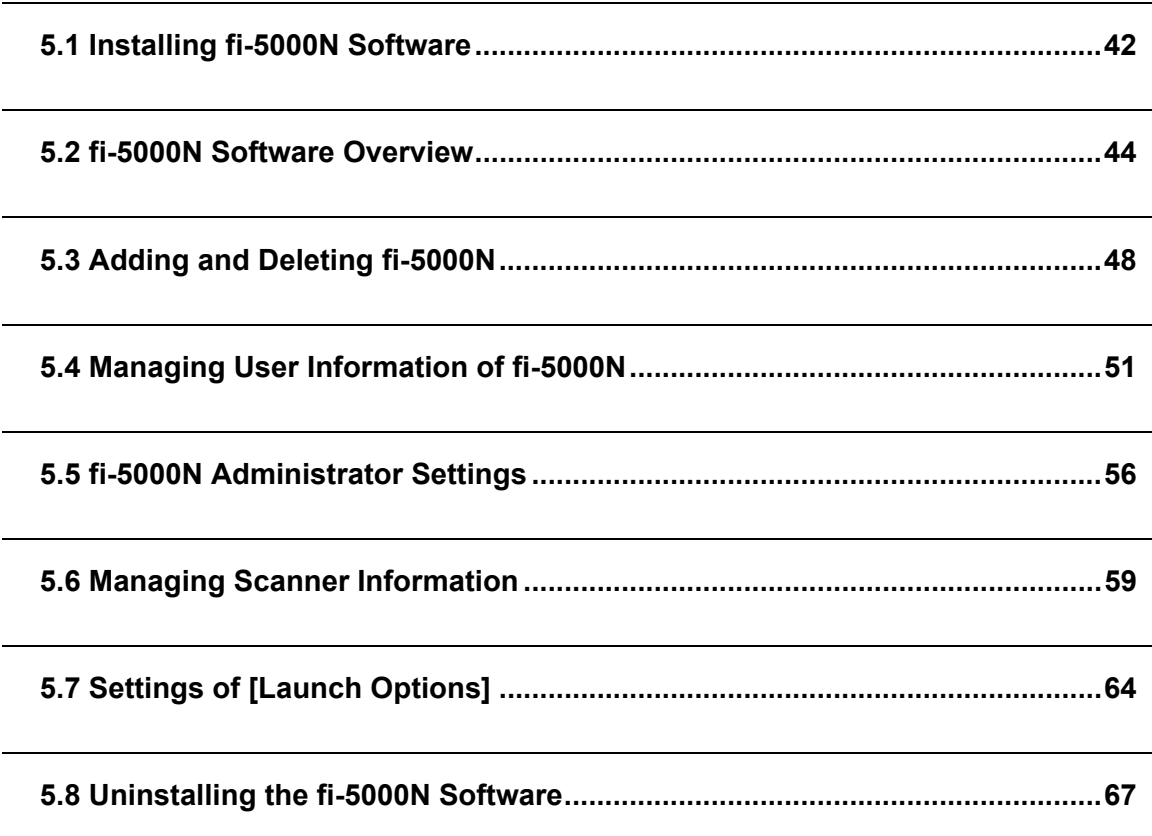

## <span id="page-55-0"></span>**5.1 Installing fi-5000N Software**

#### ■ **Preparation**

Before starting the installation, check the following contents.

• Prepare the Setup CD-ROM

#### ■ **System Requirements**

The system requirements for the fi-5000N is as follow.

- Operating System Microsoft Windows 98 Microsoft Windows 2000 Professional Microsoft Windows Millennium Edition Microsoft Windows XP Professional Microsoft Windows XP Home Edition
- RAM 128 MB or higher

 $\blacksquare$ 

#### ■ **Installing**

Windows XP screenshots are used in this section as examples. The windows and operations may slightly vary depending on your OS.

1. Turn on the power of the PC, and log on to Windows.

**The Contract** .................... **The Contract of the Contract of the Contract of the Contract of the Contract of the Contract of the Contract of the Contract of the Contract of the Contract of the Contract of the Contract of The Contract of The Contract** When using Windows 2000 or Windows XP, log on as a user with "Administrator" rights.

2. Insert the Setup CD-ROM into the CD drive.

⇒ <SETUP DISK START UP SCREEN> appears.

. . . . . ................... **COL The Co** 

. . .

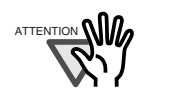

ATTENTION **WE ATTENTION SET CO.** This screen may not appear when the "Autoplay" setting of your PC is OFF. In this case, run "Install.exe" in this CD-ROM directly from the "Explorer" or "My Computer".

. . . .

3. Click [INSTALL PRODUCTS].

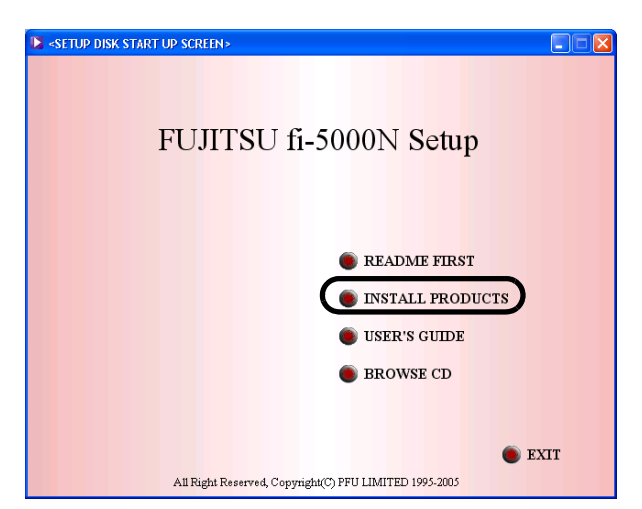

4. Click [fi-5000N Software] on the window below.

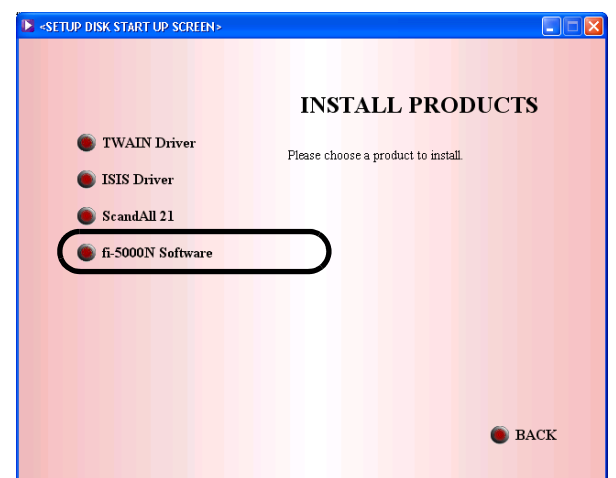

5. Select a language used for installation on [Choose Setup Language] window and click [OK].

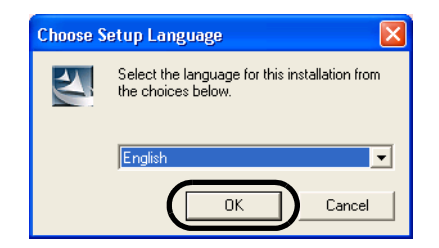

- 6. Follow the instructions on the window to install the application.
- 7. When the [InstallShield Wizard Complete] window appears, click [Finish].

Installation of the fi-5000N Software is completed.

## <span id="page-57-0"></span>**5.2 fi-5000N Software Overview**

### ■ **Starting fi-5000N Configuration Tool**

To start the fi-5000N software, from the [Start] menu, select [All Programs] -> [fi-5000N Software] -> [fi-5000N Configuration Tool].

#### . . . . n n ...........  $\overline{\phantom{a}}$

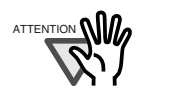

ATTENTION If Windows XP Service Pack 2 is installed, [Windows Security Alert] dialog box may appear when starting up fi-5000N Software. If [Keep Blocking] is selected with Windows firewall, PC cannot communicate with fi-5000N. In this case, click [Unblock] to start the program.

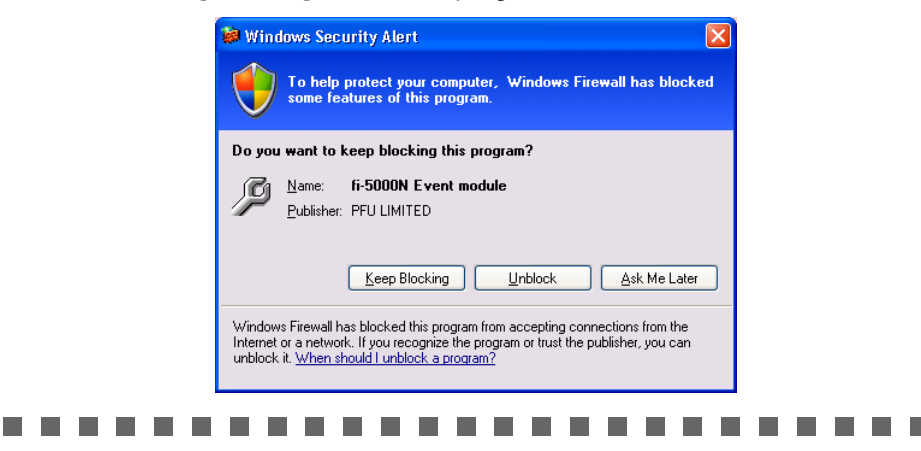

#### ■ **[Select Scanner] Tab (Main Screen)**

This screen (in which the [Select Scanner] tab is selected) is the main screen. All kinds of administrative settings of fi-5000N can be done from this screen.

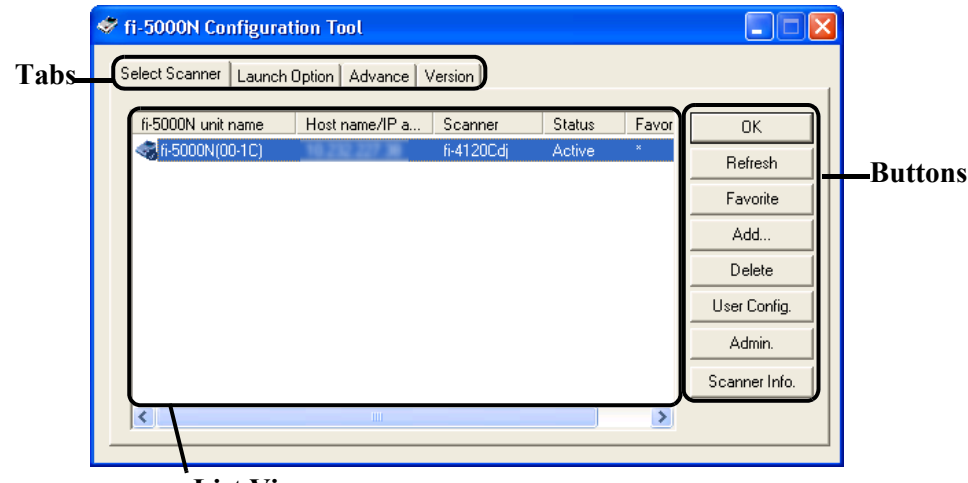

#### **List View**

The fi-5000Ns connected to the network are displayed in a list.

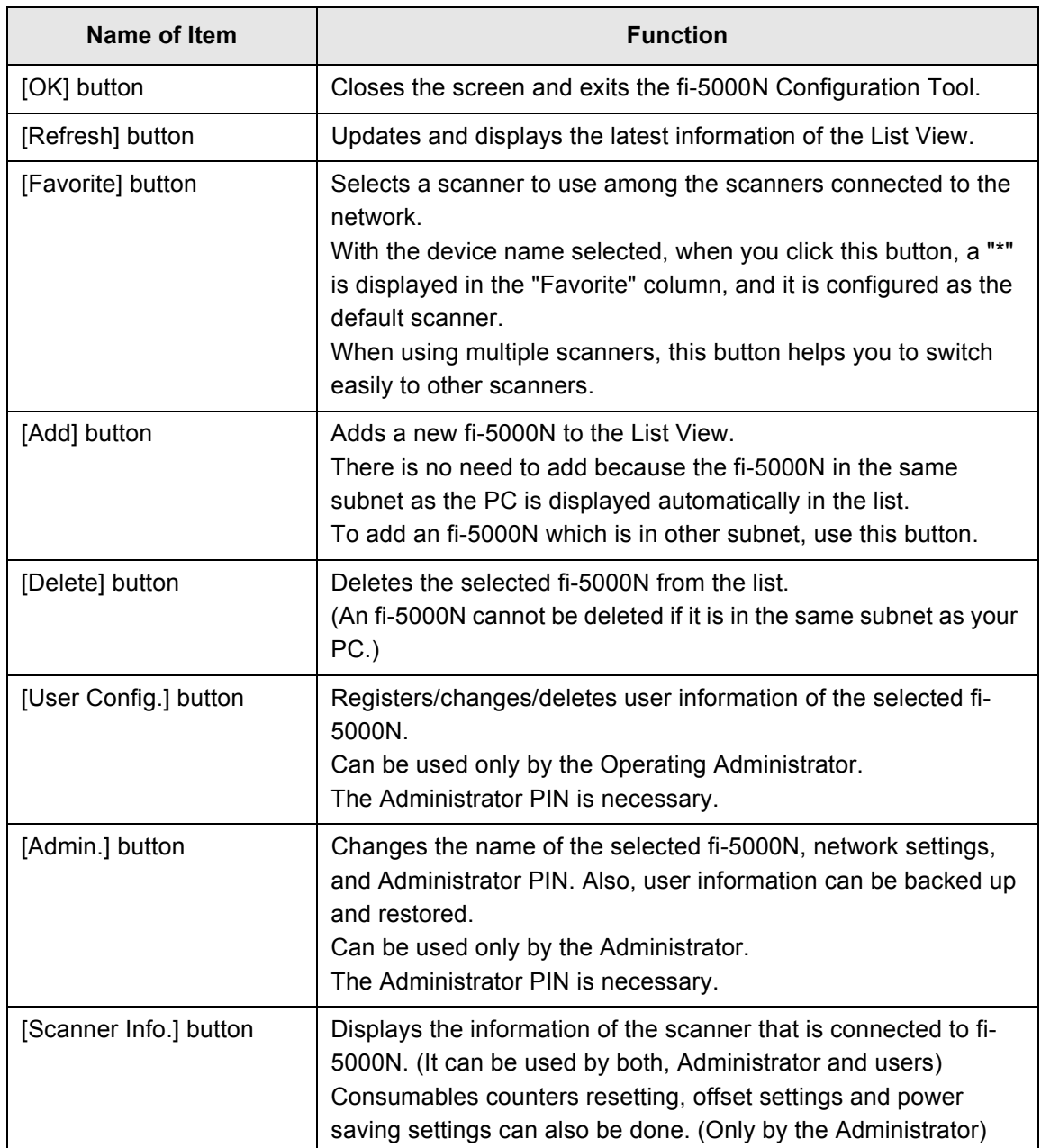

## ■ [Launch Option] Tab

The scanning application to be started when the button on the scanner ([Scan] or [Send To]) is pressed, can be configured from this screen.

![](_page_59_Picture_67.jpeg)

![](_page_59_Picture_68.jpeg)

 $\overline{\phantom{a}}$ 

#### ■ **[Advance]** Tab

When receiving image data, the trigger port number for the fi-5000N, may conflict with other applications.

This setting is used to change the trigger port number on the PC.

![](_page_60_Picture_123.jpeg)

![](_page_60_Picture_124.jpeg)

**AIM** When changing the trigger port number on the PC, you must also change the trigger port on the fi-5000N. Refer to ["5.5 fi-5000N Administrator Set](#page-69-1)[tings" \(page 56\)](#page-69-1). If the both port numbers are not the same, the fi-5000N will not work correctly.

. . . .

 $\blacksquare$ **The State The Co The State** 

### ■ **[Version]** Tab

**The State Talent**  **In the**  $\blacksquare$ 

This tab shows the version information of the fi-5000N Configuration Tool.

...........

![](_page_60_Picture_10.jpeg)

**In** 

. . .

## <span id="page-61-0"></span>**5.3 Adding and Deleting fi-5000N**

When a fi-5000N is in the same subnet as the PC, it is automatically recognized and displayed in the List View. However, when it is in other subnet, add or delete with the following procedure.

#### ■ **Adding fi-5000N**

1. Click the [Add] button on the main screen of fi-5000N Configuration Tool.

![](_page_61_Picture_45.jpeg)

2. Specify the IP address or host name of the fi-5000N to be added.

![](_page_61_Picture_46.jpeg)

Select either the "IP Address:" or "Host Name", and enter the necessary information. Example of entry: IP Address: 192.168.1.100

Host name: fi-5000n-00-01.fi-domain.xx.jp

![](_page_62_Picture_1.jpeg)

 $\bullet$  $\sqrt{2}$  $\sqrt{2}$  $\sqrt{2}$  Installing and setting the fi-5000N Software Installing and setting the fi-5000N Software

 $\bullet$   $\bullet$ 

 $\blacksquare$ 

#### ■ **Deleting fi-5000N**

1. Select the fi-5000N you want to delete from the List View of the main screen of fi-5000N Configuration Tool.

![](_page_63_Picture_68.jpeg)

- 2. Click the [Delete] button.
- 3. Click [Yes] when the confirmation message appears.

![](_page_63_Picture_5.jpeg)

 $\blacksquare$  $\triangle$  $\triangle$  $\sqrt{2}$  $\sim$  $\sim$  $\sim$  $\sim$  $\sim$  $\blacksquare$  $\blacksquare$ 

۰

## <span id="page-64-1"></span><span id="page-64-0"></span>**5.4 Managing User Information of fi-5000N**

You can register, change or delete the information of users on the fi-5000N using the user configuration function.

To use this function, the Administrator PIN is required.

#### ■ **How to Start**

1. Select fi-5000N from the List View on the main screen on fi-5000N Configuration Tool, and click the [User Config.] button.

![](_page_64_Picture_88.jpeg)

2. The following screen appears. Enter the Administrator PIN, and click the [OK] button.

![](_page_64_Picture_8.jpeg)

⇒The following screen appears.

![](_page_65_Picture_87.jpeg)

The following settings can be configured.

#### ■ **Registering Users**

Register a new user onto the fi-5000N with the following procedure.

1. Select [Add].

![](_page_65_Picture_88.jpeg)

2. Enter the "User name", "New PIN", and "Host name/IP address", and click the [Enter] button.

![](_page_65_Picture_89.jpeg)

![](_page_66_Picture_93.jpeg)

## ■ **Changing User Information**

You can change the information of registered users with the following procedure.

1. Select (click) the user name you want to change from the List View.

![](_page_66_Picture_94.jpeg)

2. Change either the "New PIN" or the "Host name/IP address" when the user name selected in the "User Name:" column is displayed, and click the [Enter] button.

![](_page_66_Picture_95.jpeg)

![](_page_66_Picture_8.jpeg)

3. Click [Yes] when the confirmation message appears.

#### ■ **Deleting Users**

You can delete the information of registered users with the following procedure.

- 1. Select (click) the user name you want to delete from the List View.
- 2. Click the [Delete] button.
- 3. Click [Yes] when the confirmation message appears.

#### ■ **Backing up User Information**

- 1. Click the [Backup] button.
- 2. Specify the destination and the file name and click the [Save] button when the following screen appears.

![](_page_67_Picture_83.jpeg)

3. The screen to set the backup password for the file to be saved appears. Enter the password up to 16 characters. (To confirm, enter the password again.)

![](_page_67_Picture_84.jpeg)

- 4. Click the [OK] button.
	- $\Rightarrow$ The user information is saved to a file.

 $\overline{\phantom{a}}$ 

#### ■ **Restoring User Information**

- 1. Click the [Restore] button.
- 2. Specify the files created at the backup procedure, and click the [Open] button.

![](_page_68_Picture_60.jpeg)

3. The screen for password verification appears. Enter the password set during backup.

![](_page_68_Picture_61.jpeg)

4. Click the [OK] button.

 $\Rightarrow$  The user information is restored from the backup file.

## <span id="page-69-1"></span><span id="page-69-0"></span>**5.5 fi-5000N Administrator Settings**

The administrator can confirm or change the device information of fi-5000N using the administrator configuration function. To use this function, the Administrator PIN is required.

#### ■ **How to Start**

1. Select an fi-5000N from the List View on the main screen on fi-5000N Configuration Tool, and click the [Admin.] button.

![](_page_69_Picture_81.jpeg)

2. The following screen appears. Enter the Administrator PIN, and click the [OK] button.

![](_page_69_Picture_6.jpeg)

![](_page_70_Picture_90.jpeg)

⇒The following screen appears.

The following settings can be configured.

#### ■ Changing the fi-5000N unit name

The currently selected name of fi-5000N is displayed in "Name:" To change, follow the procedure below.

- 1. Select the "Change fi-5000N configuration" check box.
- 2. Enter a name in the edit box. Enter up to 20 characters.
- 3. Click the [Apply] button.

#### ■ **Changing the Trigger Port on the fi-5000N**

The currently selected trigger port number for the fi-5000N is displayed. To change, follow the procedures below.

- 1. Select the "Change fi-5000N configuration" check box.
- 2. Enter a number into the edit box. Enter a number between 2000 and 60000. The default is 10002.
- 3. Click the [Apply] button.

#### ■ Changing the Administrator PIN

You can change the PIN of the administrator. To change, follow the procedure below.

- 1. Select the "Change PIN:" check box.
- 2. Enter a new PIN into the edit box. To confirm, enter the PIN again. Enter numerals up to 6 digits.

 $\sqrt{2}$  $\sqrt{2}$ 

 $\begin{array}{ccc} \bullet & \bullet \end{array}$ 

3. Click the [Apply] button.

![](_page_71_Picture_5.jpeg)

 $\blacksquare$  $\blacksquare$  $\blacksquare$ 

The administrator PIN is required to use administrator functions of fi-5000N and fi-5000N Software. This PIN can be changed from fi-5000N.

 $\bullet\bullet$ 

 $\overline{\phantom{a}}$
## **5.6 Managing Scanner Information**

With the scanner information management function, you can display the information of the scanner connected to an fi-5000N, reset the consumables counter, configure the power saving mode, and adjust the offset setting.

#### ■ **How to Start**

Select an fi-5000N from the List View on the main screen on fi-5000N Configuration Tool, and click the [Scanner Info.] button.

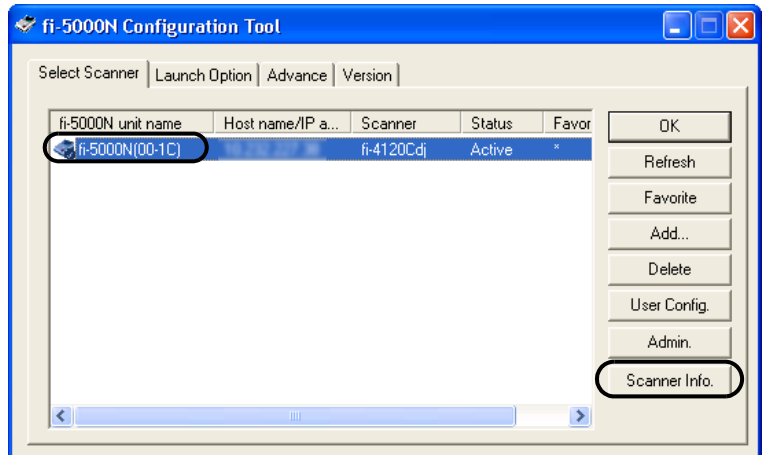

⇒The following screen appears.

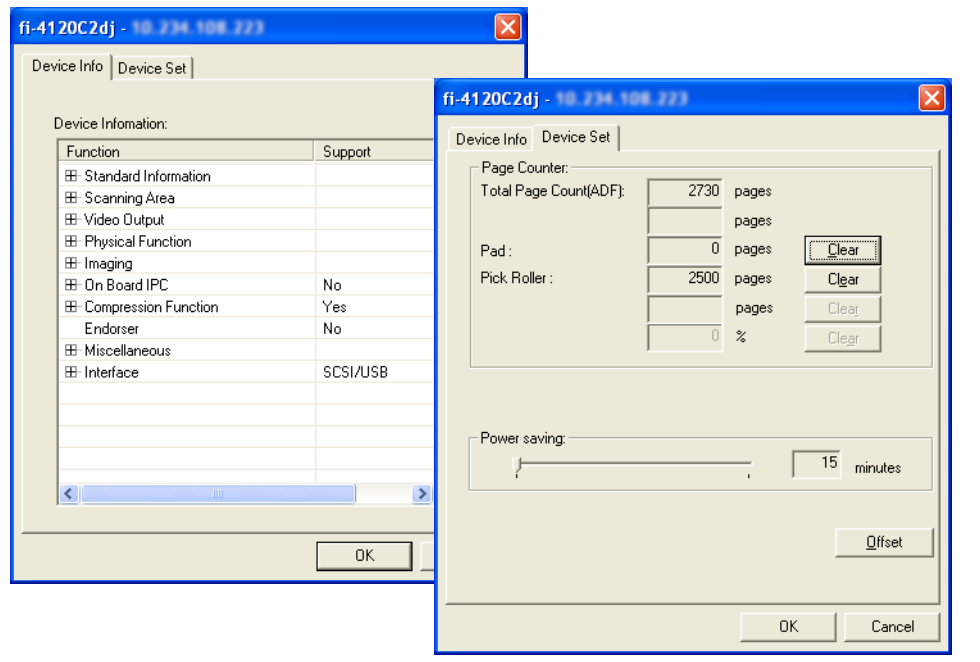

To change the settings at the [Device Set] tab, the Administrator PIN is required.

#### ■ **[Device Info] Tab**

The list of the scanner functions is displayed in this screen.

The displayed items may differ depending on the scanner.

The displayed items are only the hardware functions, which may not be the same with the values that can be specified during scanning mentioned earlier. The functions that can be achieved by the software are not displayed.

 Also, this tab does not appear if the scanner is in use or not connected. If the tab does not appear, exit the application that the scanner is using or check the connection, and then display the tab.

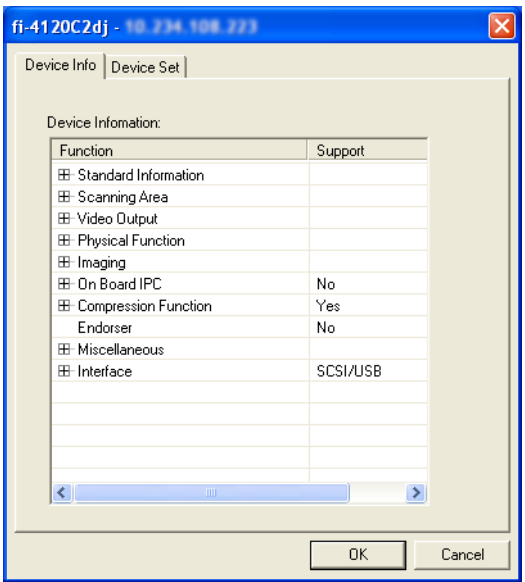

#### ■ **[Device Set] Tab**

You can display and configure the hardware settings and maintenance information of the scanner. However, there may be items that cannot be displayed or configured (appears dimmed) depending on the scanner.

The changed setting is reflected in the scanner after clicking the [OK] button.

This tab does not appear when the scanner is in use or not connected. If the tab does not appear, exit the application that the scanner is using or check the connection, and then display the tab. (To change the settings, the Administrator PIN is required.)

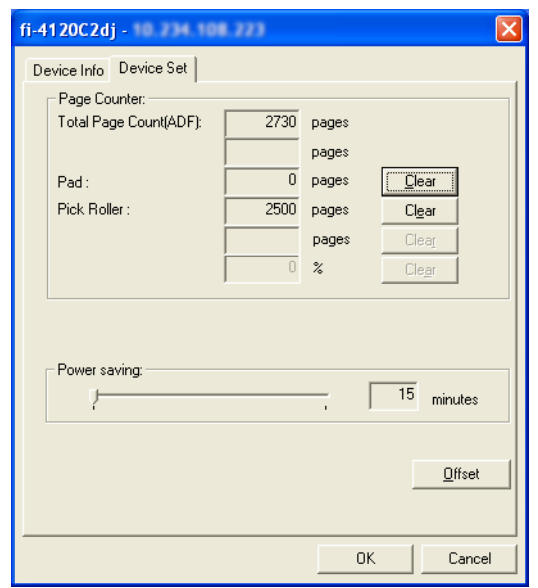

#### About Replacing Consumables

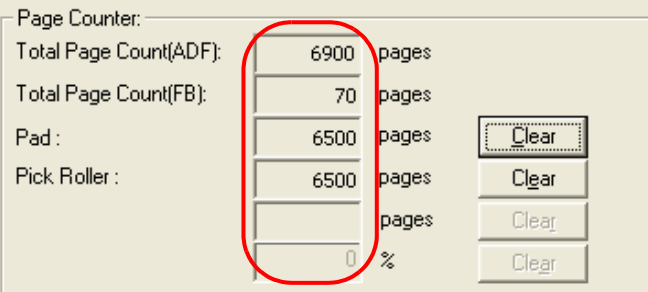

The approximate number of scanned pages since the last consumables replacement and the remaining amount of imprinter ink are displayed in the red frame.

After replacing the consumables, you must click the corresponding [Clear] button to reset the counter.

The consumables differ depending on the scanner. For further details refer to the Operator's Guide supplied with the scanner.

Also, messages such as the following may appear while using the scanner.

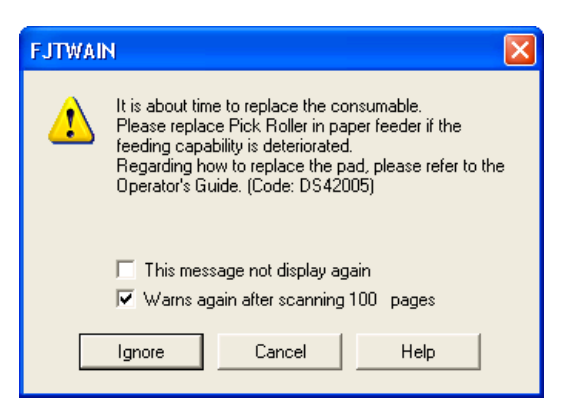

If this message appears, follow the instructions below to replace the consumables.

After clicking the [Ignore] button, this message will disappear and scanning will continue. Please replace the consumable as soon as possible.

This message appears again after certain number of scans. If you do not wish this message to be displayed, select the [This message not display again] check box.

To stop scanning and replace the consumable, click the [Cancel] button. If the consumables are replaced, reset the consumable counters by clicking the [Clear] buttons located in the [Device Set] tab.

#### About the Power Saving Settings

Specifies the timer of the lamp to turn off after scanning. \*The timer value range differs depending on the scanner.

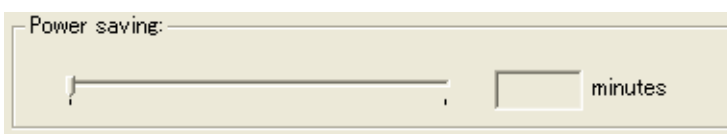

#### About Offset and Scale Adjustment

If you click the [Offset] button, the following window appears.

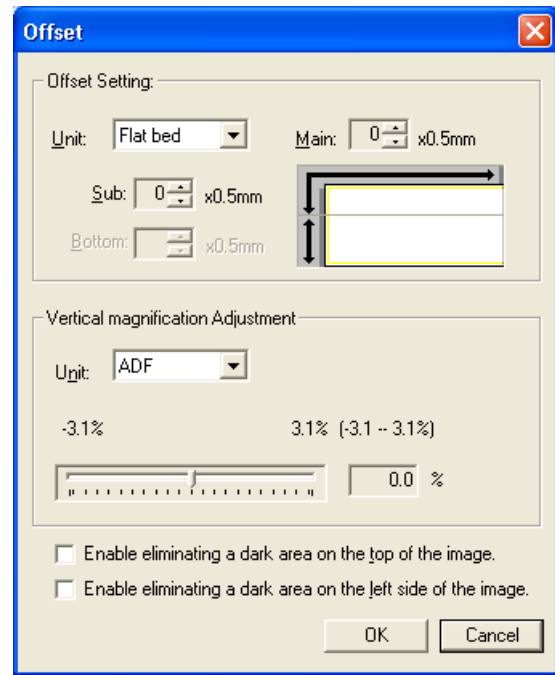

You can change the offset amount of the start position, and the magnification of the sub-scan in this window.

#### **[Offset Setting]**

Fine adjustments can be done if the document position is different from the actual scanning position.

Generally, there is no need to adjust the setting as it is adjusted to an optimum value at the factory. \*The setting range differs depending on the scanner.

When using the flatbed, you can specify the following modes to delete shadows on top edge and left edge of the paper.

- "Enable eliminating a dark area on the top of the image" mode
- "Enable eliminating a dark area on the left side of the image" mode

\*These modes may not appear depending on the scanner.

#### [**Vertical Magnification Adjustment**]

You can change the magnification correction value for sub-scan direction.

In case of ADF, the magnification value for feeding direction can be adjusted based on factory adjustments.

In case of flatbed, the magnification value for the scanning head movement direction can be adjusted based on factory adjustments.

(This function is used when the aspect ratio of the generated image looks different from the scanned document.)

\*The adjustable range differs depending on the scanner.

### **5.7 Settings of [Launch Options]**

From the [Launch Options] tab, you can configure the application to start when a button on the scanner ([Scan]/[Send to]) is pressed.

Depending on the setting, the scanner starts scanning automatically, saves the scanned image to file, or displays images on the screen.

As an example of the "Launch Options" configuration with "ScandAll 21", an scanning application provided with this product, is shown below.

"ScandAll 21" is provided with arguments designed for FUJITSU fi-series image scanners. By using "ScandAll 21", you can easily experience a one-touch button operation.

The following arguments are available.

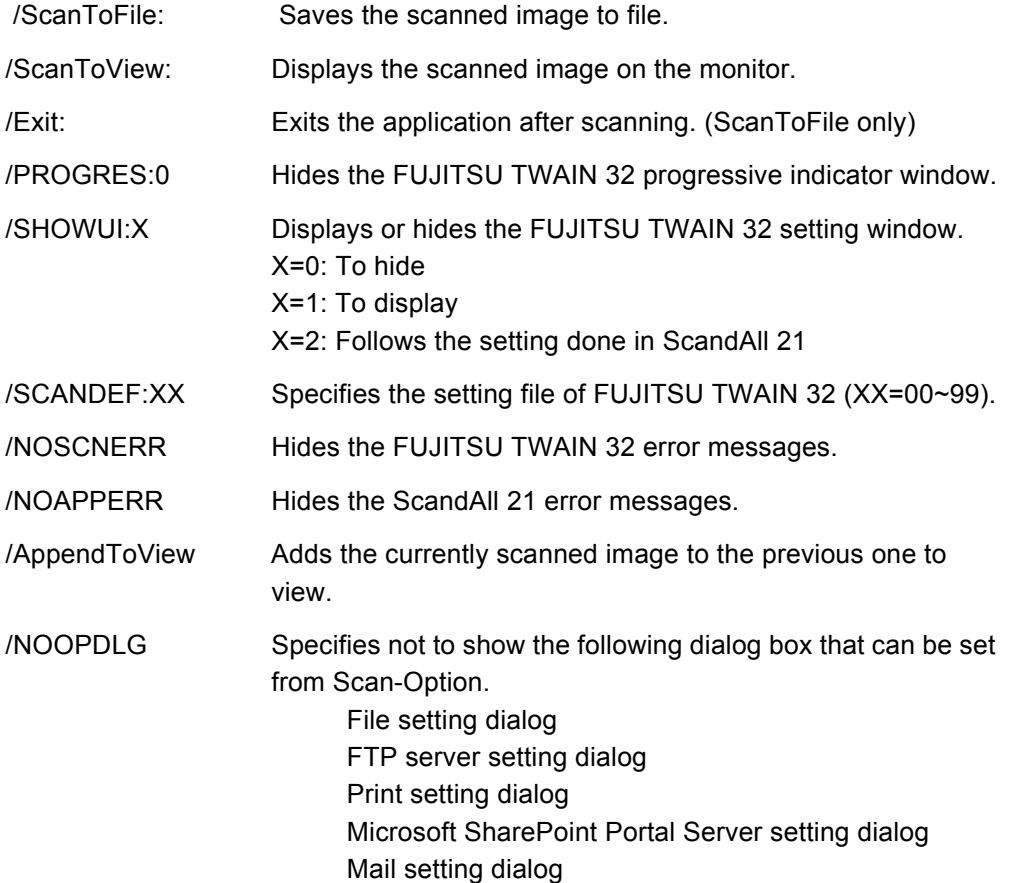

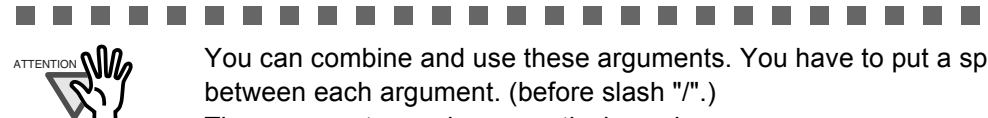

You can combine and use these arguments. You have to put a space between each argument. (before slash "/".) The arguments require no particular order. However, "/AppendToView" must be used alone because the other arguments will be ignored.

n n

.............. . . . **College The State** --------

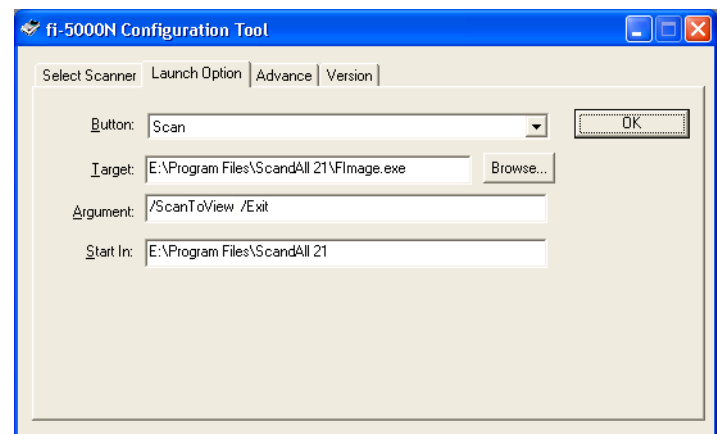

**Example 1:** When the [Scan] button is pressed, "ScandAll 21" starts up, performs the scanning operation and displays the scanned image.

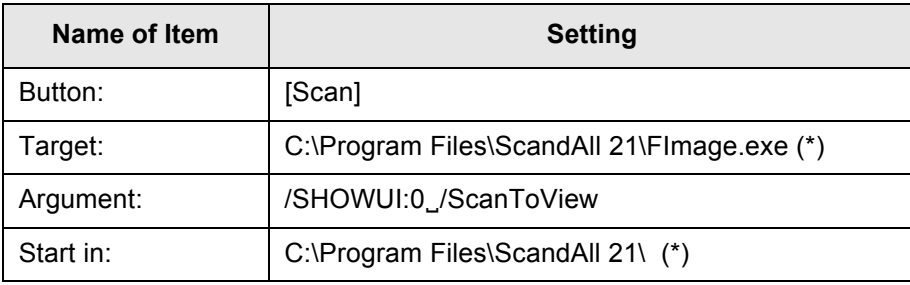

**Example 2:** When the [Send to] button is pressed, "ScandAll 21" starts up, performs the scanning operation and saves the scanned images.

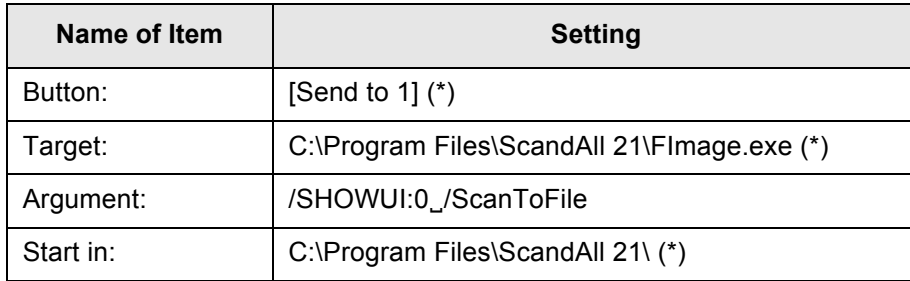

\* [Target] and [Start in] may differ depending on where "ScandAll 21" is installed. The example above is based on the default setting.

The "..." character which appears in "Argument" indicates a space.

You can assign 9 different functions to the [Send to] button.

By pressing the [Function] button on the scanner's operator panel, the [Send to] button's function can be changed in the following order:  $[1] \rightarrow [2] \rightarrow ... [9] \rightarrow [C] \rightarrow [1] \rightarrow ...$ (Function [C] cannot be used).

Installing and setting the fi-5000N Software

#### ...............

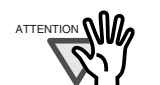

The following settings are required on ScandAll 21.

<Start ScandAll 21>

1. From the [Start] menu, select [All Programs] -> [Scanner Utility for Microsoft Windows] -> [ScandAll 21], and start ScandAll 21.

<Select Scanner>

- 2. From the menu bar, select [Scan] -> [Select Source].
- 3. Select "FUJITSU" + "Device name" + "on NET...".

<Configuring scanning setting>

- 4. From the menu bar, For Example 1, select [Scan] -> [To View]. For Example 2, select [Scan] -> [To File].
- 5. For Example 2, configure the file format, destination to save file to, and click the [Scan] button.
- 6. Configure the scan settings when the "TWAIN Driver" window appears, and click the [Close] button.

<Configuring not-to-display the FUJITSU TWAIN 32 setting screen> If you do not want to let the FUJITSU TWAIN 32 setting screen appear after pressing the [Scan] or [Send to] button on the scanner's operator panel, follow the steps below.

 (\*When the argument "SHOWUI:0" is specified, the following steps are not required.)

- 7. From the menu bar, select [Scan] -> [Option...].
- 8. Clear the "TWAIN Dialog" check box.

<Configuring not-to-display any other setting screen>

If you do not want to let any other ScandAll 21's setting screen appear after pressing the [Scan] or [Send to] button on the scanner's operator panel, follow the steps below.

 (\*When the argument "NOOPDLG" is specified, the following steps are not required.)

- 9. From the menu bar, select [Scan] -> [Option...].
- 10. From "Other Scan Dialog", clear the check box of the items that you do not want to show.

For Example 2, if you clear the "To File Dialog" check box, you would not have to assign a file name each time a scanning is performed. (Verify that the "Use Counter" check box on the "Scan To File" window is selected.)

\*For details on the ScandAll 21 settings, refer to the ScandAll 21 Help.

..............................

### **5.8 Uninstalling the fi-5000N Software**

Follow the procedure below to uninstall the fi-5000N Software.

1. Start up your PC.

When using Windows 2000 or Windows XP, log in as a user with "Administrator" rights.

- 2. Exit all currently running programs.
- 3. Select [Control Panel] [Add or Remove Programs] from the [Start] menu.

 $\Rightarrow$  This displays the "Add or Remove Programs" screen which displays a list of the currently installed applications.

- 4. Select "fi-5000N Software".
- 5. Click the [Change/Remove] button.

 $\Rightarrow$  The confirmation window for uninstalling appears.

------

6. Click the [OK] button.

 $\Rightarrow$  This executes the uninstallation.

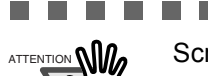

 $\mathbf{M}$  Screen displays may vary slightly according to the operating system (OS) you are using. Follow the on-screen instructions of the OS.

**The Contract** 

------

Example: When the OS is Windows 2000

- "Add or Remove Programs" → "Add/Remove Applications"
	- [Change/Remove] button  $\rightarrow$  [Add/Remove] button

 $\mathbb{R}^n$ ............. m.

 $\begin{array}{c} \hline \end{array}$ 

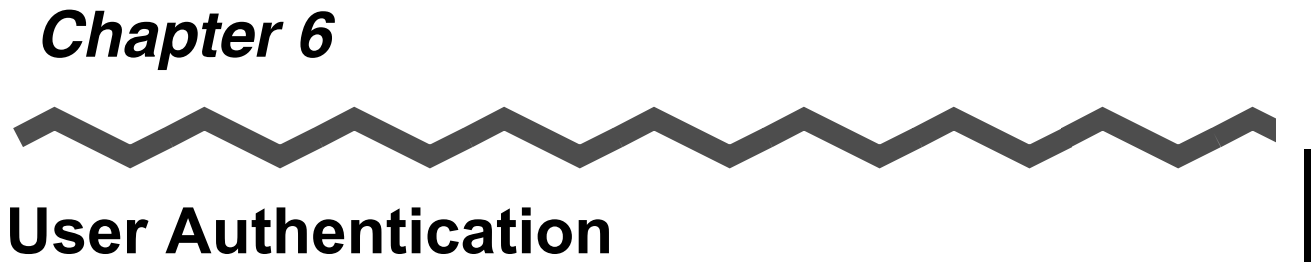

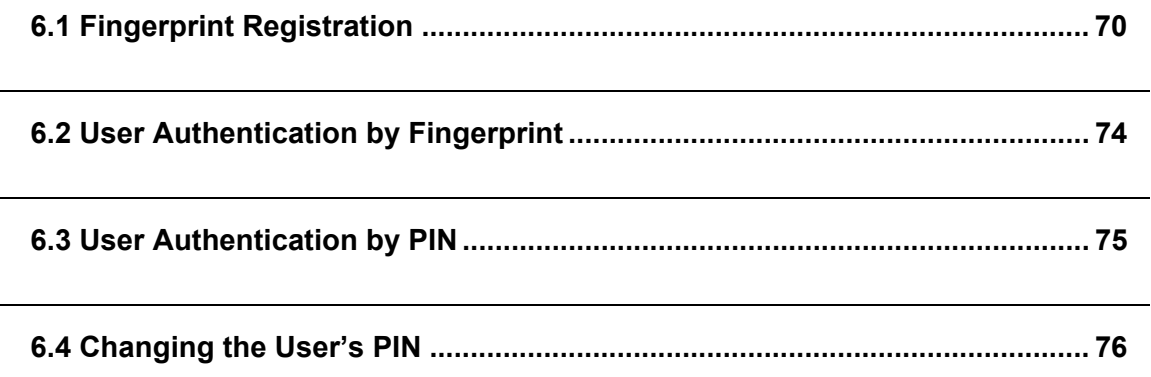

### <span id="page-83-0"></span>**6.1 Fingerprint Registration**

For user authentication, register each user's fingerprint information on this product. However, injured users and users with difficulties in registering fingerprints can be authenticated by using a PIN (personal identification number).

Register users' fingerprints following the procedure below.

1. Open the Cover.

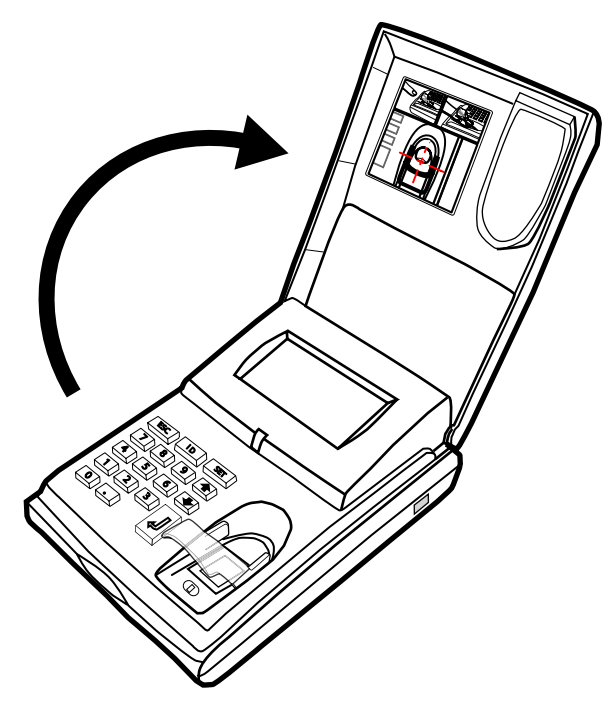

Confirm that the "Place your finger on the sensor" (this indicates the "Logout" status) is displayed on the fi-5000N Message Display.

 Place your finger on the sensor

Setup Register Finger Change PIN Code Show Network Config

#### 3. Select "Register Finger", and press the [ENT] key. The list of registered users on fi-5000N appears.

2. Then press the [SET] key on the fi-5000N's keyboard.

The following screen appears.

Select User 1(user's name) 2(user's name) 3(user's name)

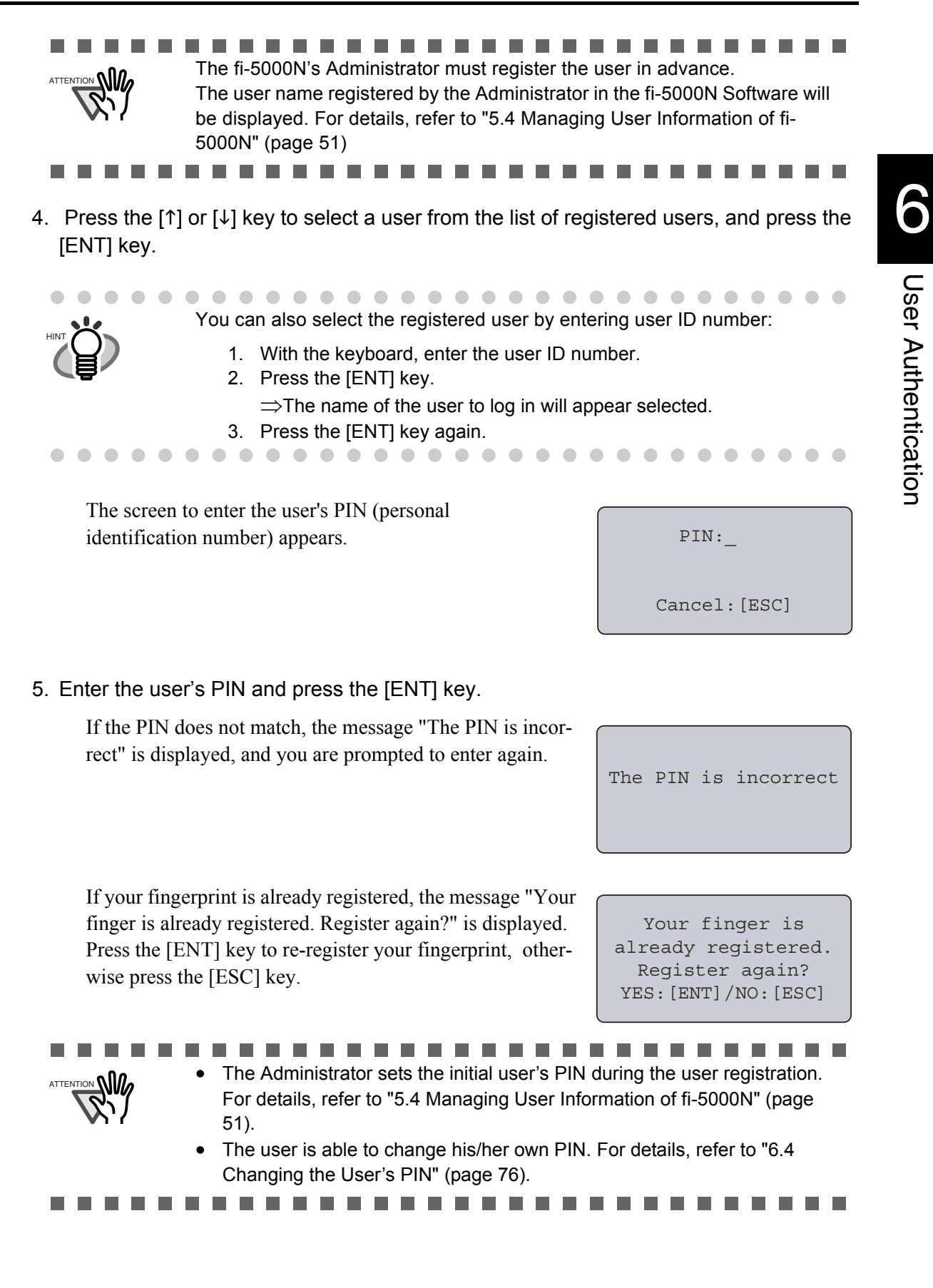

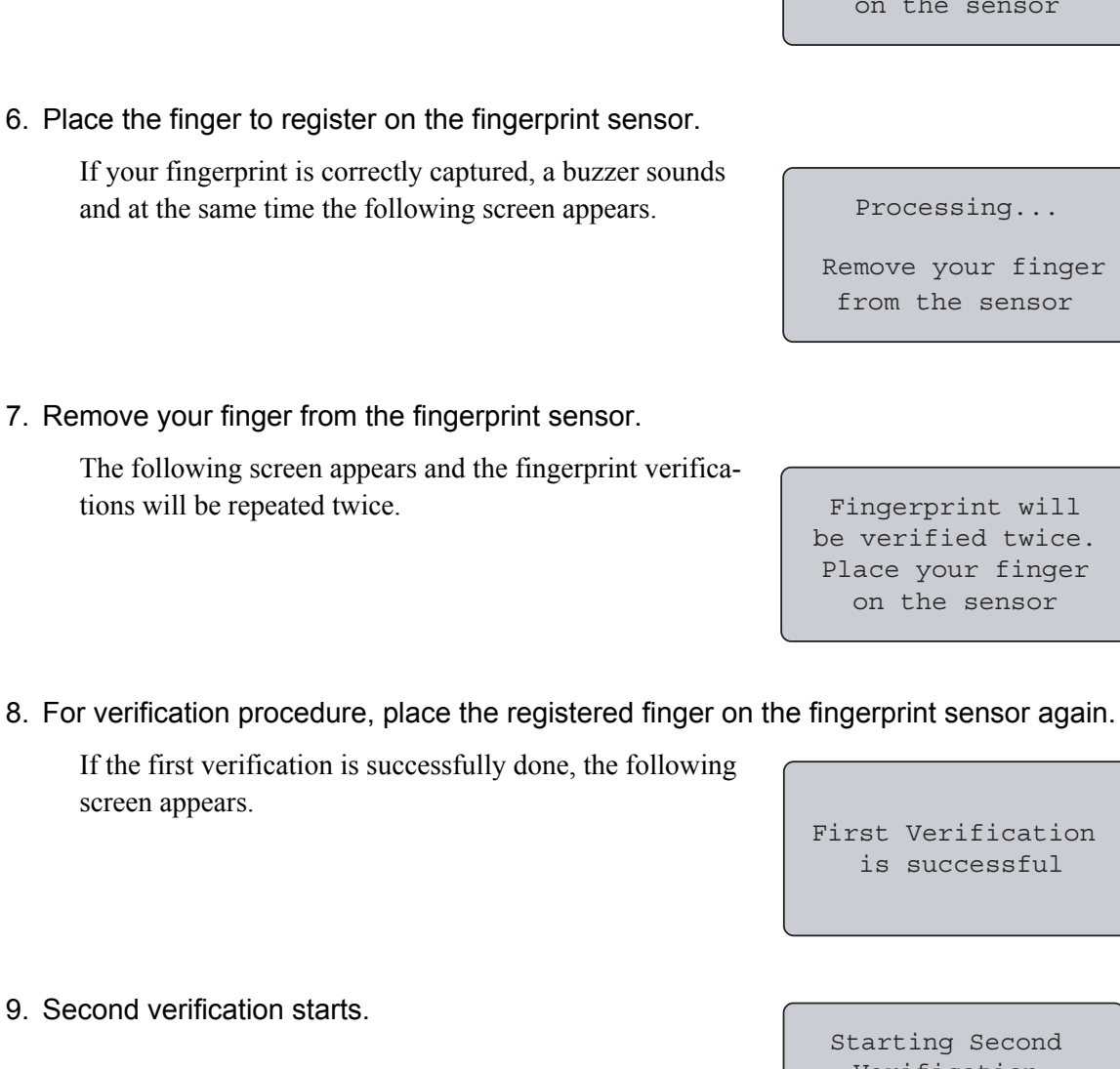

If the PIN matches, the following screen appears. Confirm the correct finger placement by looking at the sticker inside of the cover. For the details, please refer to

registration of the fingerprint starts.

Press [ENT] key, then the following screen appears and the

Registration:

Place your finger he sensor

essing...

your finger the sensor

erification uccessful

ng Second Verification. Place your finger on the sensor

### 10.When the 2nd verification process has been completed, the following message appears. Then the message indicating that the fingerprint data is being saved is displayed. Next, the finishing registration message appears. Second Verification is successful Saving fingerprint data... Registration is successful OK:[ENT]

Press [ENT] key to finish the registration.

### <span id="page-87-0"></span>**6.2 User Authentication by Fingerprint**

To change from the logout status to the status when the scanner can start scanning (login), fingerprint authentication must be done. (Also, PIN authentication is equipped as an alternative to an injured users or users with difficulties in fingerprint authentication.)

1. When "Place your finger on the sensor" is displayed on the fi-5000N Message Display (this indicates the "Logout" status), place on the fingerprint sensor the finger that has been registered.

. . . . . . . .

 Place your finger on the sensor

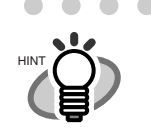

When you learn to place the finger correctly, you can remove the Finger Guide. For the removal, refer to "[APPENDIX Using User Authentication by](#page-110-0)  [Fingerprint](#page-110-0)."

. . . .

 $\sim$  $\sim$ 

When the finger placed on the fingerprint sensor is detected, the following message appears and the fingerprint capturing begins.

fingerprint... Capturing

 $\blacksquare$ 

 $\sqrt{2}$ 

 $\sim$   $\sim$ 

2. If the capturing of your fingerprint is successfully done, a buzzer sounds and at the same time the following screen appears. Remove your finger from the fingerprint sensor.

 $\sim$ 

Identifying...

Remove your finger from the sensor

3. Next, the identification of your fingerprint begins.

If the identification of your finger is successfully done, a buzzer sounds and at the same time the following login screen appears.

Load the document on to ADF and press [Scan] or [Send to] button on the scanner.

 Load the documents onto scanner & press [Scan]/[Send to] (user's name)

### <span id="page-88-0"></span>**6.3 User Authentication by PIN**

PIN authentication is equipped as an alternative to injured users or users with difficulties in fingerprint authentication.

1. When "Place your finger on the sensor" is displayed on the fi-5000N Message Display (this indicates the "Logout" status), open the cover and press the [ID] key.

The "Select User" screen appears as follows.

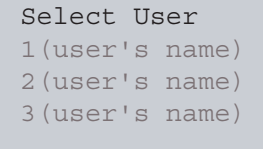

#### 2. Select the registered user with the  $[\uparrow]$ ,  $[\downarrow]$  keys, and press the [ENT] key.

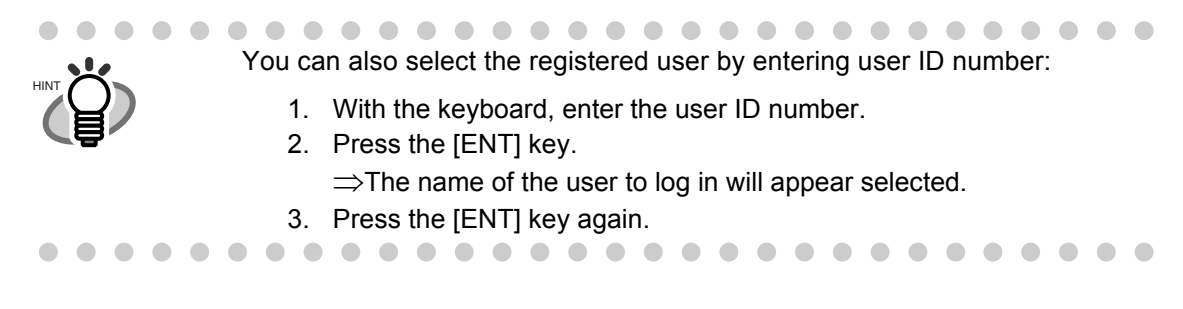

The next screen appears, and the PIN is prompted.

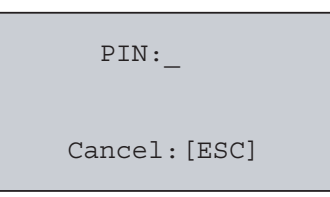

#### 3. Enter the user's PIN, and press the [ENT] key.

If the PIN does not match, the message "The PIN is incorrect" appears, and you are prompted to enter again.

4. If the PIN matches, the login screen appears.

 Load the documents onto scanner & press [Scan]/[Send to] (user's name)

### <span id="page-89-0"></span>**6.4 Changing the User's PIN**

The initial user's PIN value is set by the Administrator during the user registration. However the user is able to change his/her own PIN.

Change the user's PIN following the procedure below.

1. When "Place your finger on the sensor" is displayed on the fi-5000N Message Display (this indicates the "Logout" status), open the cover and press the [SET] key.

The following settings screen appears.

Setup Register Finger Change PIN Code Show Network Config

2. With the  $[\downarrow]$  key, select "Change PIN Code", and press the  $[ENT]$  key.

The "Select User" screen appears as follows.

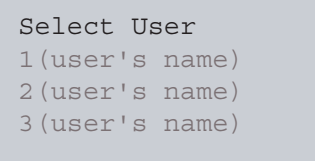

3. Select the registered user with the  $[1]$ ,  $[\downarrow]$  keys, and press the  $[ENT]$  key.

The next screen appears, and the PIN is prompted.

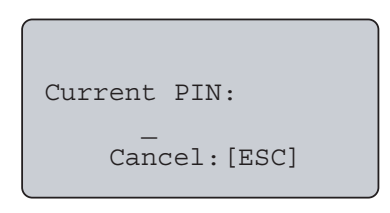

### 4. Enter the current PIN and press the [ENT] key.

If the PIN does not match, the message "The PIN is incorrect" appears and you are prompted to enter again. If the PIN matches, the message "New PIN:" appears.

#### 5. Enter the new PIN and press the [ENT] key.

For confirmation, re-enter the PIN again.

If the registration of the new PIN is successfully done, the following screen appears.

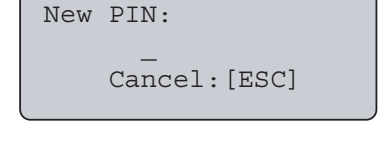

PIN has been changed

With this, the user's PIN is changed.

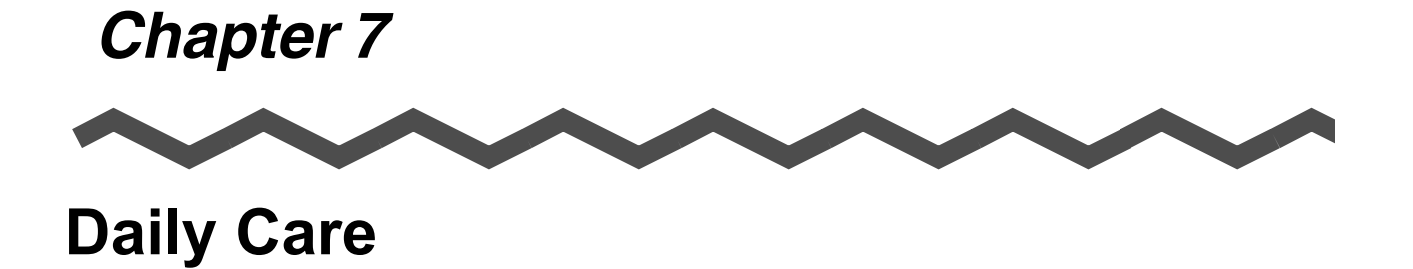

This chapter describes how to clean the fi-5000N.

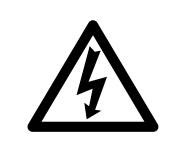

Before you clean the fi-5000N, turn off its power and unplug the AC adapter from the outlet.

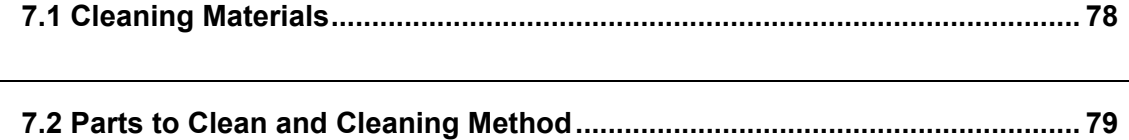

# <span id="page-91-0"></span>**7.1 Cleaning Materials**

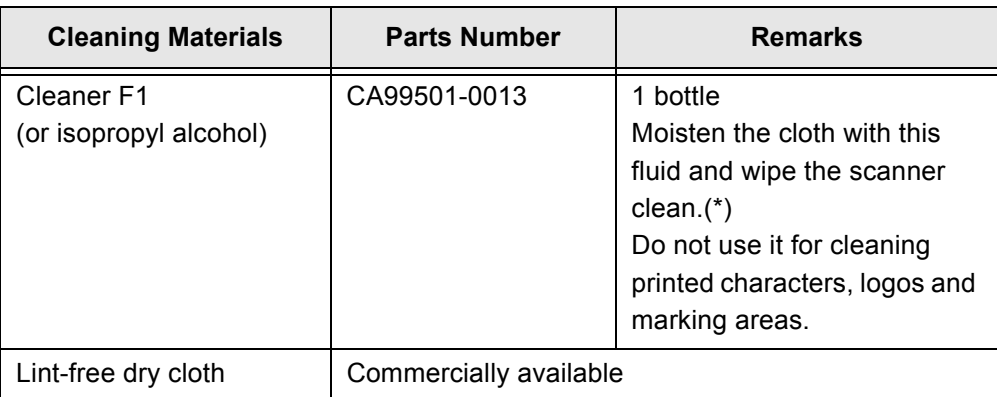

\* For details about the cleaner F1, contact the FUJITSU dealer where you purchased the fi-5000N.

 $\overline{\phantom{a}}$ 

### <span id="page-92-0"></span>**7.2 Parts to Clean and Cleaning Method**

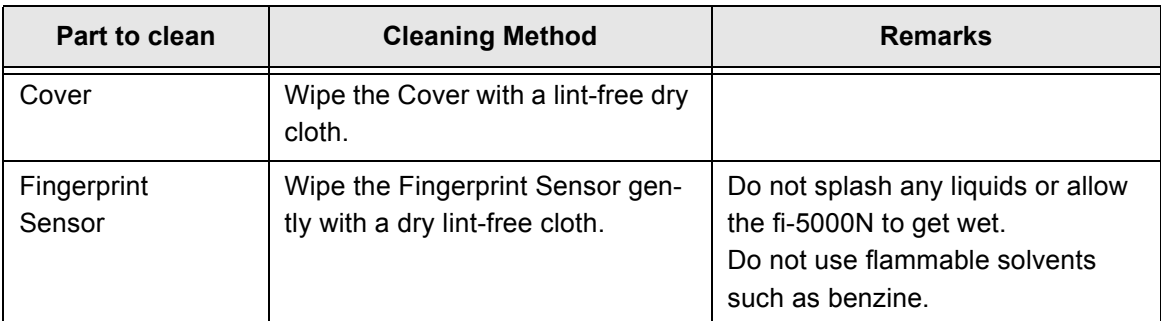

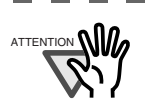

#### -----. . . . . . . . . . .  $\sim$ **Cleaning the Fingerprint Sensor**

The sensor might not function correctly in the following situations. Clean the sensor surface on a regular basis.

- Sensor surface is dirty with dust or any other dirt
- Sensor surface is wet.

**Contract The Contract of Street**  $\sim$ 

• There are dew drops on the sensor surface.

Clean the fingerprint sensor when the following problems occurs. Cleaning the sensor might solve such problems.

- The Display Message shows "Sensor surface not clean. Please wipe sensor, and restart device".
- Although the finger is away from the sensor, the Display Message keeps showing "Remove your finger from the sensor".
- Fingerprint registration failures and/or fingerprint identification failures occur frequently.

and the state

 $\begin{array}{c} \hline \end{array}$ 

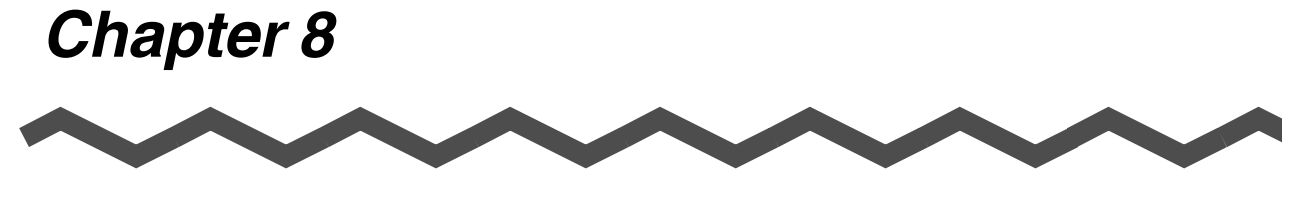

**Troubleshooting**

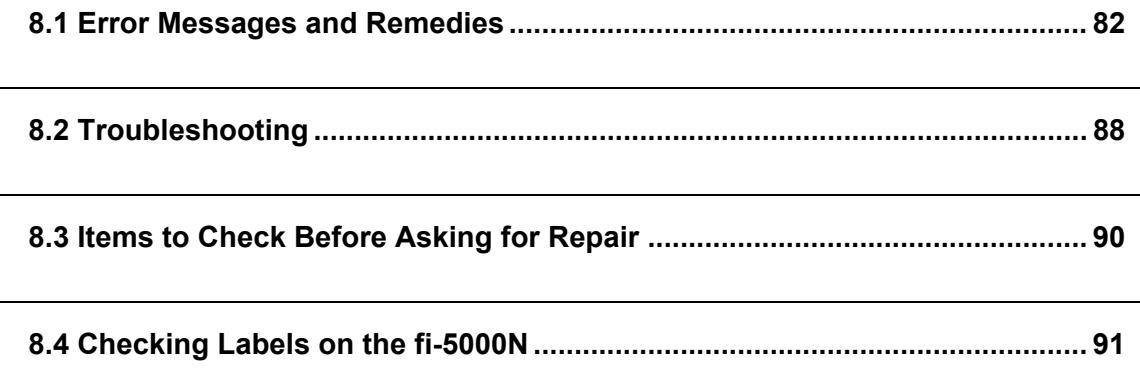

### <span id="page-95-0"></span>**8.1 Error Messages and Remedies**

If an error occurs in fi-5000N, a temporary error or device alarm message will appear on the Message Display.

Temporary errors are errors that can be resolved by the user, while device alarms are malfunctions errors that require recovery work by support engineers.

### ■ **Temporary Errors**

If the same message still appears after following the contents listed below, contact the store where you purchased the scanner or an authorized FUJITSU scanner service provider.

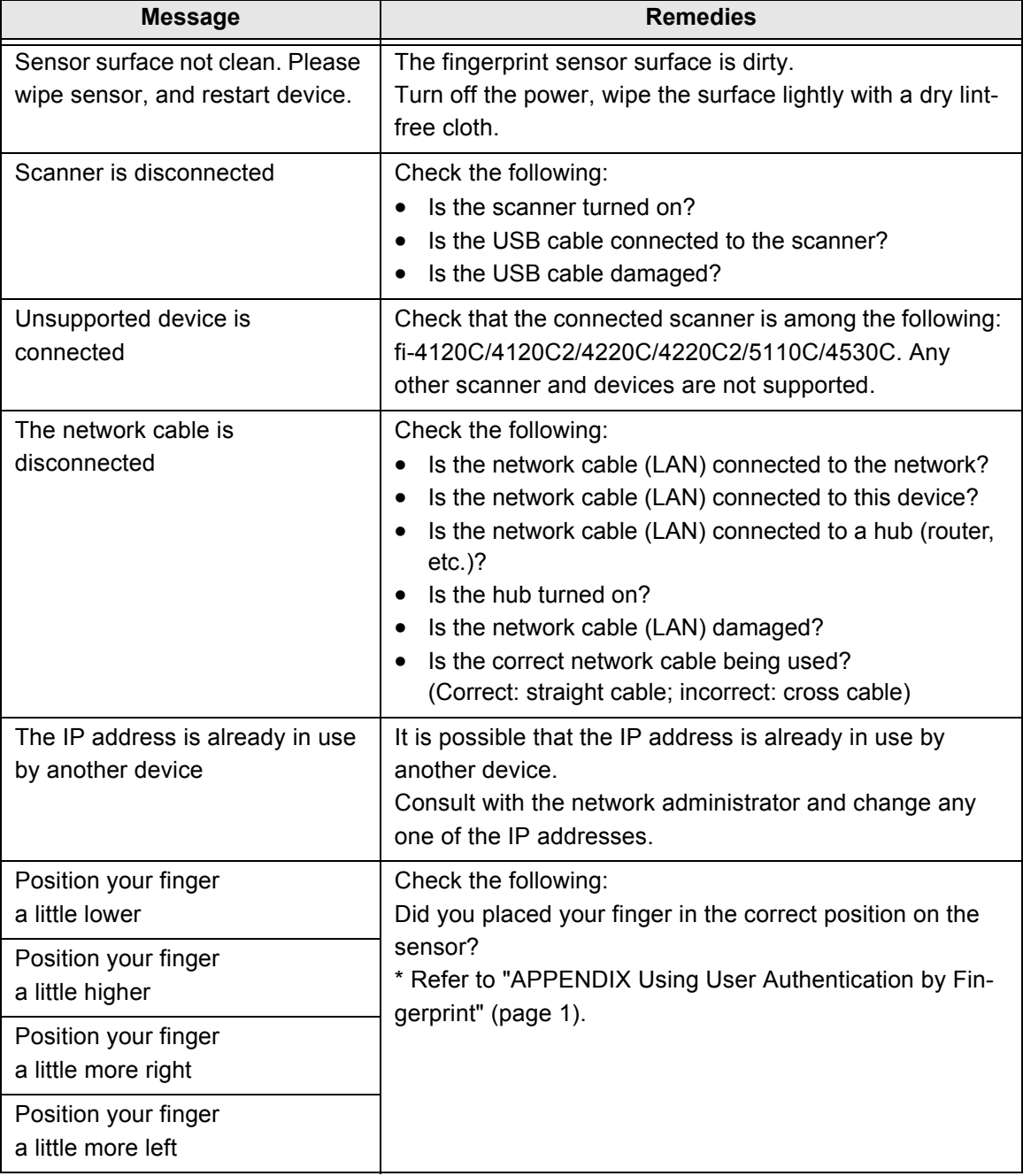

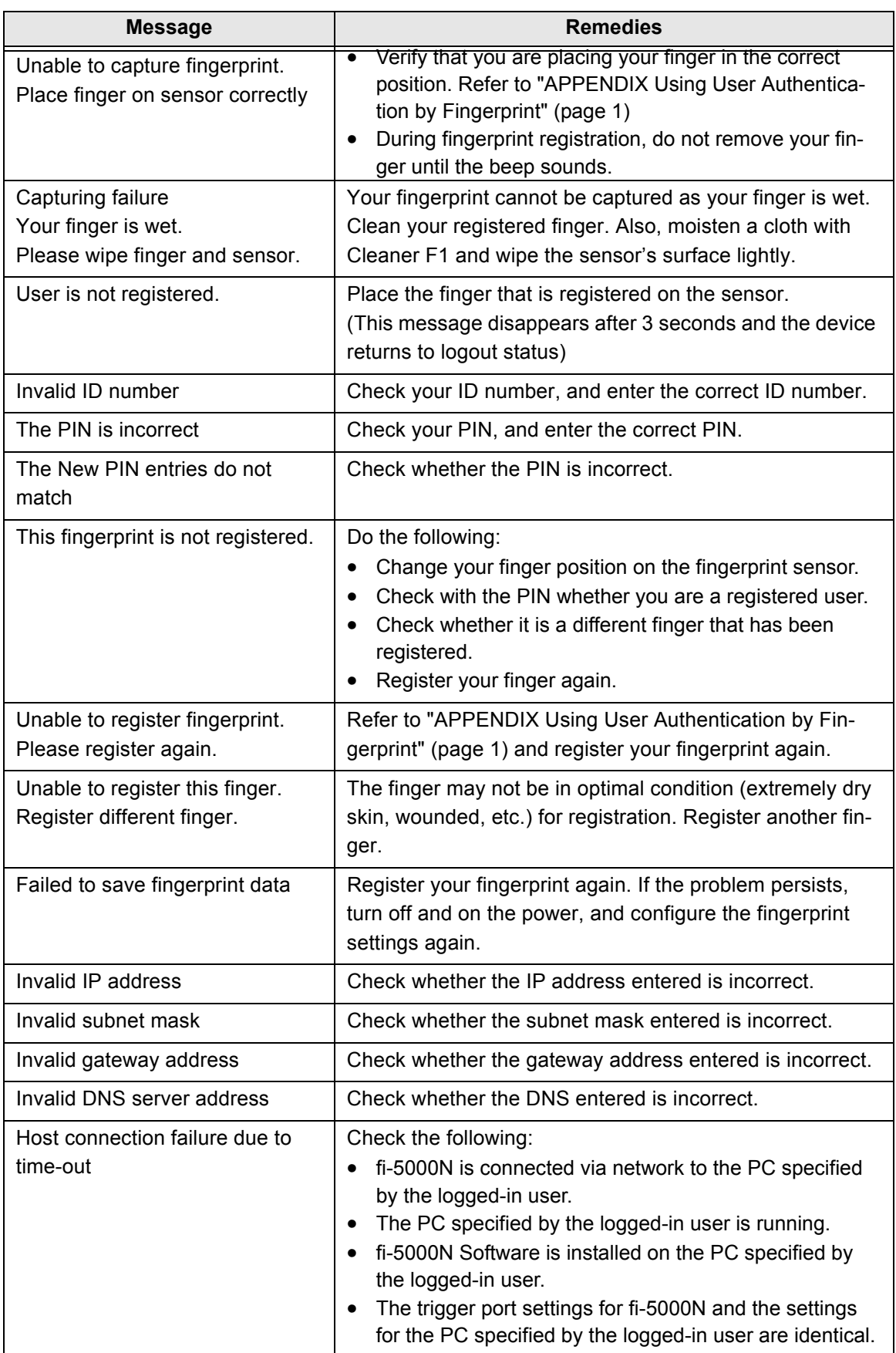

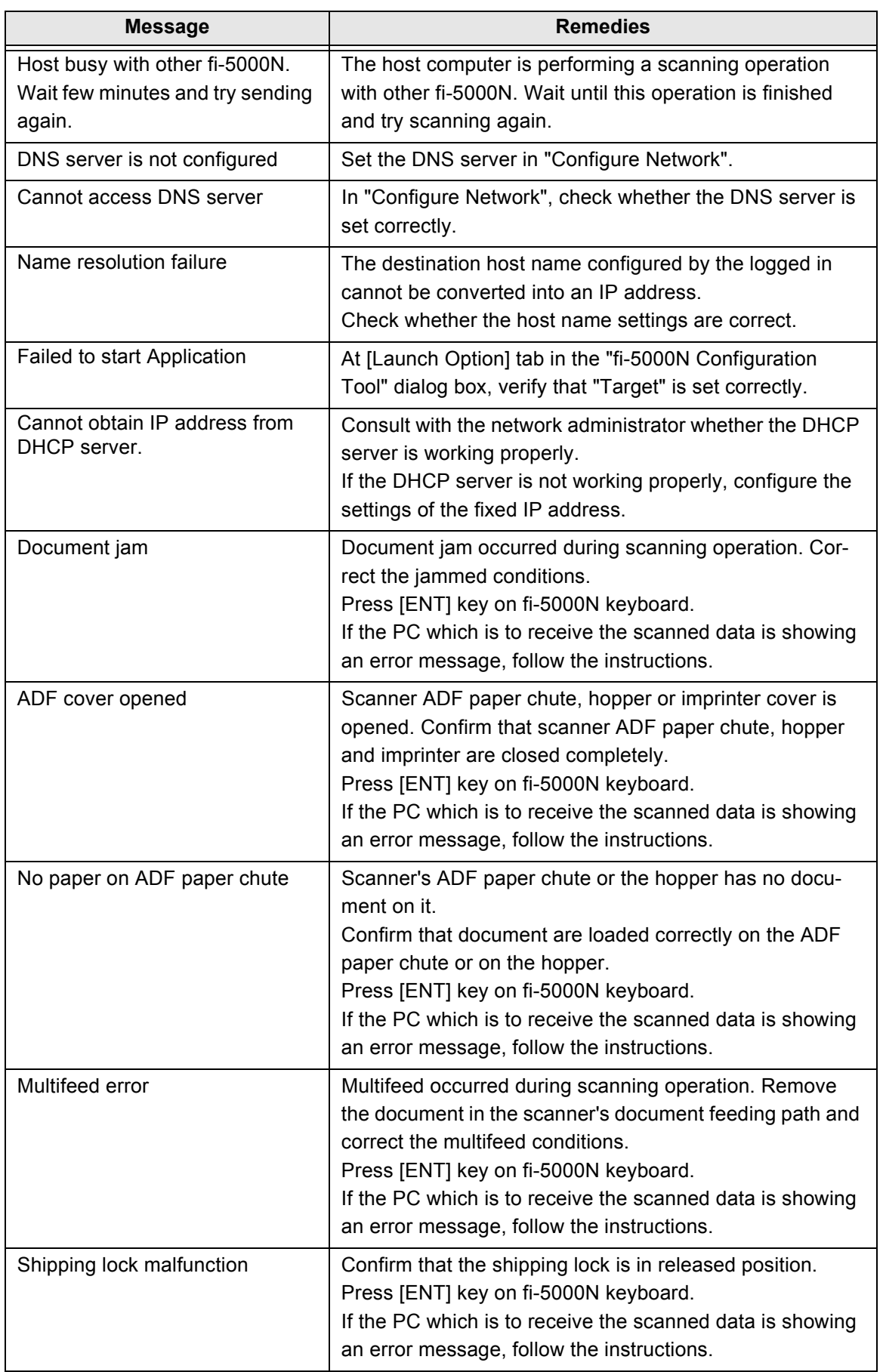

 $\begin{array}{c} \hline \end{array}$ 

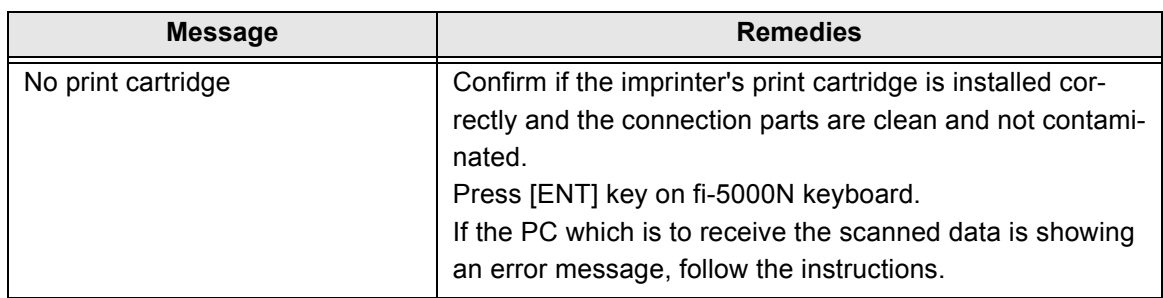

For the remedies to solve scanner related temporary errors, refer to troubleshooting section on "FUJITSU TWAIN 32 User's Guide" in the Setup CD-ROM included in the scanner.

#### ■ **fi-5000N Device Alarms**

If one of the following messages are shown on fi-5000N Message display, it is likely that fi-5000N has hardware problem. In this case, turn off the fi-5000N power and turn it on again. If the same device alarm occurs, contact the store where you purchased fi-5000N or an authorized FUJITSU scanner service provider.

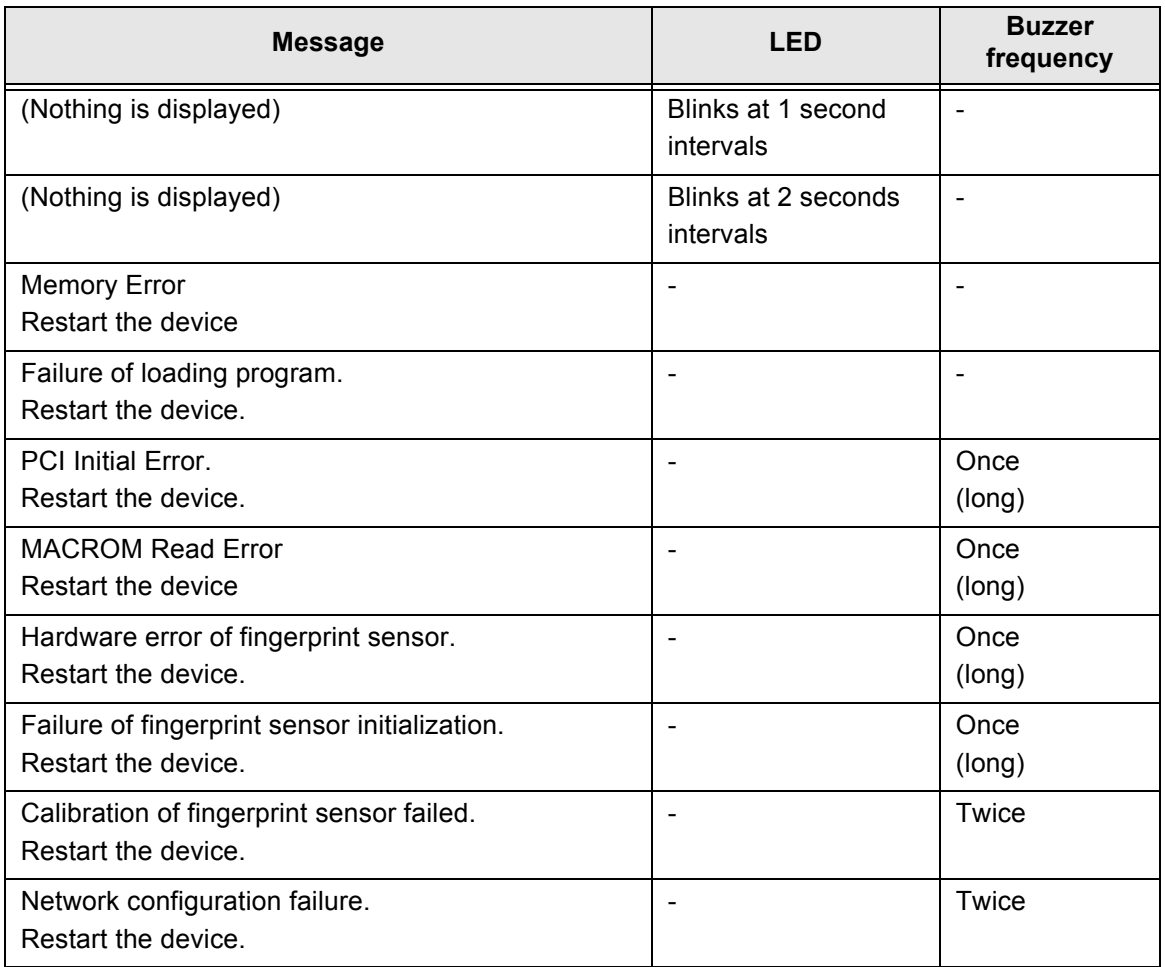

 $\overline{\phantom{a}}$ 

### ■ **Scanner Device Alarms**

If one of the following messages are shown on fi-5000N Message display, it is likely that the scanner has hardware problem. In this case, turn off the scanner and fi-5000N power and turn them on again. If the same device alarm occurs, contact the store where you purchased the scanner or an authorized FUJITSU scanner service provider.

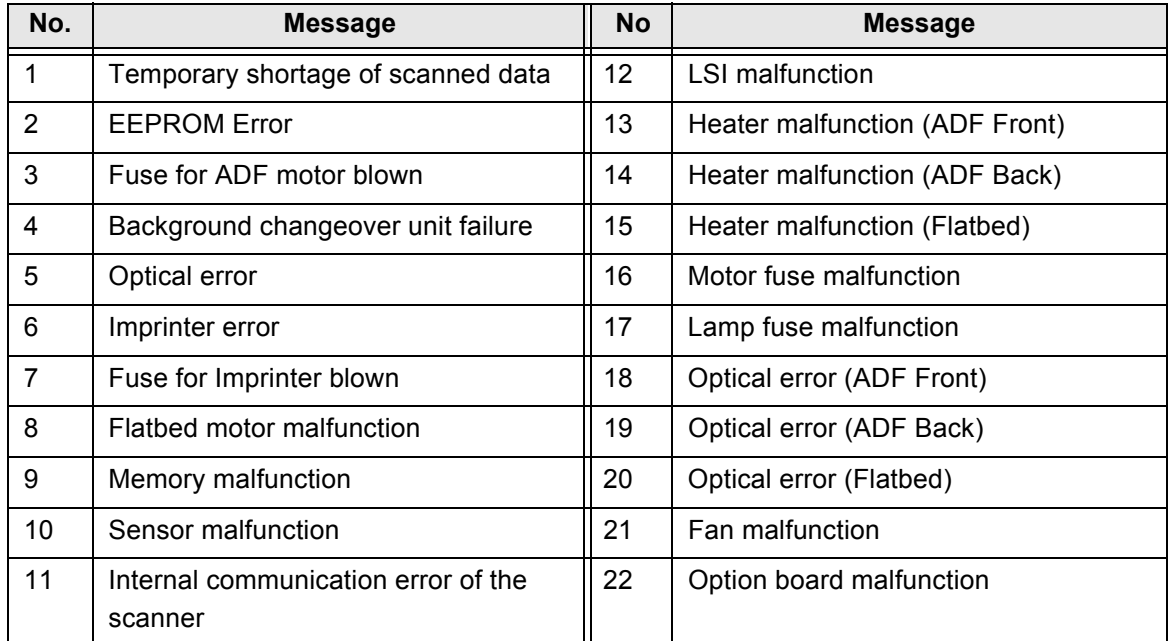

## <span id="page-101-0"></span>**8.2 Troubleshooting**

Before you ask for repair service, check the following first.

If you cannot solve the problem even after checking the following items, contact the store where you purchased the fi-5000N, or contact an authorized FUJITSU scanner service provider.

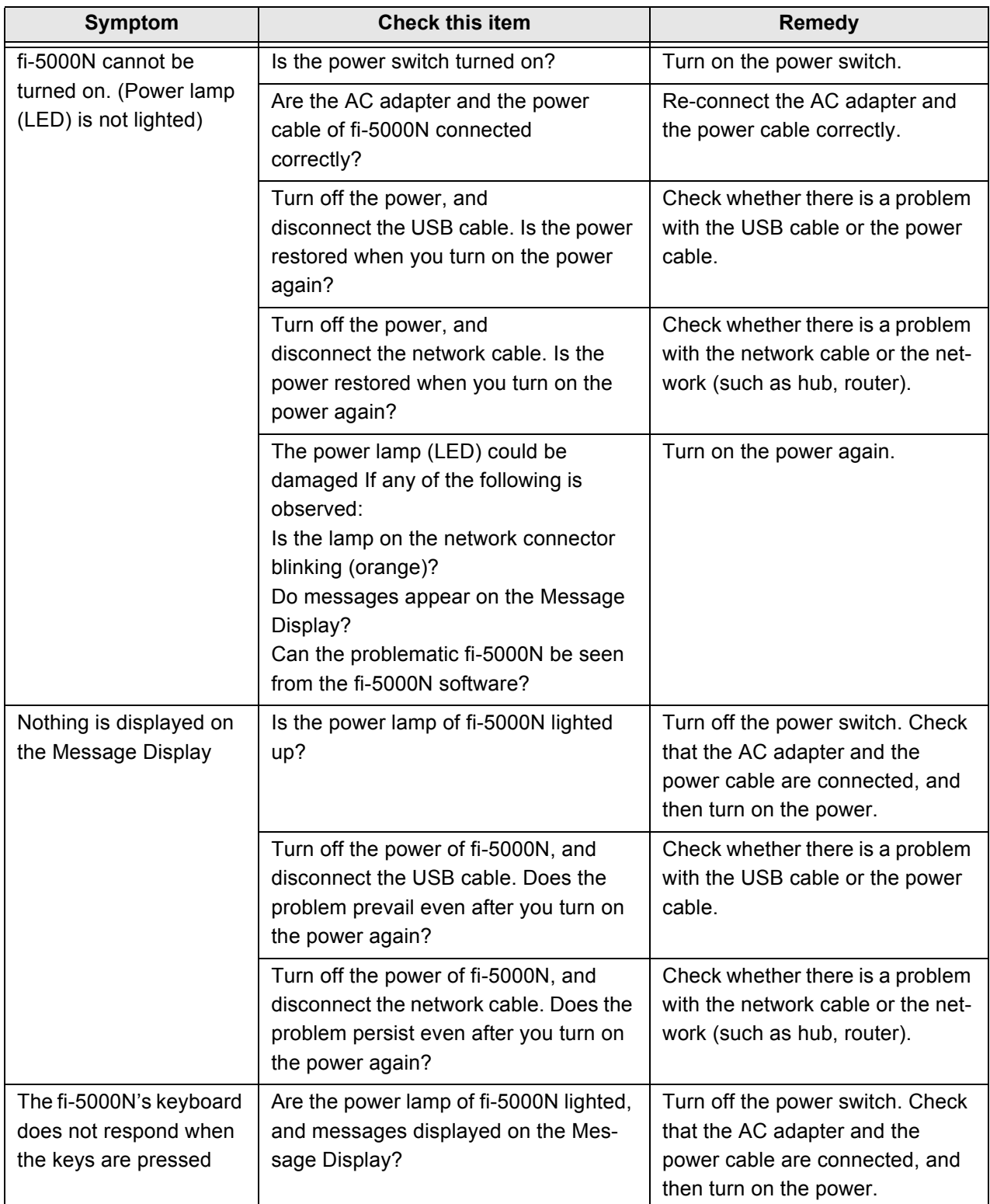

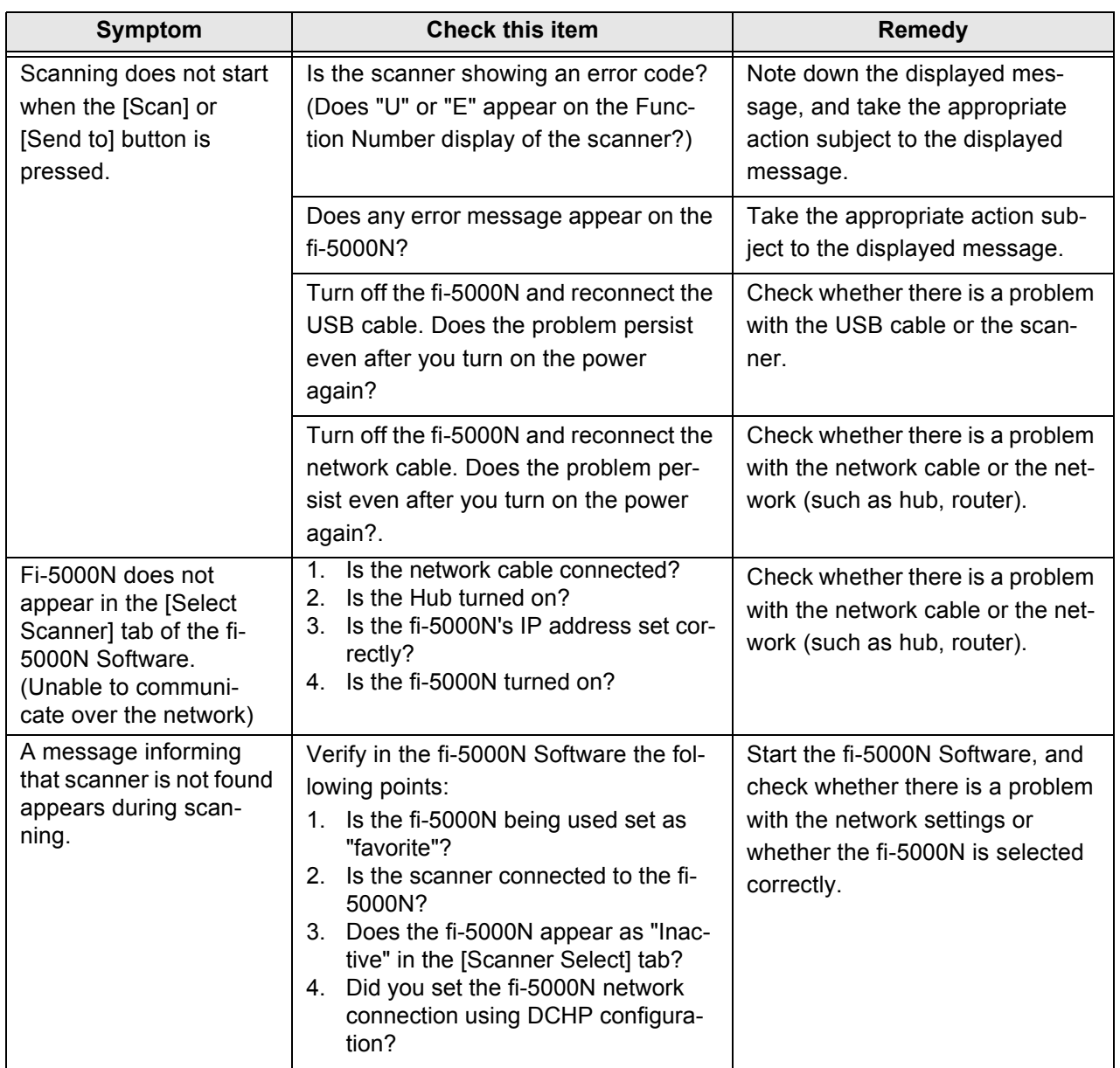

## <span id="page-103-0"></span>**8.3 Items to Check Before Asking for Repair**

Collect the following information before you contact the dealer where you bought the scanner or an authorized FUJITSU scanner service provider.

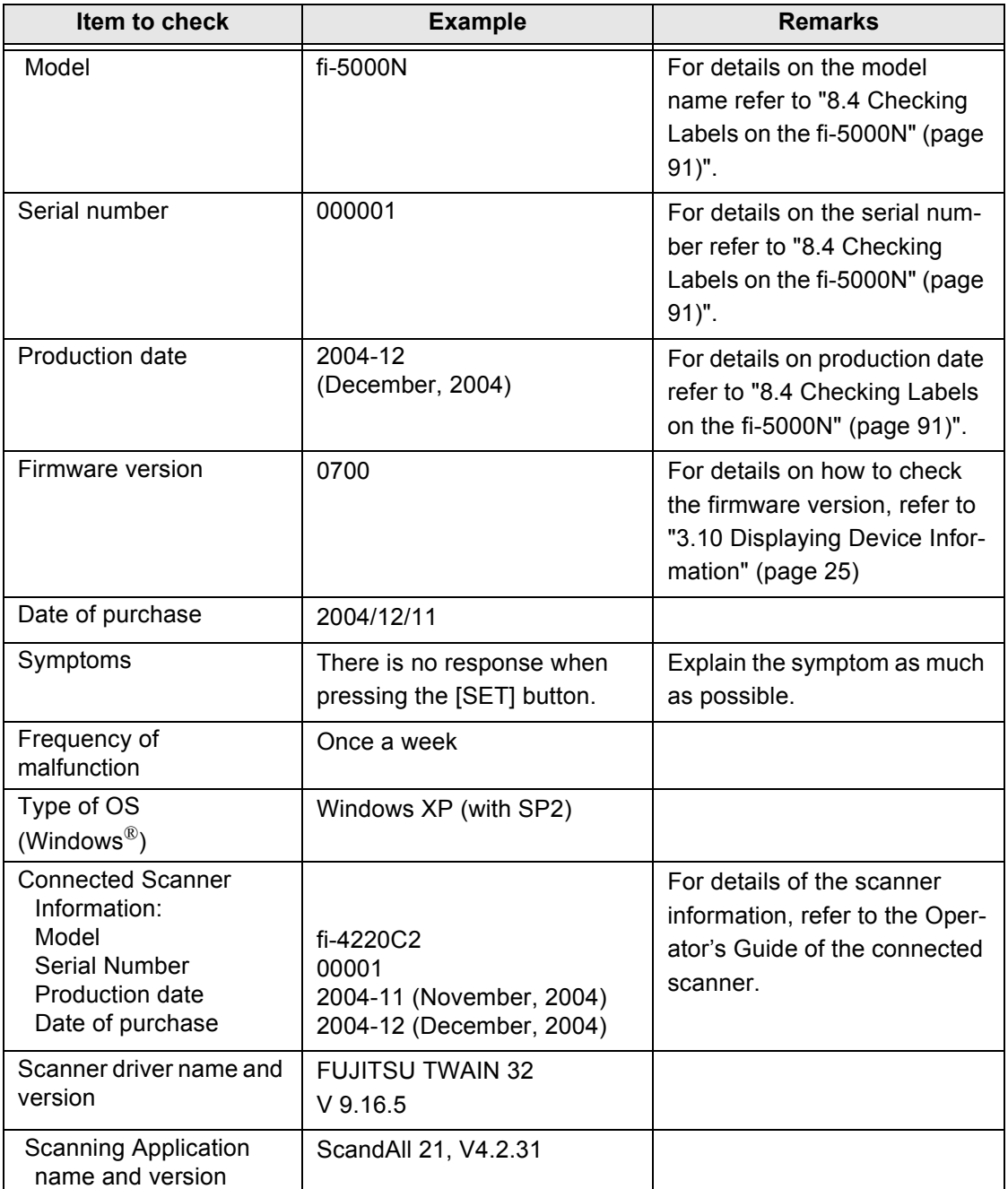

 $\overline{\phantom{a}}$ 

### <span id="page-104-0"></span>**8.4 Checking Labels on the fi-5000N**

 $CE$  $\mathbf{\mathfrak{B}}$  . FC This Class B<br>
MI24 Cat appared<br>
MI8-003 du epperatus comples with **:**<br>we de la classe B est c 16V<del> 1</del> 0.5A 1.0kg<br>
0 1 2 3 4 5 6 7 8 9<br>
0 1 2 3 4 5 6 7 8 9 PART NO. PA03368-B\*\*\*<br>SER. NO. \*\*\*\*\*\*<br>DATE 2004-11 MADE IN JAPAN **PFU Limited**  $\bigoplus$ 

The following illustrations are samples of the product labels of the fi-5000N.

Label A (Example): Compliance of the device with specifications is shown.

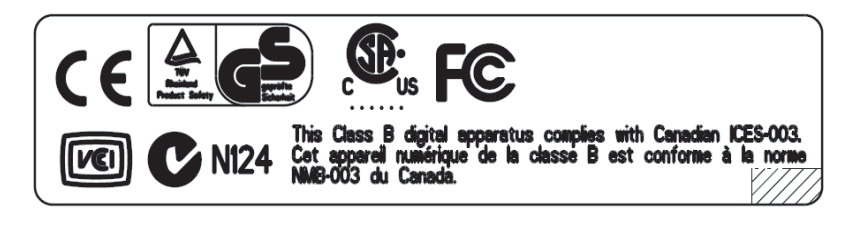

Label B (Example): Information on the device is shown.

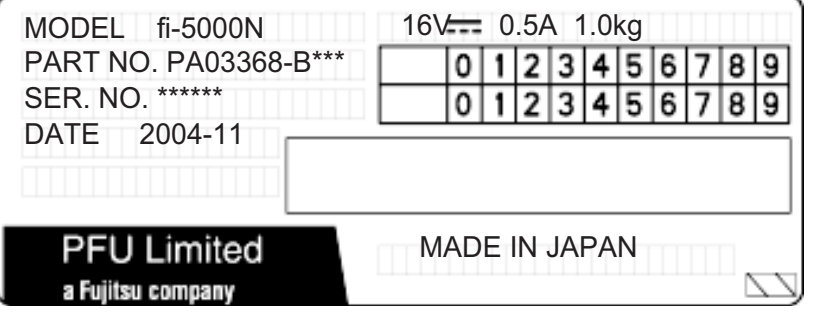

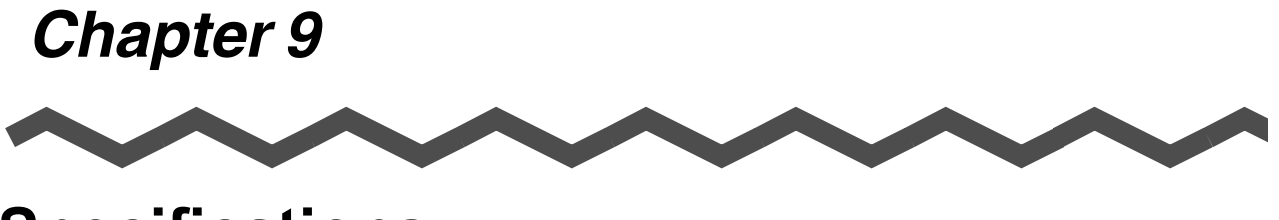

# **Specifications**

This chapter lists the fi-5000N specifications.

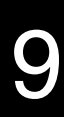

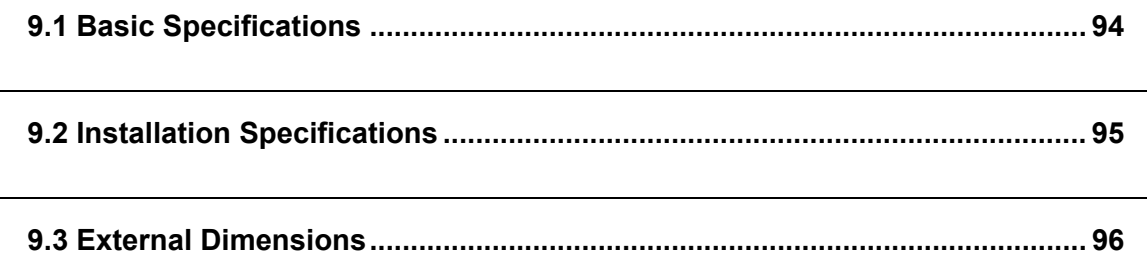

# <span id="page-107-0"></span>**9.1 Basic Specifications**

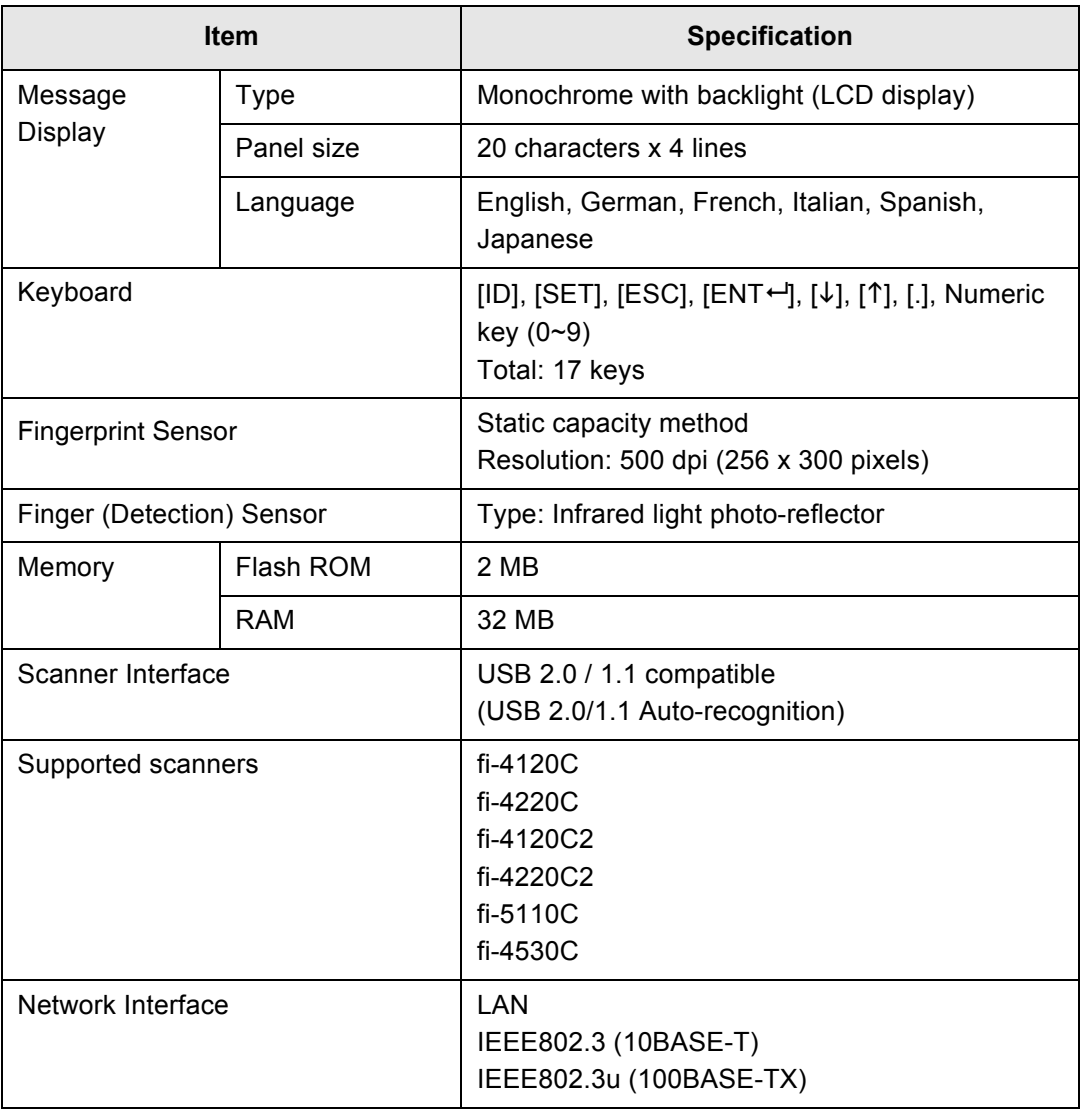

 $\overline{\phantom{a}}$
## **9.2 Installation Specifications**

<span id="page-108-5"></span><span id="page-108-4"></span><span id="page-108-2"></span><span id="page-108-1"></span>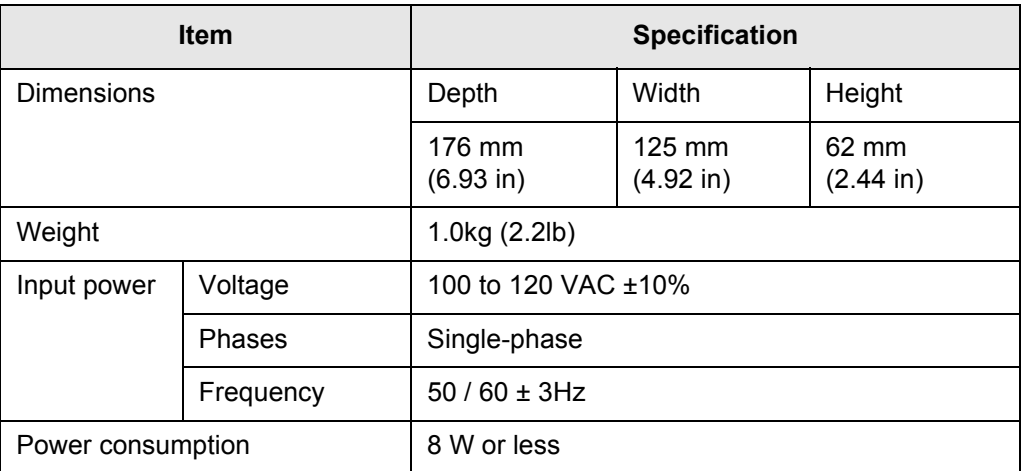

<span id="page-108-3"></span><span id="page-108-0"></span>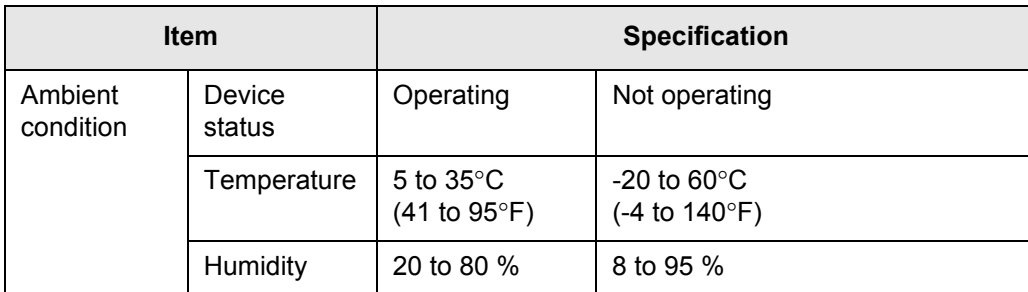

### <span id="page-109-0"></span>**9.3 External Dimensions**

The following shows the external dimensions of the fi-5000N:

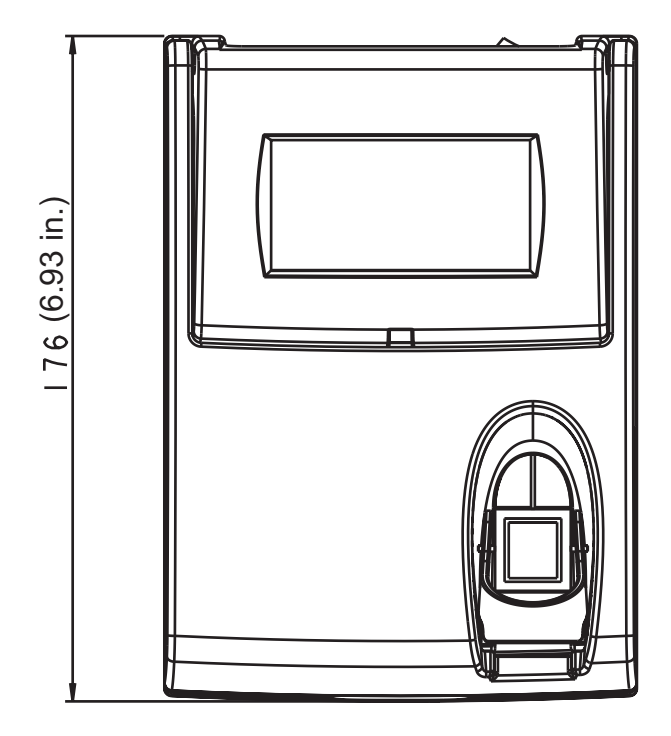

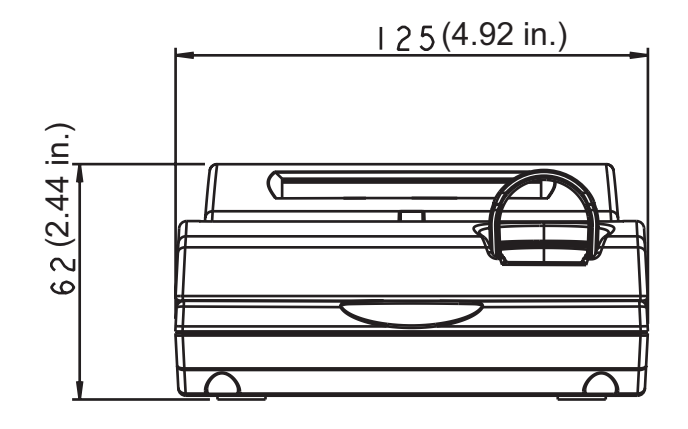

(Unit: mm)

# *APPENDIX* **Using User Authentication by Fingerprint**

#### ■ How to place your finger on the sensor

Pay attention to the following points when performing fingerprint registration or authentication.

• For reliability, align your finger such that the virtual line connecting the white positioning marks on the both sides of the fingerprint sensor crosses the base of your fingernail, and press your finger to the sensor. To confirm the correct way to place your finger, click here to view the movie.

• Make sure your finger covers the finger (detection) sensor. (Do not let your finger float away from the sensor.)

To confirm the correct way to place your finger, click here to view the movie.

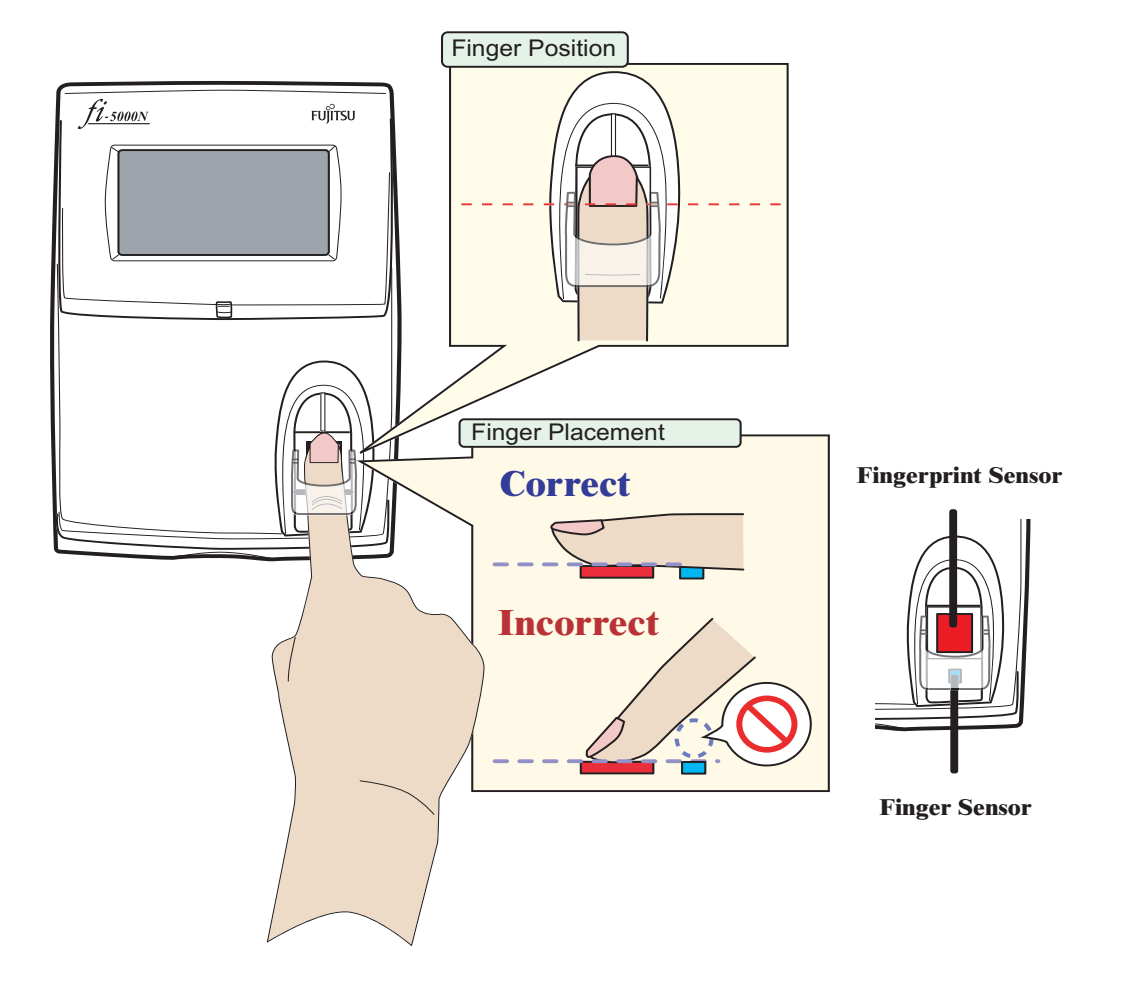

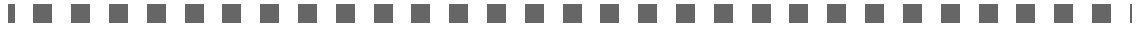

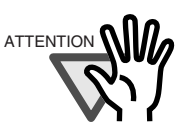

The following finger conditions may cause a registration or authentication failure.

- The skin of finger gets rough or is extremely dry.
- The finger surface is wounded or has suffered an abrasion so that the fingerprint mark becomes thin.
- The fingerprint has been changed due to a rapid gain or loss of weight.

Washing, wiping, or using a different finger may improve the situation.

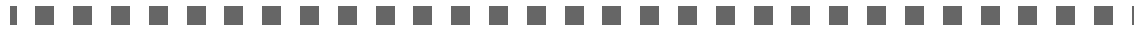

#### ■ **Caution on fingerprint sensor usage**

- Discharge static electricity from your finger by touching a metallic object before placing your finger on the sensor. Static electricity may cause a sensor failure. This procedure is particularly important in dry winter season.
- Do not scratch, or pick at the sensor with a sharp-pointed item. This can damage the sensor.
- Do not rub the surface with your fingernail or hard item. This can damage the surface and lead to failure.
- Do not touch the surface with a muddy or dirty finger which may damage, or contaminate the surface leading to failure.
- Do not put a sticker on the sensor or paint its surface. This can lead to failure.
- The following may cause difficulties in capturing fingerprints. Clean the sensor on a regular basis.
	- Sensor surface is dirty with dust or fat content from finger.
	- Sensor surface is moist with perspiration
	- Sensor surface is moist with dew condensation
- If the following problems occur, clean the sensor surface. The situation may improve.

"Processing... Remove your finger from the sensor" message keeps appearing. Registration or authentication failures occur frequently.

• When cleaning the sensor, use a dry lint-free cloth and wipe it gently.

#### ■ **Removing Finger Guide**

For the ease of fingerprint registration by letting you place your finger correctly, the Finger Guide is installed on the fi-5000N fingerprint sensor area. When you get accustomed to placing the finger correctly on the fingerprint sensor, you can remove the Finger Guide. To remove the Finger Guide, follow the instructions below.

- 1) Hold both sides of the Finger Guide.
- 2) Squeeze the guide lightly to detach its pins.
- 3) Lift the guide up and remove it from the fi-5000N.

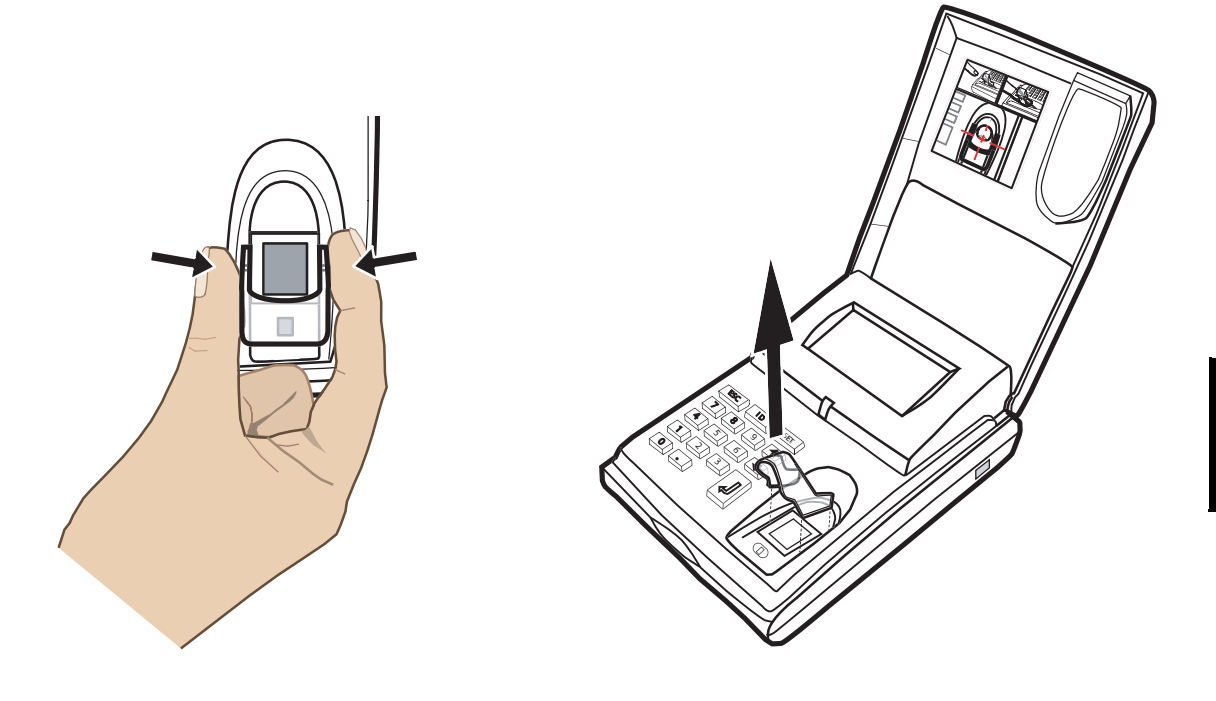

AP-4

**INDEX** 

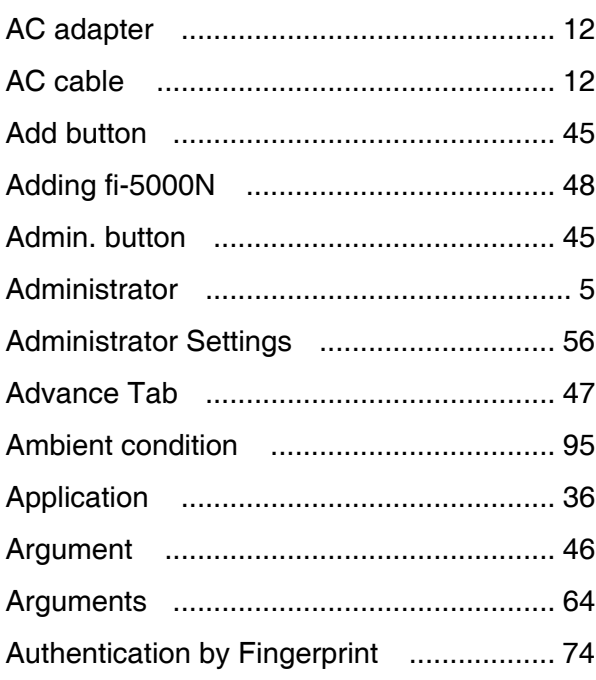

 $\overline{\mathsf{A}}$ 

#### $\overline{\mathbf{B}}$

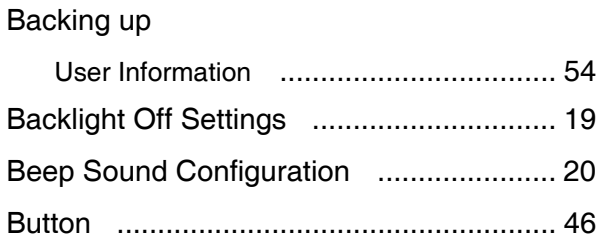

### $\mathbf C$

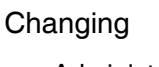

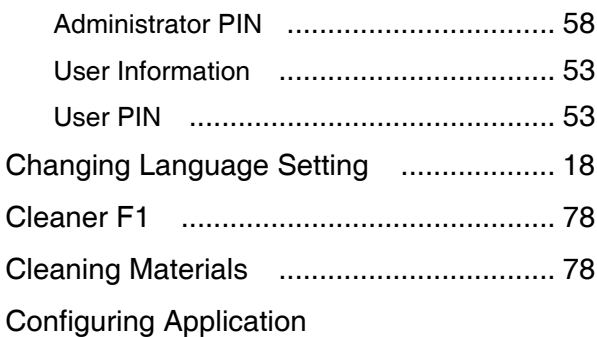

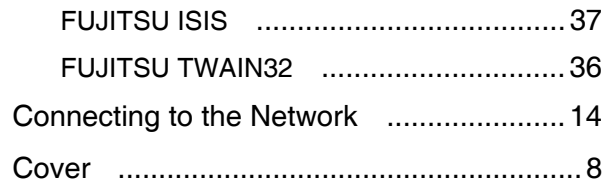

#### $\mathbf D$

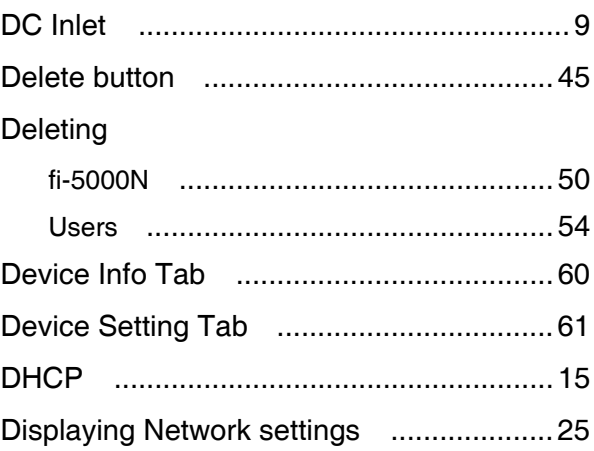

### $\mathsf E$

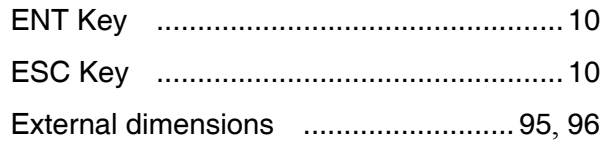

#### $\mathsf F$

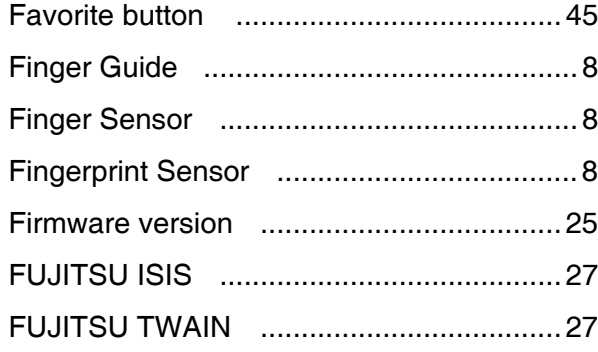

### **H**

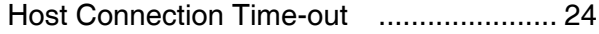

## **I**

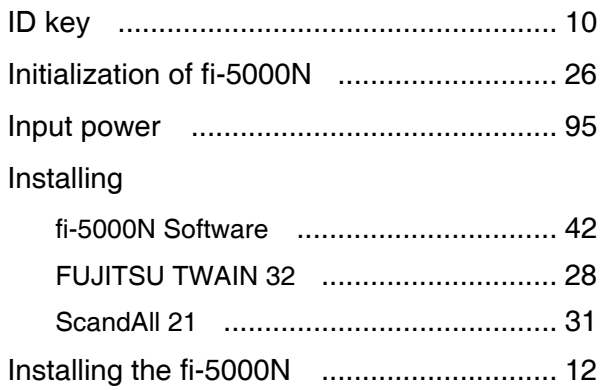

## **K**

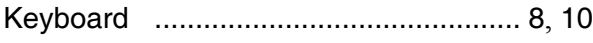

## **L**

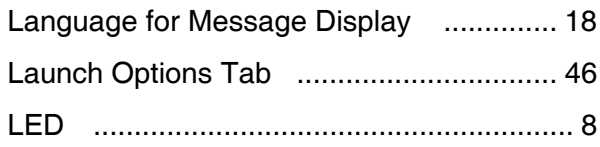

## **M**

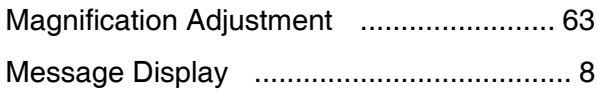

## **N**

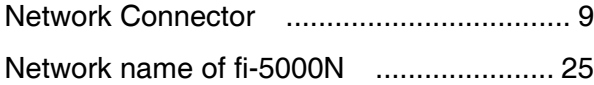

# **O**

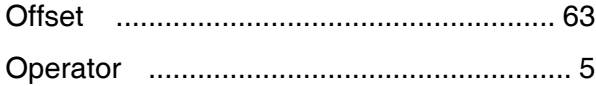

### **P**

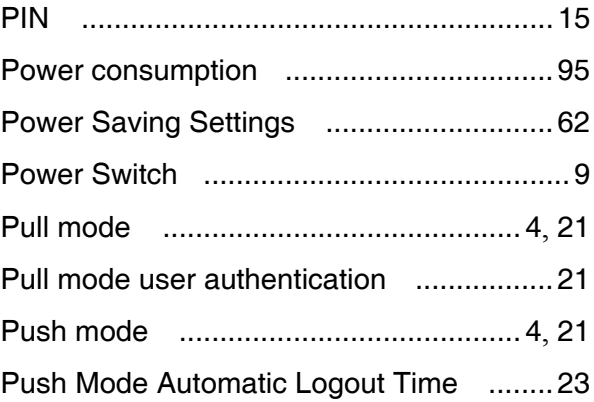

# **Q**

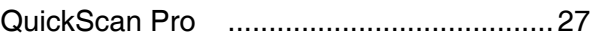

## **R**

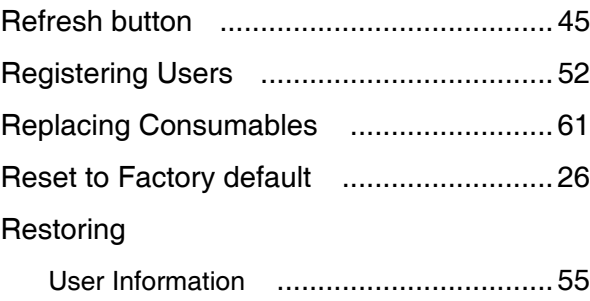

## **S**

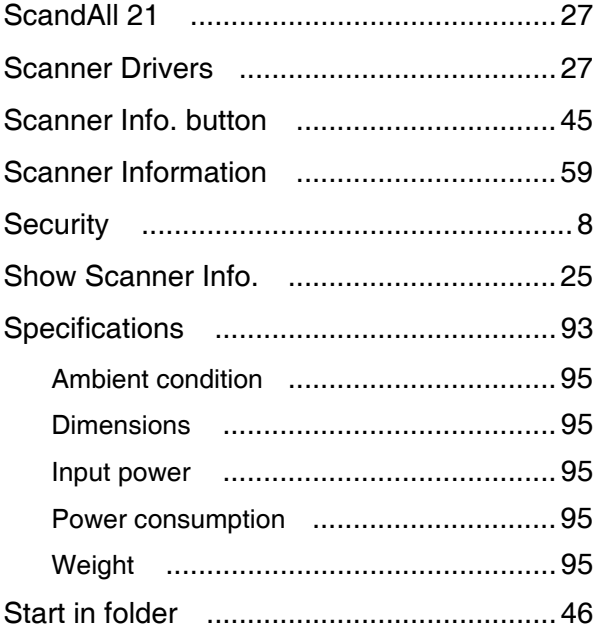

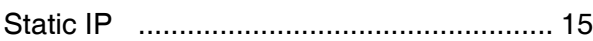

### **T**

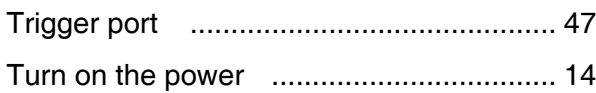

#### **U**

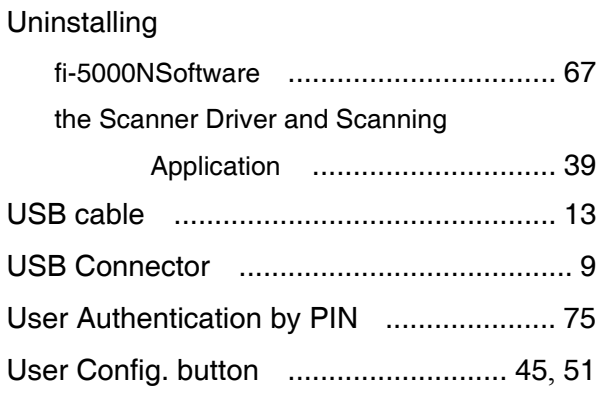

#### **V**

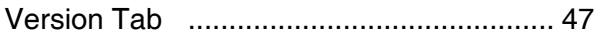

#### **W**

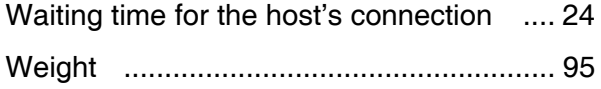

#### **fi-5000N Operator's Guide**

#### **P3PC-1132-02EN**

Date of issuance: February, 2005 Issuance responsibility: PFU LIMITED

- Copying of the contents of this manual in whole or in part and copying of the scanner application is forbidden under the copyright law.
- The contents of this manual are subject to change without notice.
- PFU LIMITED. is not liable whatsoever for any damages resulting from use of this scanner and procedures described in this manual, profit loss due to defects, and any claims by a third party.